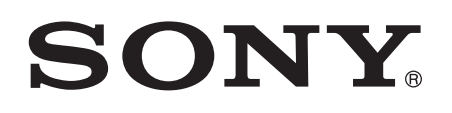

# 取扱説明書

Xperia™ Tablet Z SGP311/SGP312

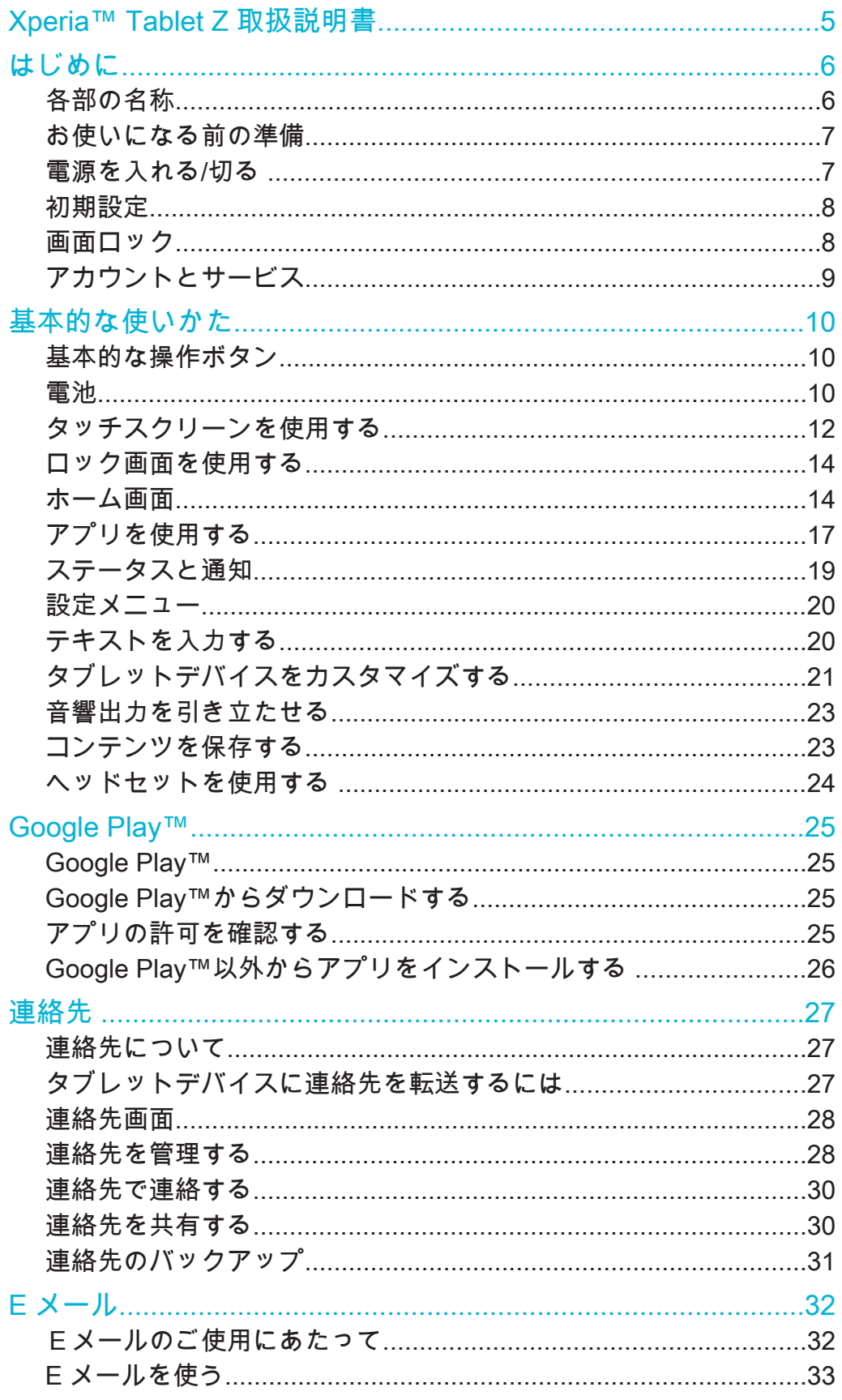

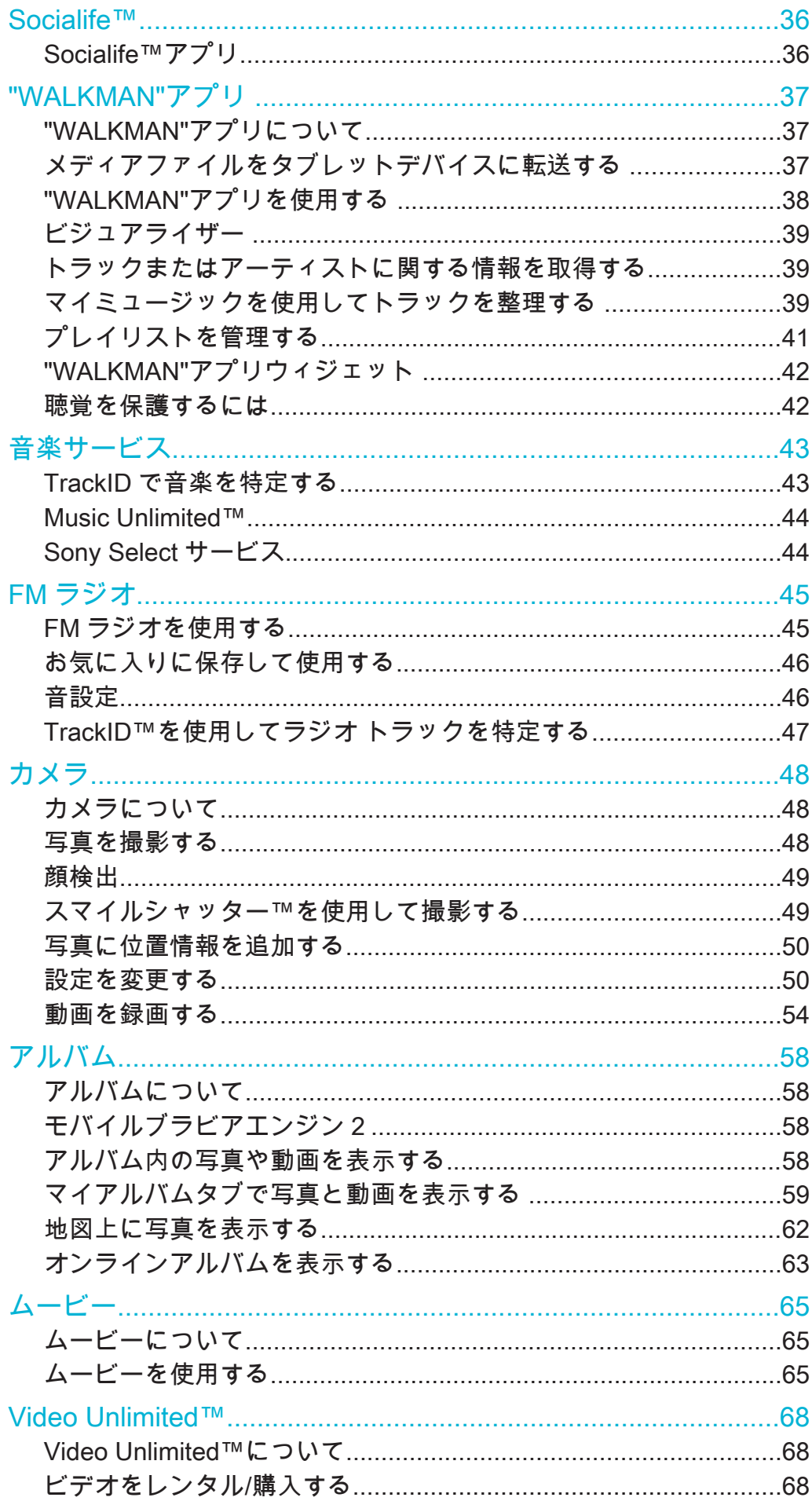

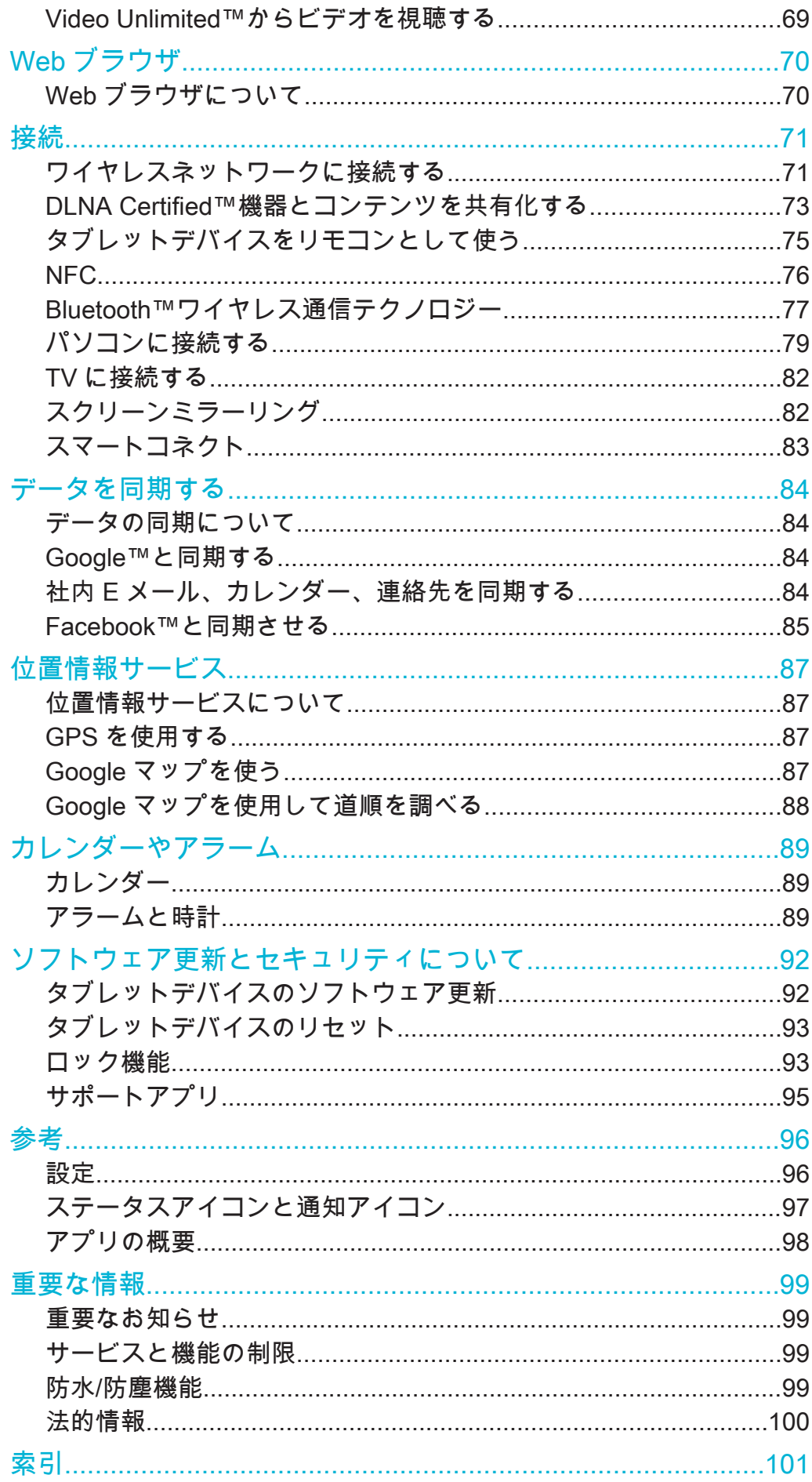

# **Xperia™ Tablet Z** 取扱説明書

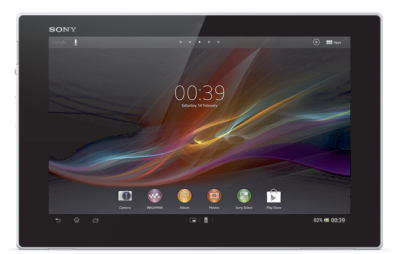

# はじめに

各部の名称

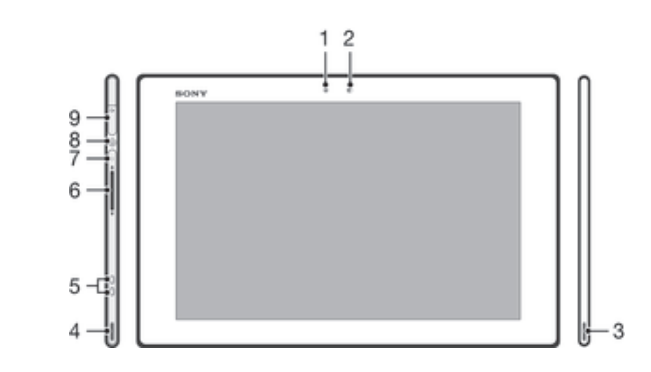

- 1 照度センサー
- 2 フロントカメラ
- 3 スピーカー
- 4 スピーカー
- 5 充電端子
- 6 ボリュームキー
- 7 通知ライト
- 8 電源キー
- 9 ヘッドセット接続端子

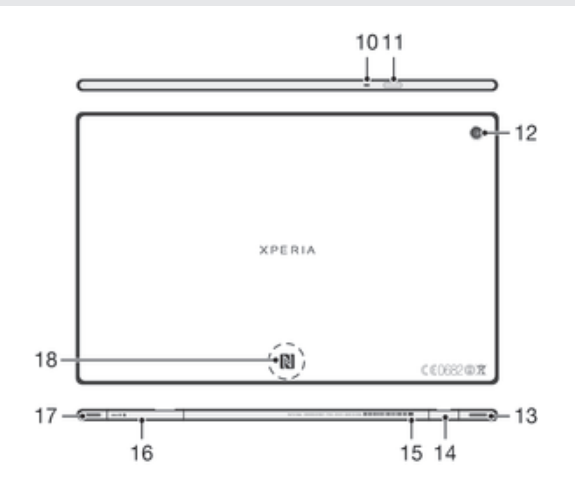

- 10 マイク
- 11 赤外線ポート
- 12 メインカメラ
- 13 スピーカー
- 14 microUSB 接続端子
- 15 microUSB 接続端子カバー装着用の穴
- 16 microSD カードスロット
- 17 スピーカー
- 18 NFC™

#### お使いになる前の準備

microSD カードを挿入するには

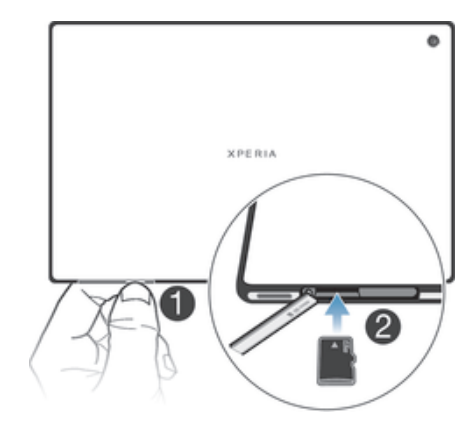

- 1 microSD カードスロットカバーとタブレットデバイスの底面のすき間に指先を 入れて、microSD カードスロットカバーを外します。
- 2 金色の接触面を下に向けて、microSD カードを microSD カードスロットに入 れ、カチッとロックされる音が聞こえるまで、まっすぐにゆっくりと差し込み ます。
- 3 microSD カードスロットカバーを閉じてしっかりと押します。

microSD カードを取り外すには

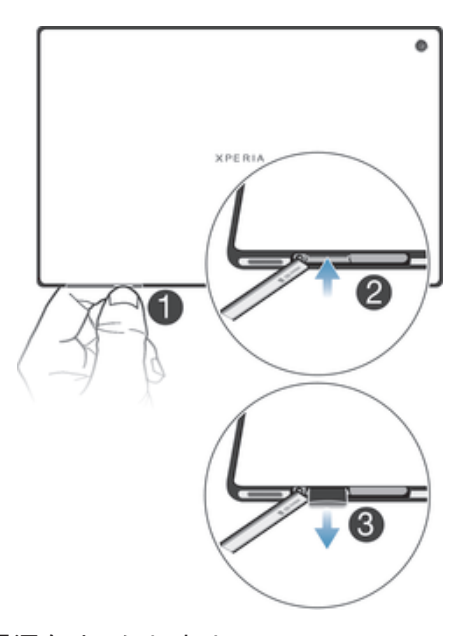

- 1 タブレットデバイスの電源をオフにします。
- 2 microSD カードスロットカバーを開き、microSD カードをカチッと音がするま で押し込み、ゆっくり引き抜いて取り出します。

電源を入れる/切る

#### 電源を入れるには

はじめて使用する時は、30 分以上充電してから電源を入れてください。

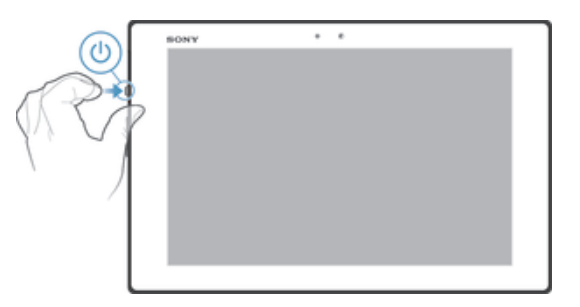

- 1 通知ライトが一度点滅するまで、電源キー小を長押しします。
- 2 起動するまでお待ちください。

#### 電源を切るには

- 1 オプションメニューが開くまで、電源キー (りを長押しします。
- 2 オプションメニューで**電源を切る**をタップします。
- 3 **OK** をタップします。
- タブレットデバイスの電源が切れるまで、しばらく時間がかかる場合があります。

#### タブレットデバイスを強制終了するには

- 1 ボリュームキー (+) と電源キー ()を同時に約 10 秒間長押しします。
- 2 通知ライトが 3 回点滅したら、キーを離します。タブレットデバイスの電源が 自動的にオフになります。

#### 初期設定

初めてお使いになるときは、セットアップガイドが表示され、基本的な機能の説明や 初期設定について確認できます。必要に合わせてタブレットデバイスを設定します。

#### 後からセットアップガイドを確認するには

- 1 ホーム画面で ::: をタップします。
- 2 **設定** > **セットアップガイド**をタップします。

#### 画面ロック

タブレットデバイスの電源を入れ、使用していない状態がしばらく続くと、電池を節 約するため画面が暗くなり、自動的にロックされます。ロックすることで、使用して いない間に誤ってタッチスクリーンを操作してしまうことを防ぎます。ロック画面で も、写真を撮影したり、オーディオトラックを再生したりできます。

#### 画面を表示するには

- 電源キー 小を短く押します。
- **タップして起動**モードが有効の場合、画面をダブルタップします。
- $\mathbf{F}^{\perp}$  タップして起動モードを有効にする には、ホーム画面に進み、 ::: > 設定 > 画面設定 > タップ **して起動**の順にタップします。

#### 画面のロックを解除するには

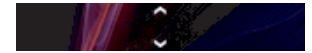

● 《を上向きにドラッグするか、 ≫を下向きにドラッグします。

#### 画面を手動でロックするには

• 画面が表示されているときに、電源キー (りを短く押します。

アカウントとサービス

タブレットデバイスからオンラインサービスのアカウントにログインすれば、Google アカウントの連絡先を自分の連絡先に統合したり、さまざまな機能を使うことができ ます。

Google™アカウント

Android 機器でさまざまなアプリやサービスを使用するには、Google™アカウントを 設定してください。たとえば、 Gmail™ アプリを使用したり、GoogleTalk™で友人と チャットしたり、Google Calendar™とタブレットデバイスのカレンダーアプリを同期 するには、Google™ アカウントが必要です。Google Play™からアプリ、ゲーム、音 楽、映画、書籍をダウンロードするにも Google™アカウントが必要です。

Microsoft® Exchange ActiveSync®アカウント

タブレットデバイスを Microsoft® Exchange ActiveSync®アカウントと同期させます。 メール、連絡先、カレンダーのイベントをいつでも確認することができます。

Facebook™アカウント

Facebook™は、自分と世界中の友人、家族、同僚をつなげるソーシャルネットワーク サービスです。どこからでも連絡を取り合うことができるように、タブレットデバイ スに Facebook を設定します。

# 基本的な使いかた

基本的な操作ボタン

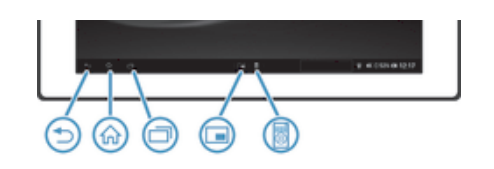

- $\bigcirc$ 戻る • 前の画面に戻ります。 • 画面上のキーパッド、ダイアログボックス、オプションメニュー、または通知パネルを閉じま す。
- ホーム 산 • ホーム画面に移動します。
- タスク ロ • 最近使用したアプリを一覧表示します。
- スモールアプリランチャー  $\Box$ • 設定されているスモールアプリを表示します。
- スモールアプリショートカット 3 -<br>- あらかじめ設定されたスモールアプリを起動します。 ÷. スモールアプリランチャー内のスモールアプリアイコンを長押しして、スモール アプリのショートカットを作成することができます。

#### 電池

電池は本体に内蔵されています。

#### 電池を充電する

お買い上げ時の電池は十分に充電されていません。充電ケーブルを USB または充電 器などの電源に接続したとき、電池アイコン ■ が画面に表示されるまで、数分かかる ことがあります。充電中も本体は使用できます。本体を長時間(たとえば、一晩中な ど)充電しても、電池や本体に負担をかけることはありません。

電池は完全に充電された後に少し放電を開始し、一定時間後に再び充電されます(充電器が接 続されている場合)。これは電池を保護するためで、充電状態は 100%以下で表示されます。

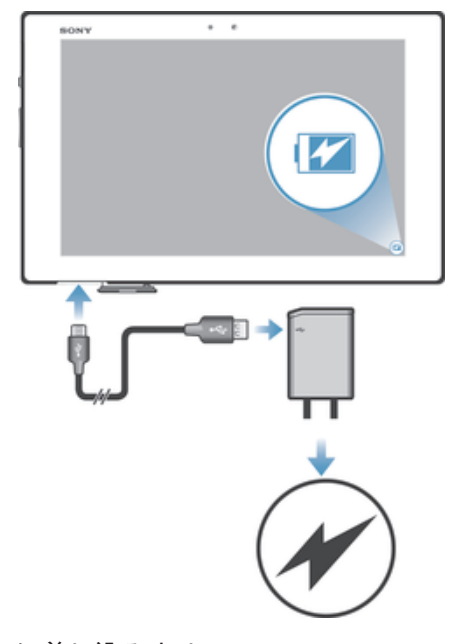

- 1 充電器を電源コンセントに差し込みます。
- 2 USB ケーブルの一方の端を充電器に差し込みます。
- 3 USB ケーブルの他方の端をタブレットデバイスの microUSB 接続端子に、USB シンボルを上に向けて差し込みます。充電が始まると、通知ライトが点灯しま す。
- 4 充電が完了したら USB ケーブルをまっすぐ引き抜きます。USB ケーブルを引 き抜くときは、コネクタを曲げないように注意してください。
- 電池が完全に放電している場合は、充電ケーブルを電源に接続してから通知ライトが点灯する まで数分かかる場合があります。

電池通知ライトの状態

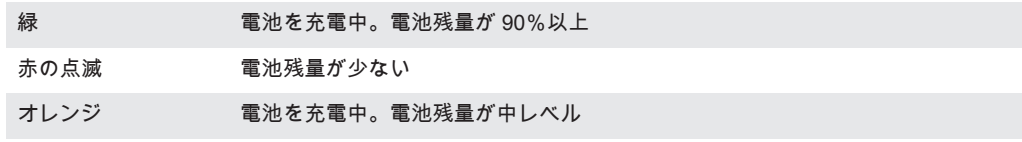

電池残量を確認するには

- 1 ホーム画面で :::をタップします。
- 2 **設定** > **タブレット情報** > **端末の状態**をタップします。

#### 電池を長持ちさせる

以下に、電池を長持ちさせるためのヒントを紹介します。

- Bluetooth™、Wi-Fi®は、必要なければオフにしておきます。
- E メール、カレンダー、電話帳を手動で同期します。自動的に同期すると電池を消費 します。
- 電池使用量メニューをチェックし、どのアプリが最も電力を使用しているかを確認し ます。YouTube™などのビデオや音楽のストリーミングアプリを使用すると、電池の 電力消費量が多くなります。Google Play™からダウンロードした一部のアプリも、電 力を多く消費することがあります。
- 使用しないアプリは閉じて、終了します。
- 画面の明るさレベルを下げます。
- ライブ壁紙があれば、無効にします。

電池使用量メニューを確認するには

- 1 ホーム画面で …をタップします。
- 2 **設定** > **電源管理** > **電池**をタップすると、電池の消費量が最も多いアプリがわか ります。

タッチスクリーンを使用する

タブレットデバイスのお買い上げ時には、本体の画面に保護用シートが貼付されてい ます。タッチスクリーンを使用する前に、保護用シートをはがしてください。はがさ ないで使用すると、タッチスクリーンが正常に動作しない場合があります。

タブレットデバイスの電源を入れ、使用していない状態がしばらく続くと、電池を節 約するため画面が暗くなり、自動的にロックされます。ロックすることで、使用して いない間に誤ってタッチスクリーンを操作してしまうことを防ぎます。また、データ を保護し、第三者による無断使用を防ぐため、パーソナルロックを設定することもで きます。

Ţ 本体の画面はガラス製です。ガラスが割れたり、ヒビが入っている場合は、画面に触らないで ください。自分で壊れた画面を修復しないでください。画面のガラスは、衝撃や落下で壊れや すいのでご注意ください。お客様の取り扱いの不備による場合、保証の対象外となります。

アイテムを開く/ハイライト表示するには

• アイテムをタップします。

チェックボックスやリストをオン/オフするには 関連するチェックボックスまはたリストをタップします。

- オンにしたチェックボックス  $\blacktriangleright$
- オフにしたチェックボックス п
- オンにしたリストオプション  $\odot$
- オフにしたストオプション  $\circledcirc$

ズームする

ズームオプションは使用しているアプリによって異なります。

#### ズームするには

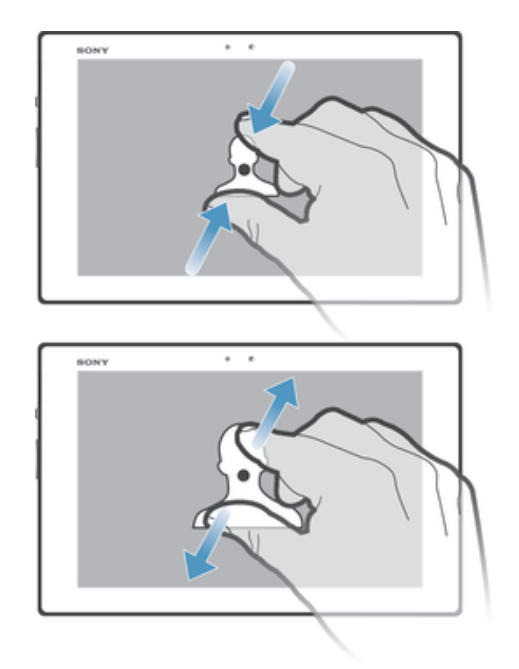

- 画面に 2 本の指で触れ、指の間隔を開いたり(ズームイン)、指の間隔を閉じま す(ズームアウト)。
- 画面で2本指を使ってズームする場合、ズーム可能なエリアに両方の指が入っていないと、ズ ームできません。たとえば、写真をズームインしたい場合、両方の指を写真フレームエリア内 に置いてください。

スクロールする

画面上で指を上下に動かすと、スクロールできます。一部の Web ページでは、左右に スクロールすることもできます。

画面上のアイテムをドラッグ、またはフリックしてもスクロールできません。

スクロールするには

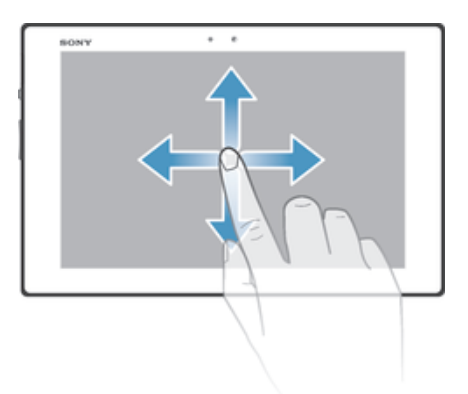

- 画面でスクロールする方向に指をドラッグまたはフリックします。
- 素早くスクロールするには、画面上の進みたい方向に指でフリックします。

フリックするには

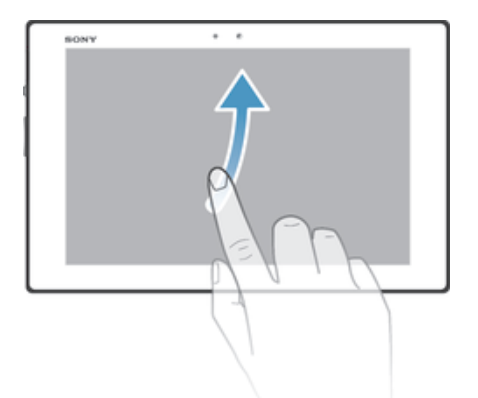

• 素早くスクロールするには、画面上の進みたい方向に指でフリックします。ス クロールが自然に停止するまで待ちます。または、画面をタップするとすぐに スクロールが停止します。

センサー

タブレットデバイスには、照度センサーが装備されています。照度センサーは周囲の 環境光レベルを検出し、それに応じて、画面の明るさを調整します。

#### ロック画面を使用する

ロック画面で、ロックを解除しなくても、オーディオトラックを再生したり、写真撮 影や動画録画ができます。

ロック画面から写真を撮影するには

- 1 画面を起動するには、電源キー(りを短く押します。
- 2 ◎を左にドラッグし、カメラを起動します。

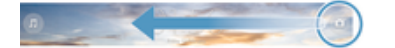

3 ■をタップします。

#### ロック画面からオーディオトラックを再生するには

- 1 画面を起動するには、電源キー①を短く押します。
- 2 』を右にドラッグし、ミュージックプレーヤーを表示します。

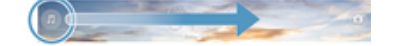

3 をタップします。

#### ロック画面からオーディオトラックを一時停止するには

- 1 画面を起動するには、電源キー(りを短く押します。
- 2 ミュージックプレーヤーの操作画面が表示されたら、⋒をタップします。

#### ロック画面から再生中のオーディオトラックを変更するには

- 1 画面を起動するには、電源キー(りを短く押します。
- 2 ミュージックプレーヤーの操作画面が表示されたら、⑭またはடをタップしま す。

#### ホーム画面

ホーム画面ではウィジェットやショートカット、フォルダ、テーマ、壁紙などを 移 動・変更・追加してカスタマイズできます。また、ホーム画面を追加することもでき ます。左右にフリックすると、隣り合ったホーム画面に移動できます。

◎●◎◎ には、現在選択しているホーム画面の位置が表示されます。1 つのホーム画面を メインのホーム画面として設定することができ、必要に応じてホーム画面を追加、削 除することができます。

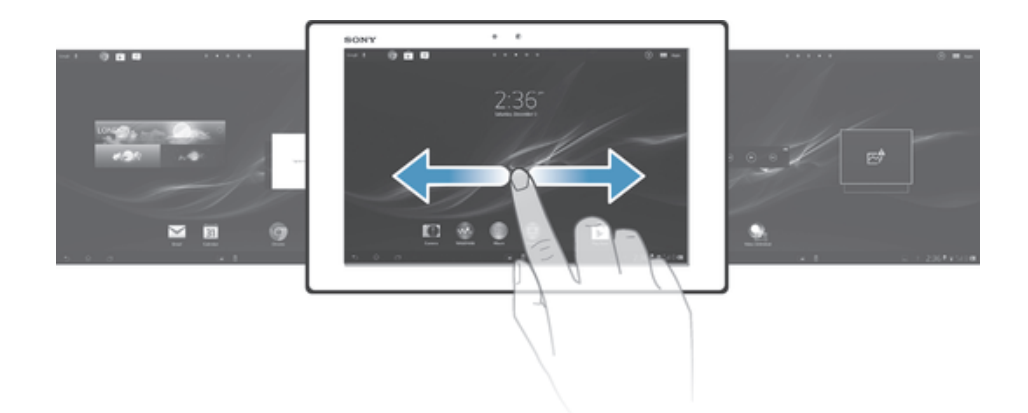

画面上部に表示されているバーで簡単に移動できます。

#### ホーム画面に移動するには

• 命を押します。

ホーム画面を切り替えるには

• 左右にフリックします。

メインのホーム画面を設定するには

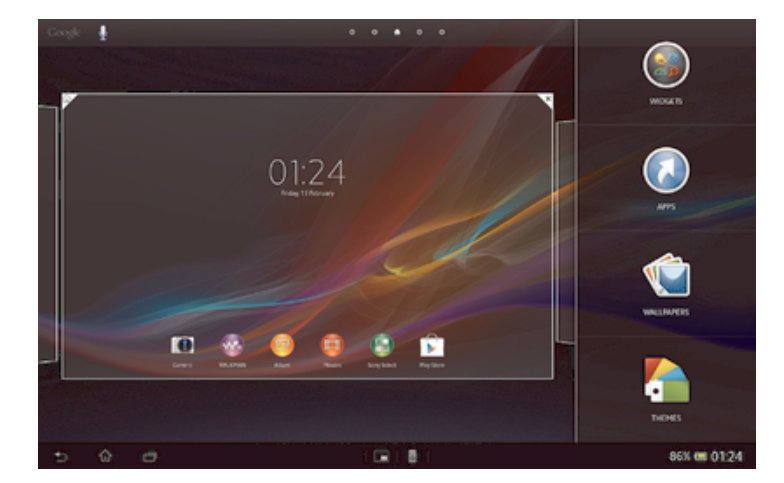

- 1 ホーム画面のアイコンがない部分で画面を長押しします。
- 2 ホーム画面を左右にフリックして、メインのホーム画面に設定したい画面を表 示し、図をタップします。

#### ホーム画面を追加するには

- 1 ホーム画面のアイコンがない部分で画面を長押しします。
- 2 左右にフリックして●をタップします。

#### ホーム画面を削除するには

- 1 ホーム画面のアイコンがない部分で画面を長押しします。
- 2 削除したいページインジケータを左右にフリックし、マをタップします。

#### ウィジェット

ウィジェットは、ホーム画面からダイレクトに使用できるアプリです。たとえば、 "WALKMAN"ウィジェットは直接音楽の再生ができます。

一部のウィジェットはサイズの変更が可能なため、ホーム画面でウィジェットを拡大 してより多くのコンテンツを表示したり、縮小してスペースを節約することができま す。

ホーム画面にウィジェットを追加するには

- 1 ホーム画面のアイコンがない部分で画面を長押しし、**ウィジェット**をタップします。
- 2 追加するウィジェットをタップします。

ウィジェットのサイズを変更するには

- 1 ウィジェットを長押しし、ウィジェットが拡大したら離します。カレンダーの ウィジェットなどウィジェットのサイズが変更できる場合、ハイライト表示さ れたフレームとサイズ変更のドットが表示されます。
- 2 ドットを内側または外側に向けてドラッグして、ウィジェットを縮小または拡 大します。
- 3 ウィジェットの新しいサイズを確認するには、ホーム画面をタップします。

#### ホーム画面を並べ替える

ホーム画面の外観をカスタマイズし、そこからアクセスできる機能を変更します。画 面背景の変更、アイテムの移動、フォルダの作成、ショートカットとウィジェットの 追加を行います。

#### ホーム画面をカスタマイズする

ホーム画面のアイコンがない部分で画面を長押しすると、次のカスタマイズオプショ ンが表示されます。

- $\mathbb{R}^3$ ウィジェットをホーム画面に追加します。
- アプリとショートカットを追加します。  $\odot$
- 壁紙をホーム画面に設定します。 ١Û
- バックグラウンドテーマを設定します。  $\left| \frac{1}{2} \right|$

#### ホーム画面でカスタマイズオプションを表示するには

• ホーム画面のアイコンがない部分で画面を長押しすると、カスタマイズオプシ ョンが画面に表示されます。

#### ホーム画面にショートカットを追加するには

- 1 ホーム画面のアイコンがない部分で画面を長押しします。
- 2 **アプリ** > **ショートカット**をタップします。
- 3 ショートカットを選択します。
- アプリを長押しして、アプリ一覧画面からアプリのショートカットを追加することもできます。

#### ホーム画面でアイテムを移動するには

• アイテムが拡大するまで長押しし、アイテムを希望する場所までドラッグしま す。

ホーム画面からアイテムを消去するには

◦ アイテムが拡大するまで長押しし、アイテムを⋒までドラッグします。

#### ホーム画面にフォルダを作成するには

- 1 ショートカットが拡大するまで、アプリアイコンを長押しして、別のアプリア イコンまたはショートカットまでドラッグします。
- 2 フォルダ名を入力し、**完了**をタップします。

#### ホーム画面のフォルダにアイテムを追加するには

• アイテムが拡大するまで長押しし、アイテムをフォルダにドラッグします。

#### フォルダの名前を変更するには

- 1 フォルダをタップして、開きます。
- 2 フォルダのタイトルバーをタップすると、**フォルダ名**フィールドが表示されま す。
- 3 新しいフォルダ名を入力し、**完了**をタップします。

#### ホーム画面の背景を変更する

壁紙と各種のテーマを使用して、ホーム画面をスタイルに合わせてカスタマイズでき ます。

ホーム画面の壁紙を変更するには

- 1 ホーム画面のアイコンがない部分で画面を長押しします。
- 2 **壁紙**をタップし、オプションを選択します。

#### ホーム画面のテーマを設定するには

- 1 ホーム画面のアイコンがない部分で画面を長押しします。
- 2 **テーマ**をタップし、テーマを選択します。
- テーマを変更すると、一部のアプリの背景も変わります。

#### アプリを使用する

ホーム画面 のショートカット、またはアプリ一覧画面からアプリを開きます。

#### アプリ一覧画面

アプリ一覧画面には、お買い上げ時に搭載されているアプリやダウンロードしたアプ リが表示されます。

アプリ一覧画面は左右にフリックして全項目を確認できます。

#### アプリ一覧画面を開くには

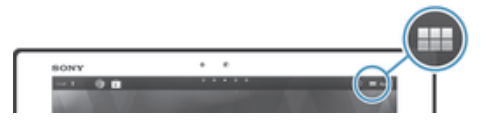

• ホーム画面で :::をタップします。

#### アプリ一覧画面を閲覧するには

• アプリ一覧画面で左右にフリックします。

ホーム画面でアプリのショートカットを作成するには

- 1 ホーム画面で ::: をタップします。
- 2 アプリアイコンを長押しし、アイコンを画面上部にドラッグします。ホーム画 面 が開きます。
- 3 アプリアイコンを ホーム画面 の希望する場所にドラッグして離します。

#### アプリ一覧画面でアプリを共有するには

- 1 ホーム画面で ::: をタップします。
- 2 < をタップすると、共有できるすべてのアプリには■が表示されます。
- 3 必要に応じて、共有するアプリをタップし、次にオプションを選択して確認し ます。アプリをダウンロードするリンクが、選択した宛先に送信されます。

#### アプリを開く/閉じる

アプリを開くには

• ホーム画面、またはアプリ一覧画面でアプリをタップします。

アプリを閉じるには

- ← つを押します。
- 命を押して終了すると、一部のアプリは一時停止されますが、その他のアプリはバックグラウ ンドで起動し続けます。一時停止したアプリは次にアプリを開くと、一時停止したところから 操作を続行できます。ソーシャルネットワークサービスなど一部のアプリは、バックグラウン ドで実行されます。

最近使用したアプリウィンドウ

このウィンドウから最近使用したアプリを表示し、アクセスすることができます。

最近使用したアプリウィンドウを開くには

◦ ┌─┐を押します。

スモールアプリを使用する

スモールアプリバーを使用して、複数のスモールアプリにいつでも簡単にアクセスで きます。 スモールアプリは画面の一部の領域にしか表示されません。 つまり、同じ画 面上でスモールアプリと他のアプリを同時に操作することができます。

スモールアプリバーを開くには

● □を押します。スモールアプリバーが画面の下部に表示されます。

スモールアプリを開くには

- 1 □ を押して、スモールアプリバーを表示させます。
- 2 開きたいスモールアプリをタップします。スモールアプリウィンドウが表示さ れます。

スモールアプリを閉じるには

• スモールアプリウィンドウで図をタップします。

#### スモールアプリを移動するには

• スモールアプリを開いて、スモールアプリの左上隅を長押しし、希望する場所 へ移動します。

スモールアプリを最小化するには

• スモールアプリを開いて、スモールアプリの左上隅を長押しし、画面の右端ま たは下までドラッグします。

スモールアプリを追加するには

- 1 スモールアプリバーを表示させるには、□を押します。
- 2 +をタップし、次に●をタップします。
- 3 スモールアプリとして追加するウィジェットを選択します。

#### スモールアプリをダウンロードするには

- 1 ■を押して、スモールアプリバーを表示させます。
- 2 +をタップして、☆をタップします。
- 3 ダウンロードしたいスモールアプリを検索し、指示に従ってインストール作業 を完了します。

アプリメニュー

使用しているアプリによっては、メニューの表示が異なります。

アプリでメニューを開くには

- アプリを使用中に‼を押します。
- メニューが使用できないアプリもあります。

アプリ一覧画面を並べ替える

アプリを移動して、好みに合わせてアプリ一覧画面を並べ替えます。

#### アプリ一覧画面にアプリを配置するには

- 1 ホーム画面で ::: をタップして、アプリー覧画面を表示します。
- 2 画面の左上のドロップダウンリストをタップし、オプションを選択します。

#### アプリ一覧画面でアプリを移動するには

- 1 アプリ一覧画面を開きます。
- 2 アイテムが拡大するまで長押しし、アイテムを希望する場所までドラッグしま す。
- **カスタム並べ替え**が選択されている場合のみ、アプリを移動できます。

#### アプリ一覧画面からアプリをアンインストールするには

- 1 ホーム画面で ::: をタップします。
- 2 ⊗ をタップすると、アンインストールできるアプリには ⊠ が表示されます。
- 3 アンインストールするアプリをタップし、次に**アンインストール**をタップしま す。

#### ステータスと通知

画面右下のステータスバーではタブレットデバイスの状態を確認できます。新しいイ ベントや進行中のイベントがあれば、左側に通知されます。たとえば、カレンダーの 通知はここに表示されます。右側には、電波状態、電池の残量、その他の情報が表示 されます。

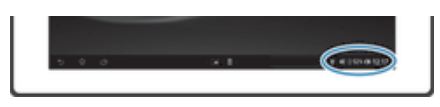

ステータスバーでは、Wi-Fi®などの基本設定を調整することができます。通知パネル から設定メニューを開き、その他の設定を調整することができます。

通知ライトは、電池の残量、その他の情報を通知します。

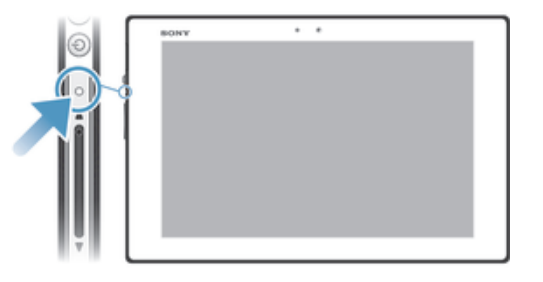

#### 状態を確認する

画面右下のステータスバーではタブレットデバイスの状態を確認できます。また、新 着メッセージやカレンダーの通知などが表示されます。

通知パネルを開くには

• ステータスバーをタップします。

通知パネルを閉じるには

• 45を押します。

通知パネルから起動中のアプリを開くには

• 起動中のアプリのアイコンをタップして開きます。

通知パネルから通知を消去するには

• 通知をタップし、左右にフリックします。

#### 通知パネルを消去するには

• 通知パネルで**すべて消去**をタップします。

通知パネルから本体を設定する

通知パネルから設定メニューを開き、基本的な本体設定を調整することができます。 たとえば、Wi-Fi®をオンにできます。

通知パネルから設定メニューを開くには

- 1 ステータスバーをタップして、通知パネルを開きます。
- 2 ※をタップします。

通知パネルから Wi-Fi®機能をコントロールするには

- 1 ステータスバーをタップして、通知パネルを開きます。
- 2 をタップします。

設定メニュー

設定メニューから本体設定を確認、変更できます。

設定メニューを表示するには

- 1 ホーム画面で …をタップします。
- 2 **設定**をタップします。
- また、ホーム画面でステータスバーをタップし、次に※ > ※をタップしても設定メニューを表 示できます。

テキストを入力する

複数のキーボードと入力方法を選択して、文字、数字、記号を含むテキストを入力で きます。

オンスクリーンキーボード

オンスクリーン QWERTY キーボードのキーをタップすることで、簡単にテキストを 入力できます。一部のアプリでは、オンスクリーンキーボードが自動的に開きます。 文字入力欄をタッチしてキーボードを開くこともできます。

#### オンスクリーンキーボードを使用する

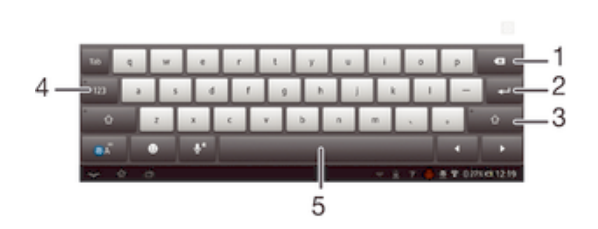

**ENNS DATIBER** 

- 1 カーソルの前の 1 文字を消去します
- 2 改行したり、文字入力を確定します。
- 3 大文字/小文字を変更し、Caps Lock をオンにします。
- 4 数字と記号を表示します
- 5 スペースを入力します

#### オンスクリーンキーボードを表示するには

• 文字入力欄をタップします。

オンスクリーンキーボードを非表示にするには

● オンスクリーンキーボードが開いている場合は、◯をタップします。

大文字と小文字を切り替えるには

◦ 文字を入力する前に、☆をタップして大文字♠に切り替えるか、その逆の操作を 実行します。

Caps Lock をオンにするには

● 単語を入力する前に、合が表示されるまで、合、または合をタップします。

数字や記号を入力するには

• テキストを入力する場合、<sub>121?</sub>をタップします。数字と記号のキーボードが表示 されます。

文字を消去するには

● タップして消去したい文字の後ろにカーソルを配置し、次に≪をタップします。

改行するには

▪ テキストの入力時、◢┛をタップすると改行します。

テキストを選択するには

- 1 テキストを入力し、そのテキストをダブルタップします。タップした単語は、 両側のタブでハイライト表示されます。
- 2 タブを左右にドラッグすると、テキストの選択範囲を広げることができます。

#### テキストを編集するには

- 1 テキストを入力し、入力したテキストをダブルタップしてアプリバーを表示さ せます。
- 2 編集するテキストを選択し、アプリバーのツールを使用して必要な変更を行い ます。

タブレットデバイスをカスタマイズする

タブレットデバイスの設定を変更することができます。たとえば、言語の変更、音量 の調整、または画面の明るさの変更ができます。

#### 音量調整

通知音のほか、音楽やビデオ再生の音量を調整することができます。

ボリュームキーでメディア再生音量を調整するには

• 音楽を再生、またはビデオを視聴する場合、ボリュームキーの上下を押します。

#### サウンド設定を調節する

サウンド設定を調節することができます。たとえば、タブレットデバイスをマナーモ ードに設定して、会議中に鳴らないようにすることなどが可能です。

#### マナーモードに設定するには

- ステータスバーに※1が表示されるまで、ボリュームキーの下を押します。
- 電源キー(りを長押しし、次に開かれるメニューで10をタップして設定することもできます。

#### タッチ操作音を有効にするには

- 1 ホーム画面で :::をタップします。
- 2 **設定** > **音設定**をタップします。
- 3 **タッチ操作音**チェックボックスをオンにします。

#### 通知音を選択するには

- 1 ホーム画面で ::: をタップします。
- 2 **設定** > **音設定** > **通知音**をタップします。
- 3 通知音を選択します。
- 4 **完了**をタップします。

時間と日付 時間と日付を変更することができます。

#### 日付を手動で設定するには

- 1 ホーム画面で ::: をタップします。
- 2 **設定** > **日付と時刻**をタップします。
- 3 **日付と時刻を自動設定**がマークされている場合は、マークを解除します。
- 4 **日付設定**をタップします。
- 5 上下にスクロールして日付を調整します。
- 6 **完了**をタップします。

#### 時間を手動で設定するには

- 1 ホーム画面で ::: をタップします。
- 2 **設定** > **日付と時刻**をタップします。
- 3 **日付と時刻を自動設定**がマークされている場合は、マークを解除します。
- 4 **時刻設定**をタップします。
- 5 上下にスクロールして、時間と分を調整します。
- 6 **完了**をタップします。

#### タイムゾーンを設定するには

- 1 ホーム画面で ::: をタップします。
- 2 **設定** > **日付と時刻**をタップします。
- 3 **タイムゾーンの選択**をタップします。
- 4 タイムゾーンを選択します。

#### 画面設定

#### 画面の明るさを調整するには

- 1 ホーム画面で ::: をタップします。
- 2 **設定** > **画面設定** > **画面の明るさ**をタップします。
- 3 明るさを調整するには、スライダーをドラッグします。
- 4 **OK** をタップします。
- 画面の明るさは、電池のパフォーマンスに影響します。電池のパフォーマンスを向上するヒン トについては、「電池を長持ちさせる」を参照してください。

#### 画面をオフにするまでの時間を調整するには

- 1 ホーム画面で ::: をタップします。
- 2 **設定** > **画面設定** > **スリープ**をタップします。
- 3 時間を選択します。
- ◆ 画面をすぐにオフにするには、電源キー(りを押します。

#### 言語の設定

言語を選択することができ、後から変更することもできます。

#### 言語を変更するには

- 1 ホーム画面で ::: をタップします。
- 2 **設定** > **言語と入力** >**地域/言語**をタップします。
- 3 言語を選択します。
- 4 **OK** をタップします。
- ! 誤った言語を選択し、メニューテキストが読めなくなった場合は、 ☆をタップします。 ||||||の横 のテキストを選択し、表示されるメニューで最初のアイテムを選択します。次に、設定したい 言語を選択します。

機内モード

機内モードでは、精密機器への障害を防ぐため、ワイヤレス受信機が切断されます。 ただし、コンテンツがすべて microSD カードまたは内部ストレージに保存されていれ ば、ゲームをしたり、音楽を聴いたり、ビデオなどのコンテンツを視聴することはで きます。アラームを設定していれば、アラームの通知を受けられます。

機内モードをオンにしておけば、電池の消費を軽減することができます。

#### 機内モードをオンにするには

- 1 ホーム画面で ::: をタップします。
- 2 **設定** > **その他の設定**をタップします。
- 3 **機内モード**チェックボックスをオンにします。
- <u>, ◆</u><br>
電源キー (l)を長押しし、表示されるメニューで**機内モード**を選択することもできます。

#### 音響出力を引き立たせる

Clear Phase™や xLOUD™テクノロジーなどの機能を使用している機器では、スピー カーから出力される音響を引き立たせることができます。

#### Clear Phase™テクノロジーを使用する

Clear Phase™テクノロジーを使用すると、機器の内蔵スピーカーから出力される音質 が自動的に調整され、さらにはっきりとした、より自然な音になります。

Clear Phase™を使用してスピーカーの音質を引き立たせるには

- 1 ホーム画面で …をタップします。
- 2 **設定** > **音設定**をオンにします。
- 3 **Clear Phase™**チェックボックスをオンにします。
- <u>●</u> Clear Phase™機能を有効にしても、音声通信アプリには影響はありません。

#### xLOUD™テクノロジーを使用する

xLOUD™オーディオフィルターテクノロジーを使用すると、スピーカーの音量を高め ても、音質は損なわれません。お気に入りの曲を聴く際には、さらに生き生きとした 音になります。

#### xLOUD™を使用してスピーカーの音量を高めるには

- 1 ホーム画面で ::: をタップします。
- 2 **設定** > **音設定**をタップします。
- 3 **xLOUD™**チェックボックスをオンにします。
- xLOUD™機能を有効にしても、音声通信アプリには影響はありません。

#### S-Force フロントサラウンド 3D を使用する

S-Force フロントサラウンド 3D 機能を使うと、映画観賞用の最高の音声を得ることが できます。この機能は、タブレットデバイスのスピーカーを使いリアルな 3D サラウ ンド音声を作り出します。

#### S-Force フロントサラウンド 3D 機能を使用するには

- 1 ホーム画面で …をタップします。
- 2 **設定** > **音設定**をタップします。
- 3 **S-Force Front Surround 3D** チェックボックスをオンにします。

#### コンテンツを保存する

コンテンツはタブレットデバイスの内部ストレージおよび microSD カードに保存す ることができます。

microSD カード

タブレットデバイスは、microSD カードに対応しています。これは他の互換性がある 機器でポータブルのメモリーカードとしても使用できます。

microSD カードは、必要に応じて別途購入してください。

microSD カードをフォーマットする

microSD カードをフォーマットして、メモリを確保することができます。フォーマッ トすることにより microSD カードに保存されているデータがすべて消去されます。

フォーマットすると、microSD カードの内容がすべて消去されます。microSD カードをフォー マットする前に、保存しておきたいものはバックアップしてください。内容をバックアップす るには、パソコンにコピーしてください。

ヘッドセットを使用する

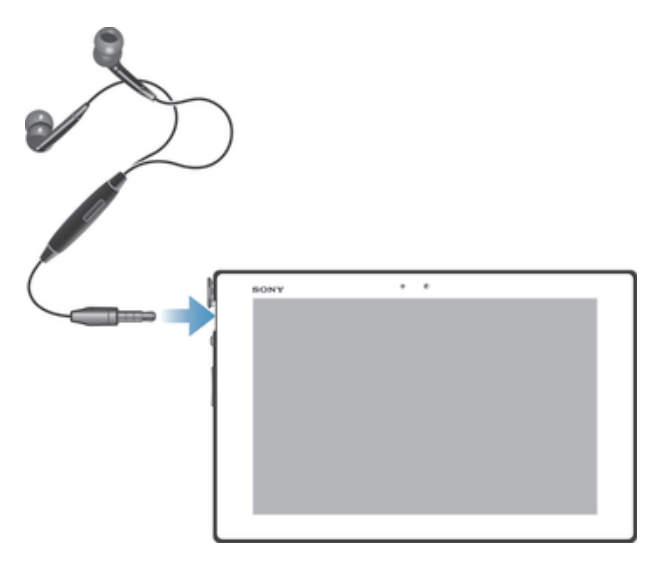

● 性能を十分に発揮するためには、互換性のあるアクセサリをお使いください。

## Google Play™

Google Play™

Google Play™を開くと、アプリやゲームの世界が広がります。カテゴリ別にアプリや ゲームを閲覧することができ、評価したり、フィードバックを送ることもできます。 Google Play™を使用するには、Google™アカウントが必要です。

! Google Play™は一部の国では利用できません。

#### Google Play™を開くには

- 1 ホーム画面で :::をタップします。
- 2 **Play ストア**をタップします。

Google Play™からダウンロードする

Google Play™から無料アプリを含むあらゆる種類のアプリをダウンロードすること ができます。

アプリをダウンロードする前に

Google Play™からダウンロードを開始する前に、インターネット接続を確認してくだ さい。

無料アプリをダウンロードするには

- 1 Google Play™画面上で、カテゴリを閲覧するか、検索機能を使用して、ダウン ロードしたいアイテムを検索します。
- 2 アイテムをタップして詳細を表示し、指示に従ってインストールを完了します。

有料アプリをダウンロードするには

- 1 Google Play™画面上で、カテゴリを閲覧するか、検索機能を使用して、ダウン ロードしたいアイテムを検索します。
- 2 アイテムをタップして詳細情報を表示し、指示に従って購入を完了します。

ダウンロードしたアプリを開くには

- 1 Google Play™画面上で、 #をタップします。
- 2 ダウンロードしたアプリをタップします。
- アプリ一覧画面からダウンロードしたアプリにアクセスすることもできます。

#### アプリの許可を確認する

アプリよっては、正常に機能させるためにタブレットデバイスでデータ、設定および さまざまな機能にアクセスする必要があります。そのためには、タブレットデバイス には所有者からの適切な許可が必要です。たとえば、ナビゲーションアプリは、デー タ通信の送受信や現在位置にアクセスする許可が必要です。一部のアプリはデータを 流用、削除または現在地を知らせたりする場合があります。信頼できるアプリのみイ ンストールしてください。

#### アプリの許可を表示するには

- 1 ホーム画面で :::をタップします。
- 2 **設定**をタップします。
- 3 **アプリ**をタップします。
- 4 表示したいアプリをタップします。
- 5 下にスクロールして、**許可**に関連する詳細を表示します。

Google Play™以外からアプリをインストールする

提供元不明のアプリをインストールすることによって、本体が損傷する可能性があり ます。お買い上げ時は、インストールできないように設定されています。この設定を 変更して、提供元不明のアプリのインストールを許可することもできます。

当社は、ダウンロードまたはインターフェースを使用して転送されたサードパーティのアプリ、 コンテンツの性能については保証しません。当社は、サードパーティのコンテンツの転送に起 因する機器の損傷や性能低下については責任を負いません。信頼できる提供元からのコンテン ツのみを使用してください。詳しくは、コンテンツのプロバイダにお問い合わせください。

Google Play™以外からのアプリのインストールを許可するには

- 1 ホーム画面で ::: をタップします。
- 2 **設定** > **セキュリティ**をタップします。
- 3 **提供元不明のアプリ**のチェックボックスをオンにします。

連絡先

連絡先について

連絡先アプリを使用して、電話番号や E メールアドレスなどの連絡先データをすべて 一か所に保存し、そして管理します。

新しい連絡先を追加して、Google™アカウント、Microsoft® Exchange ActiveSync®ア カウントなどの同期化をサポートするアカウントに保存された電話帳と同期させるこ とができます。

タブレットデバイスに連絡先を転送するには

タブレットデバイスに連絡先を転送する方法はいくつかあります。条件に最も合った 転送 方法を選択してください。

パソコンを使用して連絡先を転送する パソコンを使用して携帯電話などから連絡先を転送できます。

転送には以下が必要です。

- Windows®を実行中のインターネット接続しているパソコン
- 古いデバイスの USB ケーブル
- タブレットデバイス用の USB ケーブル
- 古いデバイス

PC Companion を使用して連絡先を転送する

パソコンを使用して連絡先を転送する場合は、PC Companion を使用します。このプ ログラムは無料で、インストールファイルはあらかじめタブレットデバイスに保存さ れています。PC Companion には、デバイス用ソフトウェアのアップデート支援機能 など、他にもさまざまな機能が用意されています。

PC Companion をインストールするには

- 1 タブレットデバイス:電源を入れて、USB ケーブルで PC に接続します。
- 2 タブレットデバイス:**インストール**をタップして、PC Companion を PC にイン ストールします。
- 3 パソコン:使用可能な PC ソフトウェアに関する情報を通知するポップアップウ ィンドウが表示されたら、Startme.exe を実行します。
- 4 パソコン:インストールをクリックしてインストールを開始し、手順に従って インストールを完了します。

PC Companion を使って新しいデバイスに連絡先を転送するには

- 1 PC Companion が PC にインストールされていることを確認します。
- 2 PC 上で PC Companion プログラムを開き、Contacts Setup をクリックします。 指示に従って、連絡先を転送します。

同期アカウントを使用して連絡先を転送する

Google Sync™、Microsoft® Exchange ActiveSync®Facebook™など、一般的なオンラ イン同期アカウントで動作します。オンラインアカウントで古いデバイスまたはパソ コンの連絡先を同期してある場合は、そのアカウントを使用して新しいデバイスに連 絡先を転送できます。同期の詳細については、 「社内 E メール、カレンダー、連絡先 を同期する」(84 ページ)を参照してください。

#### 連絡先とアカウントを同期させるには

- 1 ホーム画面で ::: をタップし、 をタップします。
- 2 まをタップし、設定 > アカウントと同期をタップします。
- 3 すでに同期アカウントを設定しており、このアカウントと同期したい場合は、 アカウントをタップして、 をタップし、**今すぐ同期**をタップします。

microSD カードから連絡先を転送する

microSD カードから連絡先をインポートするには

- 1 ホーム画面で …をタップし、次に ■をタップします。
- 2 まをタップし、次に**連絡先インポート > SD カード**をタップします。
- 3 同期アカウントを設定すると、このアカウントにインポートした microSD カー ドの連絡先を追加することができます。または、タブレットデバイスにインポ ートした連絡先のみを使用することもできます。希望するオプションを選択し ます。
- 4 microSD カードに複数の vCard ファイルが保存されている場合、タブレットデ バイスの連絡先を統合したリストと作成日付が表示されます。インポートした いデータを選択します。

他の機器から連絡先を受信する

Bluetooth™機能を使用して連絡先データを受信するには

- 1 Bluetooth™機能がオンになっており、機器が表示されるように設定されている ことを確認してください。
- 2 ファイルの受信を確認するダイアログが表示されたら、**受信**をタップします。
- 3 連絡先データをインポートするには、通知パネルをタップした後、受信したフ ァイルをタップします。

#### 連絡先画面

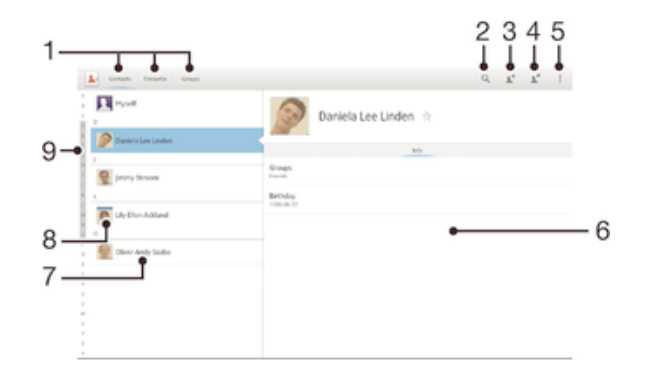

- 1 ショートカット タブ
- 2 連絡先を検索します
- 3 連絡先を作成します
- 4 連絡先の詳細を編集します
- 5 その他の機能を開きます
- 6 連絡先の詳細表示エリア
- 7 連絡先をタップして、詳細を表示します
- 8 連絡先のサムネイル画像
- 9 連絡先を閲覧するためのインデックス

#### 連絡先を管理する

連絡先の作成、編集、同期化を行ったり、別のアカウントに保存された連絡先を選択 し、タブレットデバイスでどのように表示するかを管理することができます。

複数のアカウントがある連絡先を同期した場合、タブレットデバイスで重複しないよ うに複数の連絡先を統合することができます。

ソーシャルネットワークサービスなどの一部の同期化サービスでは、連絡先の詳細情報を編集 することはできません。

連絡先を表示するには

◦ ホーム画面でョョセをタップし、次に■をタップします。連絡先が一覧表示されま す。

連絡先アプリに表示する連絡先を選択するには

- 1 ホーム画面で:::をタップし、次に▲をタップします。
- 2 をタップして、**連絡先フィルター** をタップします。

3 表示されたリストで、希望するオプションをマーク、またはマーク解除します。 連絡先とアカウントを同期すると、そのアカウントがリストに表示されます。

4 操作が完了したら、**完了**をタップします。

#### 連絡先を追加するには

- 1 ホーム画面で …をタップし、次に■をタップします。
- 2 1±をタップします。
- 3 連絡先と複数のアカウントを同期している場合は、連絡先に追加したいアカウ ントを選択します。タブレットデバイスでのみこの連絡先を使用する場合は、 **本体連絡先**をタップします。 4 連絡先の情報を入力します。
- 
- 5 操作が完了したら、**完了**をタップします。

#### 連絡先を編集するには

- 1 ホーム画面で …をタップし、次に いをタップします。
- 2 編集する連絡先をタップし、 ♪ をタップします。
- 3 情報を編集します。操作が完了したら、**完了**をタップします。

#### 連絡先に画像を追加するには

- 1 ホーム画面で …をタップし、次に■をタップします。
- 2 編集する連絡先をタップし、■をタップします。
- 3 Nをタップし、連絡先に画像を追加する方法を選択します。
- 4 画像を追加したら、**完了**をタップします。
- **アルバム**アプリから、連絡先に画像を追加することもできます。

#### 連絡先を消去するには

- 1 ホーム画面で …をタップし、次に■をタップします。
- 2 消去する連絡先を長押しします。連絡先をすべて消去するには、‼をタップし、 **複数選択**をタップします。
- 3 下向き矢印をタップしてドロップダウンメニューを開き、**すべて選択**を選択し ます。
- 4 mをタップして、**OK** をタップします。

#### オーナー情報を編集するには

- 1 ホーム画面で …をタップし、次に■をタップします。
- 2 **自分の連絡先**をタップして、 ♪をタップします。
- 3 必要に応じて編集します。
- 4 編集が終了したら、**完了**をタップします。

連絡先アプリで連絡先を統合する

重複した連絡先データをまとめたり、統合したデータを分割したりすることができま す。

#### 連絡先を統合するには

- 1 ホーム画面で …をタップし、次に■をタップします。
- 2 統合する連絡先をタップします。
- 3 <sub>■</sub>をタップし、次に**連絡先をリンク**をタップします。
- 4 1 つ目の連絡先に統合する情報を持った連絡先をタップし、**OK** をタップして確 認します。1 つ目の連絡先の情報が 2 つ目の連絡先に統合され、1 つ目の連絡先 は連絡先に表示されなくなります。

#### 統合した連絡先を分割するには

- 1 ホーム画面で:::をタップし、次に■をタップします。
- 2 分割する連絡先をタップし、 少をタップします。
- 3 **リンクを解除**をタップします。
- 4 **OK** をタップします。

#### お気に入り

連絡先をお気に入りとしてマークすると、連絡先アプリから素早くアクセスすること ができます。

連絡先をお気に入りとしてマーク/マーク解除するには

- 1 ホーム画面で …をタップし、次に■をタップします。
- 2 お気に入りに追加、またはしたい連絡先をタップします。
- 3 ★をタップします。

#### お気に入りを表示するには

- 1 ホーム画面で …をタップし、次に■をタップします。
- 2 **お気に入り**をタップします。

#### グループ

連絡先をグループに割り当てると、連絡先アプリから素早くアクセスできるようにな ります。

#### 連絡先をグループに割り当てるには

- 1 連絡先アプリで、グループに割り当てる連絡先をタップします。
- 2 <sub>■</sub> \* をタップし、次に**グループ**のすぐ下にあるバーをタップします。
- 3 連絡先を追加したいグループのチェックボックスをマークし、**完了**をタップし ます。
- 4 **完了**をタップします。

#### 連絡先で連絡する

#### 連絡先を検索するには

- 1 ホーム画面で …をタップし、次に いをタップします。
- 2 ○をタップし、連絡先名の最初の文字を連絡先検索欄に入力します。入力した文 字で始まる連絡先がすべて表示されます。

#### 連絡先を共有する

#### 名刺(vCard)を送信するには

- 1 ホーム画面で …をタップし、次に …をタップします。
- 2 **自分の連絡先**を長押しします。
- 3 ≪ をタップし、転送方法を選択し、画面の指示に従い操作します。

#### 連絡先を送信するには

- 1 ホーム画面で …をタップし、次に ■をタップします。
- 2 詳細情報を送信したい連絡先を長押しします。
- 3 ≪ をタップし、転送方法を選択し、画面の指示に従い操作します。

同時に複数の連絡先を送信するには

- 1 ホーム画面で …をタップし、次に いをタップします。
- 2 **ほタップし、複数選択**をタップします。
- 3 送信したい連絡先をマークするか、すべて送信する場合は、全連絡先を選択し ます。
- 4 < をタップし、転送方法を選択し、画面の指示に従い操作します。

連絡先のバックアップ

連絡先は、microSD カード、Microsoft<sup>®</sup> Exchange ActiveSync<sup>®</sup> などのオンライン同期 化ツールを使用してバックアップできます。

すべての連絡先を microSD カードにエクスポートするには

- 1 ホーム画面で …をタップし、次に■をタップします。
- 2 **ほ**タップし、連絡先エクスポート>SDカードをタップします。
- 3 **OK** をタップします。

E メール

Eメールのご使用にあたって

E メールアプリを使用することで、Microsoft Exchange Active Sync アカウントを含む 複数の E メールアカウントを同時に使用することができます。Gmail™アカウントで 受信する E メールは、E メールアプリと Gmail™アプリの両方からアクセスすること ができます。

E メールアカウントを使用する

E メールアカウントを設定するには

- 1 ホーム画面で ::: をタップします。
- 2 **E メール**をタップします。
- 3 画面に表示される指示に従って、設定を完了します。
- 一部の E メールサービスでは、E メールアカウントの詳細設定について、E メールプロバイダ ーに問い合わせる必要があります。

E メールアカウントを優先アカウントとして設定するには

- 1 ホーム画面で …をタップします。
- 2 **E メール**をタップします。
- 3 **ほ**タップし、設定をタップします。
- 4 E メールの作成用や送信用の優先アカウントとして使用するアカウントを選択 します。
- 5 **優先アカウント**チェックボックスをオンにします。E メールアプリを開くたび に、デフォルトアカウントの受信ボックスが表示されます。
- E メールアカウントが 1 つしかない場合は、このアカウントが自動的に初期設定アカウントに なります。

#### E メールアカウントを追加するには

- 1 ホーム画面で :::をタップします。
- 2 **E メール**をタップします。
- 3 **ま**タップし、次に設定をタップします。
- 4 **アカウントを追加**をタップします。
- 5 E メールアドレスとパスワードを入力し、次に**次へ**をタップします。E メールア カウントの設定を自動的にダウンロードできない場合は、手動で設定を完了し ます。
- 6 E メールアカウントを特定しやすいように、指示に従って E メールアカウント の名前を入力します。これと同じ名前が、このアカウントから送信する E メー ルに表示されます。
- 7 操作が完了したら、**次へ**をタップします。

#### E メールアカウントを削除するには

- 1 ホーム画面で …をタップします。
- 2 **E メール**をタップします。
- 3 **ほ**タップし、設定をタップします。
- 4 削除するアカウントを選択します。
- 5 **アカウント削除** > **OK** をタップします。

Gmail™とその他の Google™サービス

Google™アカウントを設定すると、Gmail™アプリを使ってメールを送受信したり、 Google Talk™アプリで友人とチャットしたり、カレンダーを Google Calendar™と同 期させたり、Google Play™でアプリやゲームをダウンロードすることができます。

本章に記載されているサービスや機能は、国/地域によってはご利用いただけない場合がありま す。

Google™アカウントを設定するには

- 1 ホーム画面で ::: をタップします。
- 2 **設定** > **アカウントを追加** > **Google** をタップします。
- 3 登録ウィザードに従って、Google™アカウントを作成します。すでにアカウン トをお持ちの場合は、既存のアカウントでログインしてください。
- -ò-タブレットデバイスを初めて起動するときに表示されるセットアップガイドから、既存のアカ ウントにログインしたり、または、新しくアカウントを作成することができます。または、以 下にアクセスしてアカウントを作成する事もできます。www.google.com/accounts

**Gmail™** アプリを開くには

- 1 ホーム画面で :::をタップします。
- 2 **Gmail** をタップします 。

E メールを使う

E メールを作成して、送信するには

- 1 ホーム画面で ::: をタップし、E メールをタップします。
- 2 複数の E メールアカウントを使用している場合は、画面上部の▼をタップし、 メッセージの送信元となるアカウントを選択し、次になをタップします。
- 3 **宛先**をタップし、宛先のアドレスを入力します。入力した文字に一致する候補 が表示されます。一致する候補をタップするか、E メールアドレスを最後まで入 力します。宛先を追加するには、コンマ(, )またはセミコロン( ; )を入力し、 別の名前を入力します。宛先を消去するには、■をタップします。
- 4 連絡先に保存された E メールアドレスを選択するには、 虻をタップし、次に宛 先フィールドの隣にあるチェックボックスをオンにします。複数の宛先を追加 するには、希望する宛先のチェックボックスをオンにします。操作が完了した ら、**完了**をタップします。
- 5 **件名**をタップし、E メールの件名を入力します。
- ファイルを添付するには、2をタップします。ファイルのタイプを選択し、次に 表示されたリストから添付するファイルをタップします。
- 7 メッセージエリアにメッセージテキストを入力します。
- 8 優先度レベルを設定するには、 を押し、次に**重要度設定**をタップし、オプショ ンを選択します。
- 9 Eメールを送信するには、感をタップします。

#### E メールを受信するには

- 1 ホーム画面で :::をタップします。
- 2 **E メール**をタップします。
- 3 複数の E メールアカウントを使用している場合は、画面上部の▼をタップし、 確認するアカウントを選択します。一度にすべての E メールアカウントを選択 したい場合は、**全アカウント**をタップします。
- 4 新着メッセージをダウンロードするには、 のをタップします。

#### E メールを表示するには

- 1 ホーム画面で ::: をタップします。
- 2 **E メール**をタップします。
- 3 複数の E メールアカウントを使用している場合は、画面上部の▼をタップし、 確認するアカウントを選択します。一度にすべての E メールアカウントを選択 したい場合は、**全アカウント**をタップします。
- 4 受信ボックスを上下にスクロールし、表示したい E メールをタップします。

#### E メール添付ファイルを表示するには

- 1 ホーム画面で :::をタップします。
- 2 **E メール**をタップします。
- 3 表示する添付ファイル付き E メールメッセージをタップします。添付ファイル 付き E メールには のが表示されます。
- 4 E メールメッセージを開いた後、 をタップし、**表示**をタップします。

#### 送信者の E メールアドレスを連絡先に保存するには

- 1 ホーム画面で ::: をタップします。
- 2 **E メール**をタップします。
- 3 受信ボックスでメッセージをタップします。
- 4 送信者の名前をタップして、**OK** をタップします。
- 5 既存の連絡先を選択するか、または**連絡先を新規登録**をタップします。
- 6 連絡先の情報を編集し、**完了**をタップします。

#### E メールに返信するには

- 1 ホーム画面で ::: をタップします。
- 2 **E メール**をタップします。
- 3 受信ボックスで、返信するメッセージをタップして、次に**返信**か**全員に返信**を タップします。
- 4 返信を入力し、次に感をタップします。

#### E メールを転送するには

- 1 ホーム画面で ::: をタップします。
- 2 **E メール**をタップします。
- 3 受信ボックスで、転送するメッセージをタップし、次に**転送**をタップします。
- 4 **宛先**をタップして宛先の E メールアドレスを手作業で入力するか、または <u>●</u>+を タップして連絡先から宛先を選択します。
- 5 メッセージテキストを入力し、次にனをタップします。

#### E メールを消去するには

- 1 ホーム画面で :::をタップします。
- 2 **E メール**をタップします。
- 3 受信ボックスで、消去するメッセージをタップして、次にmをタップします。
- 4 **はい**をタップします。

#### E メールを検索するには

- 1 ホーム画面で …をタップし、次に **E メール**をタップします。
- 2 画面上部で ▼をタップし、検索するアカウントを選択します。
- 3 Qをタップします。
- 4 検索テキストを入力し、次にキーボードで←をタップします。
- 5 検索結果は、日付で並べ替えられたリストに表示されます。開く E メールをタ ップします。
- 検索オプションを変更するには、 をタップし、別のオプションを選択します。

#### 受信ボックスの確認頻度を変更するには

- 1 ホーム画面で …をタップします。
- 2 **E メール**をタップします。
- 3 **ほタップし、次に設定をタップします。**
- 4 受信ボックスの確認頻度を変更するアカウントを選択します。
- 5 **E メールの受信確認頻度**をタップし、オプションを選択します。

#### Exchange Active Sync アカウントで自動返信を設定するには

- 1 ホーム画面で ::: をタップし、E メールをタップします。
- 2 **ほタップし、次に設定をタップします。**
- 3 不在自動返信を設定する EAS(Exchange Active Sync)アカウントを選択しま す。
- 4 **外出中の自動返信設定**をタップします。
- 5 外出中の自動返信設定の **るをタップして、 あを へに変更します**。
- 6 必要に応じて、**期間設定**チェックボックスをマークし、自動返信の時間範囲を 設定します。
- 7 メッセージを本文入力欄に入力します。
- 8 **OK** をタップして確認します。

## Socialife™

Socialife™アプリ

Socialife™アプリを使って、お気に入りのニュース、ビデオ、ソーシャルネットワー クを 1 つにまとめることができます。Socialife™ホーム画面は、友人の Facebook や Twitter 、ニュースを表示します。読みやすくするために記事の色分けや大きさを調整 したり、写真を追加し、友人の顔の画像をトリミングするなどカスタマイズできます。

<u>● Socialife™アプリは一部の国では利用できません。</u>

Socialife™アプリを開くには

- 1 ホーム画面で ::: をタップします。
- 2 ◎をタップします。
# "WALKMAN"アプリ

## "WALKMAN"アプリについて

パソコンから転送したり、またはオンラインストアから購入してダウンロードした音 楽やオーディオブックを鑑賞したり、整理したりすることができます。 Media Go™を使用すれば、パソコンとタブレットデバイスの間で音楽コンテンツを転 送することができます。

## "WALKMAN"アプリ画面

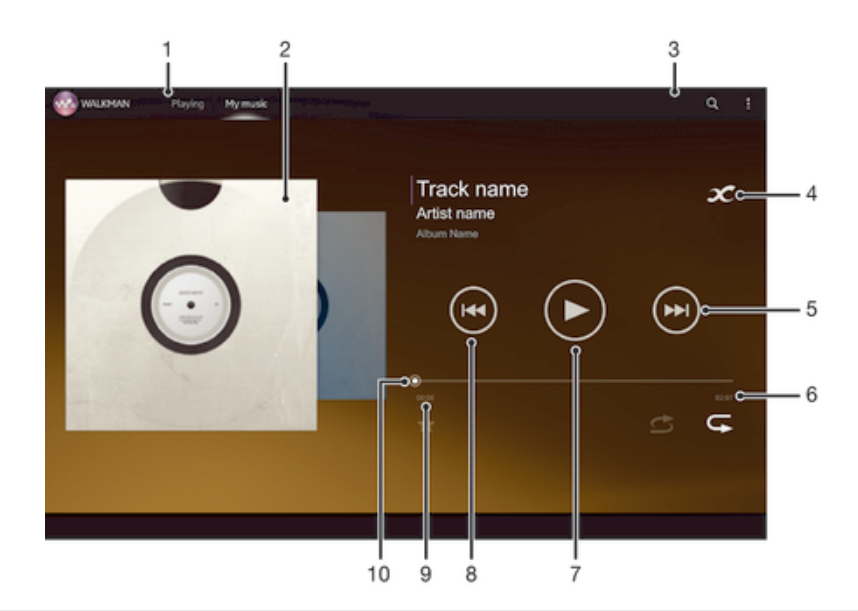

- 1 一覧を表示します
- 2 アルバムアート(入手できる場合)
- 3 保存されているトラックをすべて検索します
- 4 関連する情報オンラインとプラグインを Google Play™で検索します
- 5 再生リストの次のトラックに進む、または早送りします
- 6 トラックの合計時間
- 7 再生/一時停止ボタン
- 8 再生リストの前のトラックに戻る、または巻き戻します
- 9 現在のトラックの経過時間
- 10 プログレスバー ドラッグするかラインに沿ってタップすると、早送りまたは巻き戻します

## メディアファイルをタブレットデバイスに転送する

お気に入りのメディアコンテンツをパソコンからタブレットデバイスに転送すると、 タブレットデバイスでコンテンツを再生、表示することができます。メディアコンテ ンツには、音楽、写真、ビデオを収納することができます。USB ケーブルを使用して 本体とパソコンを接続すると、パソコンのファイルマネージャーアプリ、または Media Go™アプリでファイルを転送することができます。

本体とパソコンの接続とファイルの転送に関して詳しくは、「パソコンに接続する」 (79 ページ)を参照してください。

## "WALKMAN"アプリを使用する

## オーディオコンテンツを再生するには

- 1 ホーム画面で …をタップし、次に◎をタップします。
- 2 **マイミュージック**で、ミュージックカテゴリーを選択し、開きたいトラックを 閲覧して探します。
- 3 トラックをタップして、再生します。
- 著作権保護されたデータは再生することができません。必要な権限があることを確認してくだ さい。

#### トラックを変更するには

- トラックを再生中に、またはをタップします。
- トラックを再生中に、アルバムアートを左右にスワイプします。

#### トラックを一時停止するには

• (ii)をタップします。

## 音楽を早送り/巻き戻すには

- [ 灬または(灬を長押しします。
- プログレスバーを左右にドラッグしても早送り、巻き戻しができます。

#### オーディオの音量を調整するには

• ボリュームキーを押します。

#### イコライザーを使用してサウンドを調整するには

- 1 "WALKMAN"アプリを開き、 きタップします。
- 2 **設定** > **サウンドエフェクト**をタップします。
- 3 サウンドを手動で調整するには、周波数バンドボタンを上下にドラッグします。 自動的にサウンドを調整するには、▼をタップし、スタイルを選択します。

## サラウンド機能をオンにするには

- 1 "WALKMAN"アプリが開いているときに、 #をタップします。
- 2 **設定** > **サウンドエフェクト** > **サラウンド(VPT)**をタップします。
- 3 設定を選択し、次に **OK** をタップして確認します。

## 再生リストを表示するには

• "WALKMAN"アプリでトラックを再生中に、ををタップします。

## "WALKMAN"アプリを最小化するには

◦ "WALKMAN"アプリでトラックを再生中に、\*⊃をタップすると前の画面に戻り、 をタップするとホーム画面に移動します。"WALKMAN"アプリは、バックグラ ウンドで再生を続けます。

#### バックグラウンドで再生中の"WALKMAN"アプリを開くには

- 1 バックグラウンドでトラックを再生中に、┌┐をタップして、通知パネルを開き ます。
- 2 トラックタイトルをタップして、"WALKMAN"アプリを開きます。

#### トラックを削除するには

- 1 **マイミュージック**で、削除したいトラックを探します。
- 2 トラックのタイトルを長押しし、**削除**をタップします。
- ◆ この方法で、アルバムも削除することができます。

## トラックを送信するには

- 1 **マイミュージック**で、送信したいトラックを閲覧して探し、トラックのタイト ルを長押しします。
- 2 **送信**をタップします。
- 3 リストからアプリを選択し、画面に表示される指示に従って操作してください。
- ◆ この操作で、アルバムやプレイリストを送信することもできます。

## ビジュアライザー

再生する音楽トラックにビジュアルエフェクトを追加することができます。追加され るエフェクトは、音楽のタイプによって異なります。音楽の音量、リズム、周波数レ ベルなどに応じて変化します。バックグラウンドのテーマを変更することもできま す。

ビジュアライザーをオンにするには

- 1 "WALKMAN"アプリできタップします。
- 2 **ビジュアライザー**をタップします。
- ◆ ↓をタップすると、全画面表示に切り替えます。

#### バックグラウンドのテーマを変更するには

- 1 "WALKMAN"アプリできタップします。
- 2 **ビジュアライザー**をタップします。
- 3 **■> テーマ**をタップし、テーマを選択します。

## トラックまたはアーティストに関する情報を取得する

"WALKMAN"アプリでインフィニットボタン をタップすると、視聴中のアーティス トやコンテンツに関する以下の情報を取得することができます。

- YouTube™にアップロードされているミュージックビデオ
- Wikipedia に掲載されているアーティスト情報
- Google に公開されている歌詞
- YouTube™にアップロードされているカラオケビデオ
- Web 上を拡張検索
- 検索結果の正確性はタイミングにより異なります。

#### アーティストまたはトラックに関する詳細情報を取得するには

● "WALKMAN"アプリでトラックを再生中に、 2でをタップします。

## マイミュージックを使用してトラックを整理する

マイミュージックでタブレットデバイスで使用可能なトラックを取得します。アルバ ムとプレイリストを管理し、ショートカットを作成し、お好みで選曲することができ ます。

## マイミュージック画面

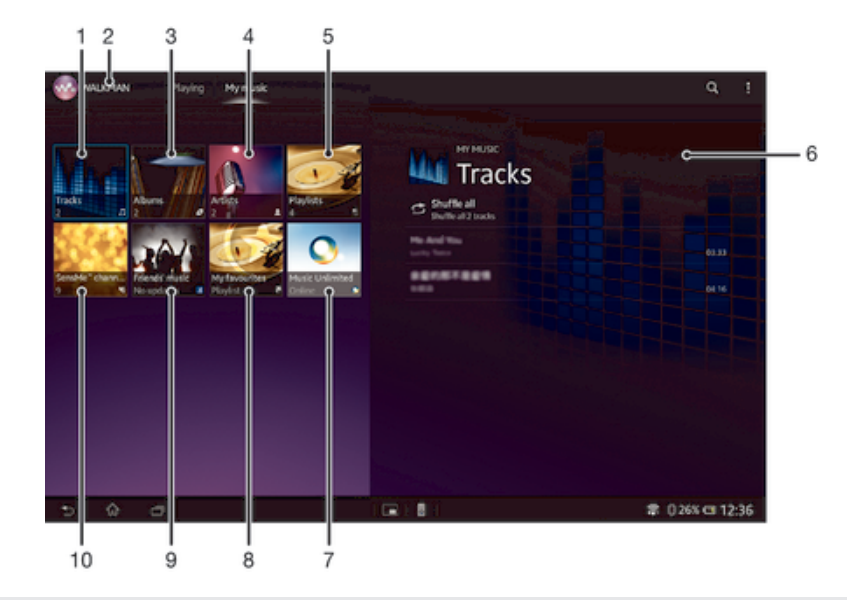

- 1 トラックごとにオーディオを表示する
- 2 現在のトラックに戻る
- 3 アルバムごとに表示する
- 4 アーティストごとに音楽を表示する
- 5 すべてのプレイリストを表示する
- 6 現在再生中のアーティストの写真(利用可能な場合)
- 7 Music Unlimited™を使用して音楽の管理と編集を行う
- 8 オンラインサービスを通じて友人と共有している音楽や関連するコンテンツへのリンクを収集する
- 9 おかませチャンネルを利用する
- 10 お気に入りのプレイリストを表示する

#### トラックにショートカットを追加するには

- 1 **マイミュージックでの、** に、 「または ■をタップし、 ショートカットを作成した いトラックを閲覧して探します。
- 2 トラックのタイトルを長押しします。
- 3 **ショートカットとして追加**をタップします。ショートカットが表示されます。

## ショートカットを並べ替えるには

• **マイミュージック**で、ショートカットが拡大されるまで長押しし、希望する場 所にドラッグします。

#### ショートカットを消去するには

- **マイミュージック**で、ショートカットが拡大されるまで長押しし、 nまでドラッ グします。
- **トラック**、**アルバム**、**アーティスト**、**プレイリスト**、**Music Unlimited**、**友達の音楽**、**おま かせチャンネル**は消去できません。

#### 音楽を最新情報に更新するには

- 1 **マイミュージック**で、 をタップします。
- 2 **アルバム情報更新** > **開始**をタップします。音楽の最新アルバムジャケットやト ラック情報を検索し、ダウンロードします。
- 音楽情報をダウンロードすると、おまかせチャンネルアプリが有効になります。

おまかせチャンネルで音楽を分類する

おまかせチャンネルアプリを使用すると、音の種類ごとに音楽を分けることができま す。トラックを複数のカテゴリ、またはチャンネルに分類し、ムードや時間帯にピッ タリの音楽を選ぶことができます。

おまかせチャンネルアプリを有効にするには

- **マイミュージック**で、 をタップし、**アルバム情報更新**をタップします。
- このアプリは、Wi-Fi®ネットワーク接続が必要です。

## 友達の音楽機能で音楽を共有する

友達の音楽機能ではユーザーと友人が Facebook™を使用して共有している音楽や音 楽関連コンテンツにリンクを収集します。

## 友達の音楽を管理するには

- 1 **マイミュージック**で、**友達の音楽** > **最新**をタップします。
- 2 開きたいアイテムをタップし、操作します。
- 3 <sub>■</sub>をタップし、**Facebook™**でトラックに「いいね!」を付けます。コメント フィールドにコメントを追加することもできます。

#### 共有化された音楽を表示するには

- 1 **マイミュージック**で、**友達の音楽** > **マイシェア**をタップします。
- 2 開きたいアイテムまでスクロールして、タップします。アイテムに関するコメ ントがすべて表示されます。

## 音楽をランダムに再生する

プレイリストのトラックをランダムに再生することができます。作成したオリジナル のプレイリスト、アルバムにも対応します。

## トラックをランダムに再生するには

- 1 **マイミュージック**で、*●*をタップしてアルバムを表示するか、 ⊵をタップしてプ レイリストを表示します。
- 2 アルバムアートをタップし、<del>○</del>をタップして**シャッフルモード**をオンにします。

## シャッフルモードをオフにするには

● シャッフルモードでトラックを再生中に、アルバムアート > ♂をタップします。

## プレイリストを管理する

**マイミュージック**では、タブレットデバイスに保存されている音楽から、自分だけの オリジナルプレイリストを作成することもできます。

また、Media Go™アプリをパソコンにインストールして使用することでパソコンから タブレットデバイスにプレイリストをコピーすることができます。

## プレイリストを作成するには

- 1 アーティスト、アルバム、トラックをプレイリストに追加するには、**マイミュ ージック**でアーティスト名またはアルバム、トラックのタイトルを長押ししま す。
- 2 表示されるメニューで、**プレイリストに追加** > **新規プレイリストの作成**をタッ プします。
- 3 プレイリスト名を入力し、**OK** をタップします。

## トラックをプレイリストに追加するには

- 1 **マイミュージック**で、トラックを表示中に、追加したいアーティスト名、アル バムやトラックのタイトルを長押しします。
- 2 **プレイリストに追加**をタップします。
- 3 アーティスト、アルバム、トラックを追加したいプレイリスト名をタップしま す。アーティスト、アルバム、トラックがプレイリストに追加されます。

## オリジナルのプレイリストを再生するには

- 1 **マイミュージック**で、 たをタップします。
- 2 **プレイリスト**でプレイリストをタップします。
- 3 トラックをタップして、再生します。

プレイリストからトラックを削除するには

- 1 プレイリストで削除したいトラックのタイトルを長押しします。
- 2 表示されるリストの**プレイリストから削除**をタップします。

## プレイリストを削除するには

- 1 **マイミュージック**で、**プレイリスト**を選択します。
- 2 削除するプレイリストを長押しします。
- 3 **削除**をタップします。
- 4 もう一度、**削除**をタップして確認します。
- ■■ デフォルトのプレイリストは削除できません。

"WALKMAN"アプリウィジェット

"WALKMAN"アプリウィジェットは、ホーム画面から"WALKMAN"アプリに直接アクセ スすることができるアプリです。使用する前にホーム画面にウィジェットを追加する 必要があります。

## "WALKMAN" アプリウィジェットをホーム画面に追加するには

- 1 ホーム画面のアイコンがない部分で画面を長押しし、**ウィジェット**をタップします。
- 2 **WALKMAN** をタップします。

## 聴覚を保護するには

"WALKMAN"アプリやその他のメディアプレーヤーを極端な大音量や長時間聴き続け ると、聴力障害の原因となります。このようなリスクを未然に防ぐため、音量が大き すぎる場合、または"WALKMAN"アプリを 20 時間以上使用した場合、音量レベルの警 告が表示されます。

音量レベル警告をオフにするには

- ▲が表示されたら、**OK** をタップして警告を消します。
- タブレットデバイスを再起動するたびに、音量は適度なレベルに自動的に設定されます。

音楽サービス

## TrackID で音楽を特定する

TrackID™音楽認識サービスで音楽トラックを特定することができます。短い曲のサ ンプルさえ録音すれば、アーティスト、タイトル、アルバム情報が数秒で表示されま す。TrackID™によって特定されるトラックを購入し、TrackID チャートを表示して、 世界中の TrackID ユーザーが何を検索しているかを知ることができます。検索精度を 上げるために、TrackID™は静かな環境で使用してください。

! TrackID™アプリおよび TrackID™サービスは、国/地域やサービスプロバイダによってはサポー トされていない場合もあります。

TrackID™アプリを開くには

- 1 ホーム画面で ::: をタップします。
- 2 **TrackID™**をタップします。
- <u>→</u><br>
<sup>●</sup>
TrackID™ウィジェットを使用して、TrackID™アプリを開くこともできます。

TrackID™を使用してトラック情報を検索するには

- 1 **TrackID™**アプリを起動中に、タブレットデバイスを音源に向けます。
- 2 ◎をタップします。トラックが TrackID™サービスによって検索され、結果が画 面に表示されます。
- <del>゙<sup>∲</sup> TrackID™</del>の開始画面に戻るには、\*)を押します。

## TrackID™チャートを表示するには

- 1 **TrackID™**アプリを起動中に、**チャート**をタップします。チャートを初めて表 示するときは、お客様の地域に合わせて設定されます。
- 2 他の地域で最も多い検索のチャートを表示するには、■> 国と地域をタップしま
- 3 国または地域を選択します。

す。

TrackID™の結果を使用する

TrackID™アプリでトラックが認識されると、トラック情報が表示されます。トラック を購入したり E メールを使用して共有することができます。トラックのアーティスト に関する詳細な情報を入手することもできます。

TrackID™を使用してトラックを購入するには

- 1 **TrackID™**アプリを起動中に、トラックタイトルをタップします。
- 2 トラック情報画面で↓をタップします。
- 3 タブレットデバイスに表示される指示に従って、購入を完了します。
- ! 国/地域やサービスプロバイダによっては、サポートされていない場合もあります。

## E メールを使用してトラックを共有する

- 1 **TrackID™**アプリを起動中に、トラックタイトルをタップします。
- 2 < をタップし、次に共有方法を選択します。
- 3 タブレットデバイスに表示される指示に従って、操作を完了します。

## トラックのアーティスト情報を表示するには

- 1 **TrackID™**アプリを起動中に、トラックタイトルをタップします。
- 2 **アーティスト情報**をタップします。

Facebook™でトラックを推薦するには

- 1 **TrackID™**アプリを起動中に、トラックタイトルをタップします。
- 2 トラック情報画面で ▲をタップします。
- 3 **Facebook™**にログインし、トラックを推薦します。
- 国/地域やサービスプロバイダによっては、サポートされていない場合もあります。

トラック履歴からトラックを消去するには

- 1 **TrackID™**アプリを起動中に、**履歴**をタップし、トラックタイトルをタップし ます。
- 2 トラック情報画面で をタップし、その後**削除**をタップします。
- 3 **はい**をタップします。

Music Unlimited™

Music Unlimited™を使用する

Music Unlimited™は、Wi-Fi®接続を介して多数の曲にアクセスできる、会員専用サー ビスです。ミュージックライブラリを管理、編集したり、パソコンで同期することが できます。詳細については、www.sonyentertainmentnetwork.com を参照してくださ い。

! Music Unlimited™をご利用いただけない国や地域もあります。

Music Unlimited™を開くには

- 1 ホーム画面で :::をタップします。
- 2 Qをタップします。

Sony Select サービス

Sony Select サービスを使用すれば、アプリ、音楽、ゲーム、着信音、壁紙をダウンロ ードできます。

 $\mathcal{F}$  Sony Select サービスは一部の国では利用できません。

コンテンツをダウンロードする前に ダウンロードする前に、インターネット接続を確認してください。

Sony Select サービスを開始するには

- 1 ホーム画面で …をタップします。
- 2 **Sony Select** をタップします。

Sony Select サービスからダウンロードする

Sony Select サービスからさまざまなコンテンツをダウンロードすることができます。 豊富に揃ったアプリ、ゲーム、音楽、着信音、その他のコンテンツからダウンロード できます。

Sony Select サービスからダウンロードするには

- 1 ホーム画面で …をタップします。
- 2 Sony Select をタップします。
- 3 カテゴリを閲覧するか、検索機能を使用して、ダウンロードするアイテムを検 索します。
- 4 アイテムをタップすると、詳細が表示されます。
- 5 画面の指示に従って、アイテムをダウンロードします。

FM ラジオ

## FM ラジオを使用する

FM ラジオ局を検索して、聞き、お気に入りとして保存することができます。ラジオを 使用する前に、有線ヘッドセットまたはヘッドフォンを接続してください。これはヘ ッドセットまたはヘッドフォンがアンテナの役割をするためです。これらのデバイス のいずれかが接続されたら、必要に応じてラジオのサウンドをタブレットデバイスの スピーカーに切り替えることができます。

## FM ラジオを起動するには

- 1 ヘッドセットまたはヘッドホンを接続します。
- 2 ホーム画面で ::: をタップします。
- 3 **FM ラジオ** をタップします。周波数バンドをスクロールすると、利用可能な チャンネルが表示されます。
- ラジオの地域を設定する画面が表示された場合は、「日本」をチェックしてください。

#### ラジオ局を切り替えるには

- 周波数バンドに沿って左右にフリックします。
- チューニングダイアルを左右にドラッグします。

## ラジオ地域を選択するには

- 1 ラジオを起動中に、きをタップします。
- 2 **ラジオの地域を設定**をタップします。
- 3 オプションを選択します。

#### ビジュアライザーを調整するには

- 1 ラジオを起動中に、 きタップします。
- 2 **ビジュアライザー**をタップします。
- 3 オプションを選択します。

FM ラジオ画面

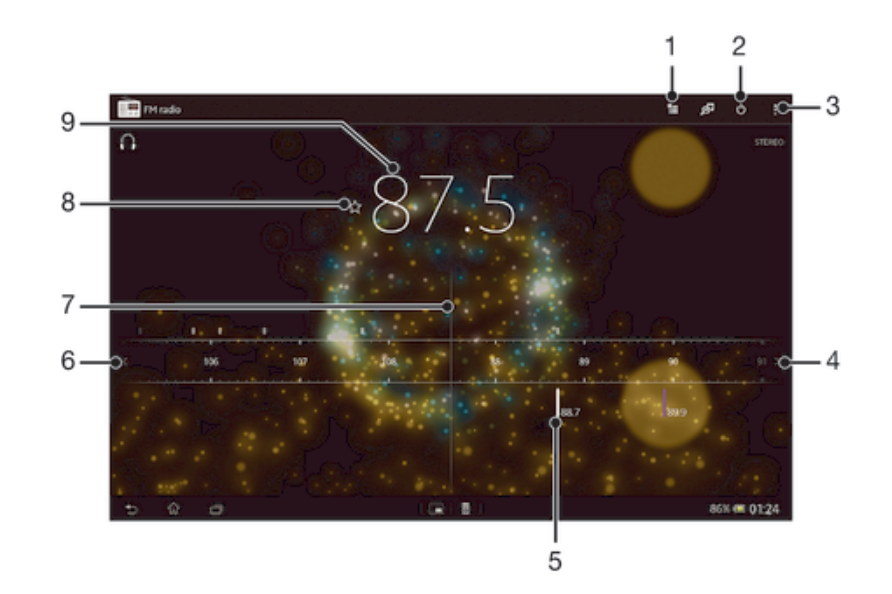

- 1 お気に入りリスト
- 2 ラジオのオン/オフボタン
- 3 オプションメニューを表示する
- 4 周波数バンドを上げてチャンネルを検索する
- 5 保存したお気に入りのチャンネル
- 6 周波数バンドを下げてチャンネルを検索する
- 7 チューニングダイヤル
- 8 お気に入りのチャンネルを保存または削除する
- 9 チューニング周波数

## お気に入りに保存して使用する

視聴する回数の多いラジオチャンネルをお気に入りとして保存することができます。 お気に入りを使用すれば、ラジオチャンネルにすぐに戻ることができます。

チャンネルをお気に入りとして保存するには

- 1 ラジオが開いている場合、お気に入りに保存するチャンネルまでナビゲートし ます。
- 2 ☆をタップします。
- 3 チャンネル名を入力し、チャンネルの色を選択し、次に**保存**を押します。

お気に入りのチャンネルを削除するには

- 1 ラジオを起動中に、削除したいチャンネルを表示します。
- 2 <☆をタップして、次に**削除**をタップします。

ラジオチャンネルを新しく検索する 新しい場所に移動したり、現在地の受信状態が良くなったら、ラジオチャンネルを新 たに検索することができます。

新たに検索しても、保存済みのお気に入りチャンネルは削除されません。

## ラジオチャンネルを新しく検索するには

- 1 ラジオを起動中に、きをタップします。
- 2 **チャンネルの検索**をタップします。

## 音設定

ラジオの音声出力を切り替える

ラジオは有線ヘッドセットまたはヘッドホンで聴くことができます。有線ヘッドセッ トまたはヘッドホンを接続すると、音声出力を本体のスピーカーに切り替えることが できます。

ラジオの音声出力を本体のスピーカーに切り替えるには

- 1 ラジオを起動中に、きタップします。
- 2 **スピーカーで再生**をタップします。
- <del>゙<sup>ゅ</sup> 有線ヘッドセットまたはヘッドホンに切り替えるには、∥をタップして、**ヘッドフォンで再生**を</del> タップします。

サウンドモードを切り替える

モノラルまたはステレオモードのいずれかで、FM ラジオを聴くことができます。場合 によっては、モノラルに切り替えることで、雑音を減らして音質を改善することがで きます。

#### サウンドモードを切り替えるには

- 1 ラジオを起動中に、きタップします。
- 2 **ステレオを有効**をタップします。
- 3 ラジオを再びモノラルで聴くには、 を押し、**モノラル**をタップします。

TrackID™を使用してラジオ トラックを特定する

**TrackID™** を使用すると、タブレットデバイスの FM ラジオで流れている音楽トラッ クを特定することができます。

TrackID™を使用して FM ラジオの曲を特定するには

- 1 ラジオで曲を再生中に、**TrackID™**をタップします。 2 TrackID™アプリが曲をサンプリングする間、プログレスバーが表示されます。 正常に完了すると、トラックの結果、または可能性のあるトラックのリストが 表示されます。
- 3 つを押すと、FM ラジオに戻ります。
- <u>!</u> TrackID™アプリおよび TrackID™サービスは、国/地域やサービスプロバイダによっては、サポ ートされていない場合もあります。

# カメラ

## カメラについて

タブレットデバイスのカメラには、暗い環境でも鮮明な写真や動画を撮影できる高感 度の Exmor R センサーが搭載されています。このカメラから、たとえば自分の写真や 動画を友人にメッセージとして送信することや、Web サービスにアップロードするこ とができます。自分の撮影も可能なフロントカメラも搭載されています。

カメラ画面

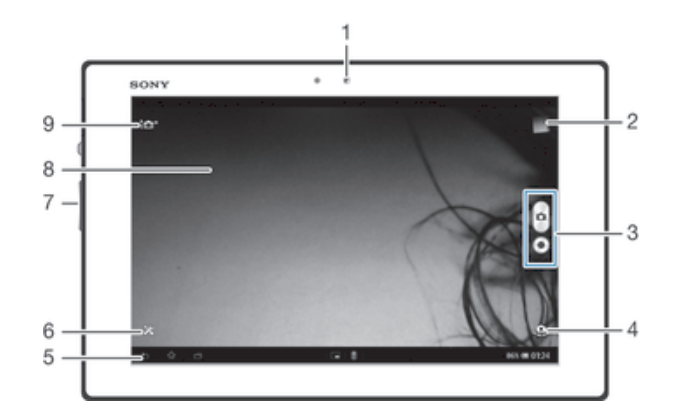

- 1 フロントカメラ
- 2 最近の撮影記録を表示します
- 3 写真撮影と動画録画を切り替えます
- 4 フロントカメラとメインカメラを切り替えます
- 5 1 つ前の操作に戻る / カメラを終了します
- 6 設定メニューを表示します
- 7 ズームイン/ズームアウトします
- 8 メインカメラ画面
- 9 カメラの設定アイコン

## カメラを開くには

• ホーム画面で …をタップし、 ●をタップします。

カメラを閉じるには

● カメラ画面で←)をタップします。

## 写真を撮影する

カメラで写真を撮影するには、画面上のカメラボタンをタップする方法と、画面をタ ップする方法があります。

## 画面をタップして写真を撮影するには

- 1 カメラを起動します。
- 2 設定メニューを表示するには、※をタップします。
- 3 **タッチ撮影**をタップして、**ON** を選択します。
- 4 カメラを被写体に向けます。
- 5 画面をタップして、写真を撮影します。

## 画面上のカメラボタンをタップして写真を撮影するには

- 1 カメラを起動します。
- 2 カメラを被写体に向けます。
- 3 画面上のカメラボタンԹをタップします。指を離すとすぐに写真が撮影されま す。

フロントカメラを使用して自分を撮影するには

- 1 カメラを起動します。
- 2 画面左上のアイコンをタップし、**フロントカメラ**を選択します。
- 3 画面上のカメラボタン るタップします。指を離すとすぐに写真が撮影されま す。

#### ズーム機能を使用するには

• カメラを起動し、ボリュームキーの上下を押すと、ズームイン/ズームアウトし ます。

写真を表示するには

- 1 カメラを起動し、画面右上のサムネイル画像をタップし、写真を表示します。
- 2 左右にフリックして、写真を表示します。動画の場合は、 同が表示されます。

#### 写真を消去するには

- 1 消去したい写真を表示します。
- 2 画面をタップして、命を表示します。
- 3 命をタップします。
- 4 **OK** をタップします。

## 顔検出

顔検出を使用すると、中心から外れた位置にある顔にピント(フォーカス)を合わせ ることができます。カメラが最大 5 人の顔を自動的に検出して、白のフレームで示し、 ピントが合っている顔は黄色のフレームで示します。カメラに最も近い位置にある顔 にピントが合うようになっていますが、フレームをタップして、ピントを合わせたい 顔を選択することもできます。

#### 顔検出をオンにするには

- 1 カメラを起動します。
- 2 画面左上のアイコンをタップし、次に**ノーマル**を選択します。
- 3 設定をすべて表示するには、※をタップします。
- 4 **フォーカスモード** > **顔検出**をタップします。

#### 顔検出を使用して写真を撮影するには

- 1 カメラを起動し、**顔検出**をオンにして、カメラを被写体に向けます。最大 5 人 までの顔を検出でき、検出された顔がフレームで囲まれます。
- 2 ピントを合わせるフレームをタップします。自動的にピントを合わせる場合は タップしないでください。
- 3 ピントが合った顔のフレームが黄色になります。画面をタップして写真を撮影 します。

## スマイルシャッター™を使用して撮影する

スマイルシャッター™を使用して、笑顔になった瞬間の顔を撮影します。最大 5 人の 顔を認識し、笑顔認識とオートフォーカスの対象とする人物を選択します。選択した 人物が笑顔になると自動的に撮影されます。

## スマイルシャッター™をオンにするには

- 1 カメラを起動します。
- 2 設定メニューを表示するには、※をタップします。
- 3 **スマイルシャッター**をタップし、笑顔レベルを選択します。

#### スマイルシャッター™を使用して写真を撮影するには

- 1 カメラを開き、スマイルシャッターをオンにして、カメラを被写体に向けます。 ピントを合わせる顔はカメラが選択します。
- 2 選択した顔は青色のフレーム内に表示され、自動的に写真が撮影されます。
- 3 笑顔が検出されていなくても、画面をタップすると写真を手動で撮影できます。

## 写真に位置情報を追加する

ジオタグ(位置情報)をオンにすると、撮影時の位置情報を追加することができます。 地理的な位置情報は、ワイヤレスネットワーク(Wi-Fi®ネットワーク)または GPS 機 能で測位します。

位置情報を測位中は、カメラ画面に▲が表示されます。位置情報が測位できると●が表 示され、撮影した写真にはジオタグ(位置情報)が付けられます。ジオタグがオフの ときはアイコンは表示されません。

## ジオタグをオンにするには

- 1 カメラを起動します。
- 2 **ンをタップし、ジオタグ > ON をタップします。**
- 3 **OK** をタップし、GPS 機能またはワイヤレスネットワークを有効にすることに 同意します。
- 4 **位置情報サービス**で選択するオプションをオンにします。
- 5 設定を確認した後に、←うを押してカメラ画面に戻ります。
- 6 カメラ画面に●が表示されている場合は、位置情報を使用でき、写真にジオタグ を付けることができます。表示されていない場合は、GPS 機能またはワイヤレ スネットワーク接続を確認してください。

## 設定を変更する

## 設定を変更するには

- 1 カメラを起動します。
- 2 設定メニューを表示するには、※をタップします。
- 3 変更する設定を選択し、必要に応じて変更します。

## 設定パネルをカスタマイズするには

- 1 カメラを起動し、 火をタップして、設定メニューを表示します。
- 2 移動したい設定を長押しして、希望する位置までドラッグします。
- 移動したい設定を設定パネルの外にドラッグすると、変更が中止されます。

#### 写真撮影の設定項目

**プレミアム おまかせオート** 固定や動きの状態を検出し、最適なシーンを判断して撮影します。

- $\bullet$ **ノーマル** 標準的な撮影モードです。
- $\Box$ **連写** 写真を連続で撮影します。
- $\circledcirc$ **フロントカメラ** 自分の写真を撮影する場合は、フロントカメラを選択します。
- $\mathcal{F}'$ **ピクチャー エフェクト** 写真に撮影効果を設定します。
- **シーン セレクション SCN** プログラム済みのシーン設定を使用して、状況に合わせてカメラを簡単に設定します。
- $\Box$ **スイング パノラマ** 広角のパノラマ写真を撮影するには、この設定を使用します。画面をタップして、カメラを一方の ール・・・・・・・・・・・・・・・・・・・・・・。<br>側からもう一方の側に徐々に動かすだけで実行できます。

「ビデオカメラ」と「フロントビデオカメラ」は動画撮影時に使用します。

## 解像度

写真を撮影する前に、画像のサイズと縦横比を選択します。高解像度にすると、より 大きなメモリ容量が必要になります。

- **3264×2448(4:3)** 4:3 の縦横比で、8 メガピクセルの画像サイズです。標準サイズの画面に表示したり、高解像度で印 刷するのに適しています。
- **3104×2328(4:3)** 4:3 の縦横比で、7 メガピクセルの画像サイズです。標準サイズの画面に表示したり、高解像度で印 刷するのに適しています。
- **3104×1746(16:9)** 4:3 の縦横比で、5 メガピクセルの画像サイズです。標準サイズの画面に表示したり、高解像度で印 刷するのに適しています。
- **1632×1224(4:3)** 4:3 の縦横比で、2 メガピクセルの画像サイズです。標準サイズの画面に表示するのに適していま す。
- **1920×1080(16:9)** 16:9 の縦横比で、2 メガピクセルの画像サイズです。ワイドスクリーンの画面に表示するのに適し ています。
- **640×480(4:3)** 縦横比 4:3 の VGA フォーマットです。
- Ţ 7MP は、**プレミアム おまかせオート**を使用して写真を撮影する場合、**ノーマル**で HDR がオン になっている場合、または**逆光補正 HDR** で**シーン**が選択されている場合、使用可能な最大解 像度です。
- 8MP の解像度は、**ノーマル**が選択されており、HDR がオフの場合、および**シーン**が選択されて いる場合(**逆光補正 HDR** を除く)にのみ、使用可能です。

セルフタイマー

セルフタイマーを使うと、本体を持たずに写真を撮影できます。自分を撮影するとき や全員の集合写真を撮りたい場合、この機能を使います。写真を撮影するときの手ブ レをなくしたい場合にもセルフタイマーが便利です。

- $\mathcal{C}_0$ **ON (10 秒)** カメラ画面をタップしてから 10 秒後に写真が撮影されます。
- $\mathcal{O}$ **ON (2 秒)** カメラ画面をタップしてから 2 秒後に写真が撮影されます。
- $\mathcal{O}$ **OFF** カメラ画面をタップすると、すぐに写真が撮影されます。

スマイルシャッター

写真を撮影する前に、スマイルシャッター機能を使用して、どのような笑顔にカメラ を反応させるかを設定します。

## クイック起動

クイック起動設定を使用してロック画面からカメラを起動します。

- **Q 起動&静止画撮影** を右から左にドラッグすると、カメラが起動し、すぐに写真を撮影します。
- *む:* **起動のみ (静止画) こ勤≎≎・\#:エロ/**<br>|▲を右から左にドラッグすると、カメラが起動し、写直撮影画面を表示します。
- **起動&動画撮影**

を右から左にドラッグすると、カメラが起動し、すぐに動画撮影を開始します。

- **| ロ 起動のみ (動画)** 。ここでは言う。
- **OFF**

## フォーカスモード

フォーカス機能は、写真のどの部分を鮮明にするかを調整します。連続オートフォー カスをオンにすると、フォーカスフレームにピントが合うように調整し続けます。

- **シングルオートフォーカス** 選択した被写体に自動的にピントが合います。連続オートフォーカスはオンになります。カメラ画 面を長押しすると、ピントが合ったところで、フォーカスフレームの色が白から青に変わります。指 を離すと写真が撮影されます。
- **マルチオートフォーカス** 画像の複数のエリアにピントが合うよう自動的に調整されます。カメラ画面を長押しすると、ピント が合ったところで、フォーカスフレームの色が白から青に変わります。指を離すと写真が撮影されま す。連続オートフォーカスはオフになります。
- **[2]** 顔検出

最大 5 人の顔が自動検出され、画面上にフレームが表示されます。最も近くにある顔に自動的にピン トが合います。画面をタップして、ピントを合わせる顔を選択することもできます。カメラ画面をタ ップすると、選択されてピントが合っている顔が青のフレームで示されます。顔検出は、シーンタイ プによっては使用できない場合もあります。

#### **タッチフォーカス**

カメラ画面の特定のエリアにタッチすると、フォーカスエリアを設定できます。連続オートフォーカ スはオフになります。カメラ画面を長押しすると、ピントが合ったところで、フォーカスフレームの 色が白から青に変わります。指を離すと写真が撮影されます。

- **追尾フォーカス** 被写体を追尾してピントを合わせます。
- ı この設定は、**ノーマル**の場合のみ使用できます。

明るさ(EV 補正)

撮影する写真の光量を調節します。数値を高くすると、光量が増えます。

ı この設定は、**ノーマル**の場合のみ使用できます。

## **HDR**

強い逆光に対してや、コントラストが鮮明な状況で写真を撮影するには、HDR(ハイ ダイナミックレンジ)を使用します。HDR は不足部分を細部にわたり補正し、暗い部 分と明るい部分のどちらも強調する画像を生成します。

Y. この設定は、**ノーマル** の場合のみ使用できます。

ホワイトバランス

ホワイトバランス設定は、照明条件に合わせてカラーバランスを調整します。

- WB<br>AUTO **自動** 照明条件に応じて、自動的に色合いを調整します。
- ☆ **電球** 電球の下など、明るい照明条件に合わせて色合いを調整します。
- 鹽 **蛍光灯** 蛍光灯での色合いを調整します。
- ÷ **太陽光** 天気の良い屋外での色合いを調整します。
- $\triangle$ **曇り**

曇りの日の色合いを調整します。

この設定は、**ノーマル**の場合のみ使用できます。

ISO

ISO 感度を高めることによって、光量の少ない場所での画像のぼやけ、被写体のブレ を抑えます。

- ISO<br>AUTO **自動** ISO 感度を自動的に設定します。
- **ISO**<br>100 **100** ISO 感度を 100 に設定します。
- **200**  $\frac{150}{200}$ ISO 感度を 200 に設定します。
- $\frac{150}{400}$ **400** ISO 感度を 400 に設定します。
- ${}^{150}_{800}$ **800** ISO 感度を 800 に設定します。
- **1600** ISO<br>1600 ISO 感度を 1600 に設定します。
- Î この設定は、**ノーマル**の場合のみ使用できます。

## 測光

撮影画面の明るさを測定して、バランスのとれた露出を自動的に判断する機能です。

- $\circ$ **中央** 撮影画面の中心に露出を合わせます。
- **平均** 囨 ージ<br>撮影画面全体に当たる光量をベースにした露出を計算します。
- $\bullet$ **スポット** 撮影画面の一部で露出を調整します。
- ļ この設定は、**ノーマル**の場合のみ使用できます。

## 手ぶれ補正

写真撮影時の、わずかな手の動きによる写真のぶれを補正します。

ジオタグ

撮影場所の位置情報を写真にタグ付けします。

自動アップロード(写真)

撮影した写真を Play Memories Online へ自動的にアップロードします。

タッチ撮影

撮影画面をタップして撮影できます。指を離すとすぐに写真が撮影されます。この設 定はフォーカスモードがタッチフォーカスに設定されている場合にのみ使用可能で す。

シャッター音

写真撮影時や動画録画時のシャッター音をオン、またはオフに設定します。

## 保存先

データを microSD カード、またはタブレットデバイスの内部ストレージに保存するこ とができます。

- **内部ストレージ** 写真や動画をタブレットデバイスの内部ストレージに保存します。
- $\blacksquare$ **SD カード** 写真や動画を microSD カードに保存します。

## 動画を録画する

#### 画面をタップして動画を録画するには

- 1 カメラを起動します。
- 2 カメラを被写体に向けます。
- 3 ●をタップして、録画を開始します。
- 4 ●をタップすると、録画が停止されます。
- ◆ 本体を横向きにして撮影してください。

## 録画した動画を再生するには

- 1 カメラを起動します。
- 2 画面右上にあるサムネイル画像をタップします。
- 3 左右にフリックして動画を表示します。動画には ∩が付いています。
- 4 心をタップすると、動画を再生します。
- 5 動画を停止するには、 ⋒または ←っをタップします。

#### 録画した動画を消去するには

- 1 消去したい動画を表示します。
- 2 画面をタップして、命を表示します。
- 3 前をタップします。
- 4 OK をタップします。

## 設定を変更する

#### 設定を変更するには

- 1 カメラを起動します。
- 2 画面上の設定アイコンの 1 つをタップします。
- 3 設定メニューを表示するには、※をタップします。
- 4 変更する設定を選択し、変更します。

## 設定パネルをカスタマイズするには

- 1 カメラを起動し、※をタップして、設定メニューを表示します。
- 2 移動したい設定を長押しして、希望する位置までドラッグします。
- 移動したい設定を設定パネルの外にドラッグすると、変更が中止されます。

#### 動画録画の設定項目

围 **ビデオカメラ** 動画を撮影します。

#### 睛 **フロント ビデオカメラ** フロントカメラを使用して動画を撮影します。

シーン

シーン機能を使用すると、さまざまなシーンに合わせてカメラの設定を簡単に変更す ることができます。選択したシーンに最適な設定を自動的に判断し、きれいに録画す ることができます。

- **EL OFF** シーン機能はオフで、自動的に色合いや明るさを調整します。
- **ソフトスナップ** 穏やかな背景での動画録画に使用します。
- **風景** 風景の動画録画に使用します。遠景にピントを合わせます。
- **夜景** ♪

オンにすると、光の感度が向上します。光量が少ない環境で使用します。動きの速い被写体を録画す るとぼやけることがあります。カメラを構えて手をしっかり静止させるか、支えを使用します。照明 条件が良い場合は、オフにすると、動画の画質が向上します。

- **ビーチ** 海辺など光量の多い環境で過度の露出を防ぐ場合に使用します。
- 8 **スノー** 雪景色など光量の多い環境で過度の露出を防ぐ場合に使用します。

**スポーツ** 動きの速い被写体の動画録画に使用します。露出時間が短く、ブレを最小限に抑えることができま す。

**パーティー** 背景の光やろうそくの光を使うシーンなど、光量の少ない屋内環境での動画録画に使用します。動き の速い被写体を録画するとぼやけることがあります。カメラを構えて手をしっかり静止させるか、支 えを使用します。

## ビデオ解像度

各形式に合わせてビデオ解像度を調整します。

- 믒 **フル HD** 縦横比 16:9 の Full HD(Full High Definition)形式。1920×1080 ピクセル。
- **HD 720p** 믒 ……<br>縦横比 16:9 の HD(High Definition)形式。1280×720 ピクセル。
- **VGA VGA** 縦横比 4:3 の VGA 形式。640×480 ピクセル。

セルフタイマー

セルフタイマーを使うと、本体を持たずに動画を録画できます。動画録画時の手ブレ をなくしたい場合にもセルフタイマーが便利です。

- $\mathcal{L}_{\Omega}$ **ON (10 秒)**
- カメラ画面をタップしてから 10 秒後に録画が開始されます。
- $\mathfrak{S}$ **ON (2 秒)** カメラ画面をタップしてから 2 秒後に録画が開始されます。
- O **OFF** カメラ画面をタップするとすぐに録画が開始されます。

## クイック起動

クイック起動設定を使用してロック画面からカメラを起動します。

- **45 起動&静止画撮影**
- を右から左にドラッグすると、カメラが起動し、すぐに写真を撮影します。
- $\Delta$ F **起動のみ(静止画)** 。<br>○ を右から左にドラッグすると、カメラが起動し、写真撮影画面を表示します。
- **起動&動画撮影** を右から左にドラッグすると、カメラが起動し、すぐに動画撮影を開始します。
- **| 起動のみ(動画)** を右から左にドラッグすると、カメラが起動し、動画撮影画面を表示します。
- *O***<sub>v</sub>** OFF

フォーカスモード

フォーカス機能で、どの部分にピントを合わせるかを設定します。フォーカスフレー ムにピントが合うように調整し続けます。

- **シングルオートフォーカス**
- 選択した被写体に自動的にピントが合います。連続オートフォーカスはオンになります。
- 图 **顏検出**

最大 5 人の顔が自動検出され、画面上にフレームが表示されます。最も近くにある顔に自動的にピン トが合います。画面をタップして、ピントを合わせる顔を選択することもできます。カメラ画面をタ ップすると、選択されてピントが合っている顔が黄色のフレームで示されます。顔検出はシーンによ っては使用できない場合もあります。

- **追尾フォーカス** 被写体をタップすると、撮影画面で追尾してピントを合わせます。
- 明るさ(EV 補正)

この設定では、録画する画像の光量を調節します。数値を高くすると、光量が増えます。

## ホワイトバランス

ホワイトバランス設定は、照明条件に合わせて色合いを調整します。

- **自動** WB<br>AUTO 照明条件に応じて、自動的に色合いを調整します。
- 垛 **電球** 電球の下など、明るい照明条件に合わせて色合いを調整します。
- 鹽 **蛍光灯** 蛍光灯での色合いを調整します。
- ☀ **太陽光** 天気の良い屋外での色合いを調整します。
- $\triangle$ **曇り** 曇りの日の色合いを調整します。

## 測光

撮影画面の明るさを測定して、バランスのとれた露出を自動的に判断する機能です。

- $\circ$ **中央** 撮影画面の中央に重心を置き、露出を調整します。
- 囨 **平均** 撮影画面全体の明るさに基づいて露出を調整します。
- $\bullet$ **スポット** 撮影画面の一部のみで露出を調整します。

手ぶれ補正

動画撮影時にカメラの揺れを補正します。

ジオタグ

撮影場所の位置情報を写真にタグ付けします。

マイク

動画録画時に、周囲の音を録音するかどうかを選択します。

## タッチ撮影

撮影画面をタップして撮影できます。指を離すとすぐに写真が撮影されます。この設 定はフォーカスモードがタッチフォーカスに設定されている場合にのみ使用可能で す。

## シャッター音

写真撮影時や動画録画時のシャッター音をオン、またはオフに設定します。

保存先

データを microSD カード、またはタブレットデバイスの内部ストレージに保存するこ とができます。

- $\ddot{\bm{m}}$ **内部ストレージ** 写真や動画をタブレットデバイスの内部ストレージに保存します。
- **SD カード** 写真や動画を microSD カードに保存します。

# アルバム

## アルバムについて

アルバムを使用して、カメラで撮影した写真を表示したり、動画を再生することがで きます。または、保存したコンテンツを表示することもできます。写真と動画にジオ タグを追加して、世界地図上に表示させることもできます。アルバムでは、Picasa™ Web アルバム、または Facebook™などのオンラインサービスにアップロードした写 真や動画を表示することもできます。

Bluetooth(R)や E メール、その他のオンラインサービスを使って、写真や動画を友人 と共有したり、連絡先の画像に設定することもできます。

## アルバム画面

アルバム画面には画像タブとマイアルバムタブがあります。

- **画像** タブレットデバイスに保存されている写真と動画をすべて表示します。
- **マイアルバム** オンラインアルバム、ジオタグ付きの写真と動画を世界地図上に表示 することもできます。

## アルバムを開くには

- 1 ホーム画面で ::: をタップします。
- 2 **アルバム**をタップします。

モバイルブラビアエンジン2

モバイルブラビアエンジン2では、写真や動画を色鮮やかに美しく表示します。電池 の消費を抑える場合はオフに設定してください。

モバイルブラビアエンジン2をオンにするには

- 1 ホーム画面で :::をタップします。
- 2 **設定** > **画面設定**をタップします。
- 3 選択されていない場合は、**モバイルブラビアエンジン2**チェックボックスをオ ンにします。

## アルバム内の写真や動画を表示する

アルバム内の**画像**タブでは写真や動画を一覧表示します。

**画像**タブ画面

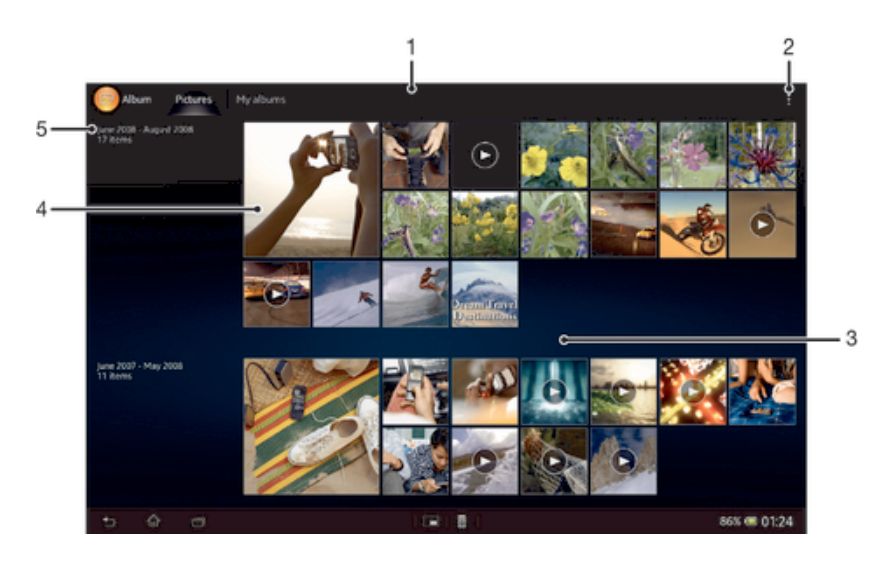

- 1 写真や動画をサムネイル表示します。
- 2 メニューオプションを表示します
- 3 上下にスクロールしてコンテンツを表示します
- 4 表示する写真または動画をタップします
- 5 撮影日時とアイテム数です

#### 写真や動画を一覧表示するには

- 1 ホーム画面で :::をタップします。
- 2 **アルバム**をタップします。写真と動画はすべて、時系列でサムネイル画像で表 示されます。動画には が付いています。
- 3 表示する写真または動画をタップします。
- 4 左にフリックすると、次の写真または動画が表示されます。右にフリックする と、前の写真または動画が表示されます。

アルバムの一覧表示画像のサイズを変更するには

• アルバムの写真やビデオのサムネイル画像を表示しているときに、2 本の指を開 くと写真をズームインでき、指を閉じるとズームアウトできます。

アルバム内の写真や動画を選択するには

- 1 アルバムの写真や動画のサムネイル画像を表示しているときに、あをタップし、 次に**アイテムを選択**をタップします。
- 2 操作したい項目をタップします。選択済みの項目には青色のフレームが付きま
- 3 画面上部のツールバーのツールを使用して、選択した項目を操作します。
- 選択した項目を有効にするには、フレームが青色に変わるまで項目を長押しする方法もありま す。次に他の項目をタップすれば、選択することができます。

## **マイアルバム**タブで写真と動画を表示する

# **マイアルバム**画面

す。

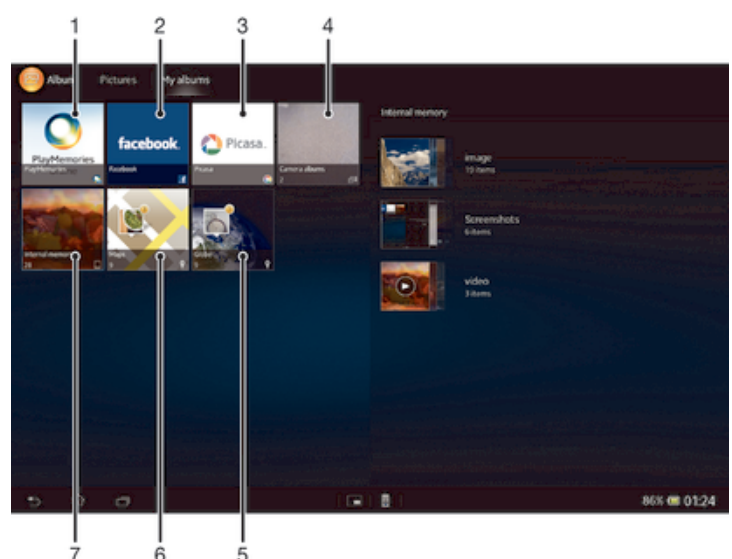

1 Play Memories Online に保存されている写真や動画を表示します。

- 2 Facebook™の写真とビデオを表示します。
- 3 Picasa™の写真とビデオを表示します。
- 4 カメラで撮影した写真や動画を表示します。
- 5 地球儀に写真を表示します。
- 6 地図上に写真を表示します。
- 7 内部ストレージに保存されている写真や動画を表示します。

カメラアルバムを一覧表示するには

- 1 ホーム画面で、 :::をタップします。
- 2 **アルバム** > **マイアルバム** > **カメラアルバム**をタップします。
- 3 開きたいフォルダをタップします。フォルダのコンテンツは、日付順にサムネ イル表示されます。動画は向が付いています。
- 4 表示する写真または動画をタップします。
- 5 左にフリックすると、次の写真または動画が表示されます。右にフリックする と、前の写真または動画が表示されます。

内部ストレージや microSD カードのコンテンツを表示するには

- 1 ホーム画面で、 :::をタップします。
- 2 **アルバム** > **マイアルバム** > **内部メモリー**をタップします。
- 3 開きたいフォルダをタップします。フォルダのコンテンツは、日付順にサムネ イル表示されます。動画は同が付いてます。
- 4 表示する写真または動画をタップします。
- 5 左にフリックすると、次の写真または動画が表示されます。右にフリックする と、前の写真または動画が表示されます。

## アルバムの写真を編集する

アルバムの写真は編集することができます。写真をトリミングして連絡先の画像とし て設定したり、壁紙に設定することもできます。

写真をズーム表示するには

- 写真を表示しているときに、画面をダブルタップするとズームインします。もう一度 ダブルタップするとズームアウトします。
- 写真を表示しているときに、2 本の指を開くと写真をズームインし、指を閉じるとズ ームアウトします。

写真のスライドショーを再生するには

- 1 写真を表示しているときに、画面をタップしてツールバーを表示し、 > **スライ ドショー**をタップすると、アルバムのすべての写真が再生されます。
- 2 写真をタップすると、スライドショーが終了します。

写真のスライドショーを音楽と共に再生するには

- 1 写真を表示しているときに、画面をタップしてツールバーを表示し、 => **SensMe™ slideshow** をタップします。
- 2 スライドショーに使用する音楽とテーマを選択し、同をタップします。アルバム アプリが写真を解析し、SensMe™音楽データを使用してスライドショーを再生 します。
- 3 再生を一時停止するには、画面をタップしてコントロールを表示し、 ⋒をタップ します。

#### 写真を回転するには

- 1 写真を表示しているときに、画面をタップしてツールバーを表示し、∥をタップ します。
- 2 **左に回転**または**右に回転**を選択します。設定した向きで写真が保存されます。

#### 写真をトリミングするには

- 1 写真を表示しているときに、画面をタップしてツールバーを表示し、次に > **画 像を編集**> > **トリミング**をタップします。
- 2 トリミングフレームを調整するには、トリミングフレームの端を長押しします。 端の四角が消えたら、内側または外側にドラッグして、フレームのサイズを変 更します。
- 3 トリミングフレームのすべての側面のサイズを同時に変更するには、4 つのコー ナーの 1 つを長押しして端の四角が消えるまで待って、コーナーをドラッグし ます。
- 4 トリミングフレームを写真の別のエリアに移動させるには、フレームの中を長 押しし、希望する位置までドラッグします。
- 5 トリミングした写真のコピーを保存するには、**トリミング**をタップします。ト リミングしていない元の写真はそのまま残ります。

## 写真を壁紙などに設定するには

- 1 写真を表示しているときに、画面をタップしてツールバーを表示し、 > **登録**を タップします。
- 2 表示されるリストからオプションを選択します。
- 3 手順に従って操作します。

#### 写真を編集するには

• 写真を表示しているときに、画面をタップしてツールバーを表示し、 > **画像を 編集**をタップします。

## 写真を共有するには

- 1 写真を表示しているときに、画面をタップしてツールバーを表示し、 をタッ プします。
- 2 メニューが開いたら、写真の共有に使用するアプリをタップし、手順に従って 送信します。

## 写真にジオタグを追加するには

- 1 写真を表示しているときに、画面をタップしてツールバーを表示し、 をタップ して地図画面を開きます。
- 2 地図上の写真を入れたい場所をタップします。
- 3 写真の位置を調整するには、地図上の写真を移動したい位置をタップします。
- 4 操作が完了したら、**OK** をタップしてジオタグを保存し、写真表示に戻ります。
- 写真にジオタグを付けると、場所の情報とともに が表示されます。このアイコンをタップす ると、地図上に写真が表示されます。

#### 写真を消去するには

- 1 写真を表示しているときに、画面をタップしてツールバーを表示し、 命をタップ します。
- 2 **OK** をタップします。

#### アルバム内の動画を再生する

アルバムを使用して、カメラで録画したり、ダウンロードまたはコピーした動画を再 生することができます。オンラインサービスにアップロードして、ビデオを友人と共 有化することもできます。

#### 動画を再生するには

- 1 アルバムの**画像** タブまたは**マイアルバム** タブを開きます。
- 2 再生したい動画を表示します。
- 3 動画をタップして再生します。
- 4 操作画面が表示されない場合は、画面をタップして表示します。操作画面を非 表示にするには、画面をもう一度タップします。

#### 動画を一時停止するには

- 1 動画を再生しているときに、画面をタップし、操作画面を表示します。
- 2 (のをタップします。

動画を早送り/巻き戻しするには

- 1 動画を再生しているときに、画面をタップし、操作画面を表示します。
- 2 プログレスバーを左にドラッグすると巻き戻し、右にドラッグすると早送りし ます。

動画の音量を調整するには

• ボリュームキーを押します。

動画を共有するには

- 1 動画を再生しているときに、画面をタップしてツールバーを表示し、 > **共有**を タップします。
- 2 動画の共有に使用するアプリをタップし、手順に従って送信します。
- 著作権保護されたデータはコピーや送信、転送ができない場合があります。また、ファイルサ イズが大き過ぎる場合、一部のデータが送信されないことがあります。

## 動画を消去するには

- 1 アルバムから消去したい動画を検索します。
- 2 動画を長押しすると、選択モードが起動します。サムネイル画像を選択すると、 動画のフレームが青色に変わります。
- 3 <sub>命</sub>をタップして、その後 **OK** をタップします。

## 地図上に写真を表示する

ジオタグ付きの写真をダウンロードまたはコピーすると、地図上に写真が表示され、 写真を撮影した場所がわかるようになります。ジオタグ付きの写真は、場所に関する 情報を含む写真です。写真にジオタグが付けられていない場合は、アルバムで手動で ジオタグを付けることができます。

## **マップ**タブ画面

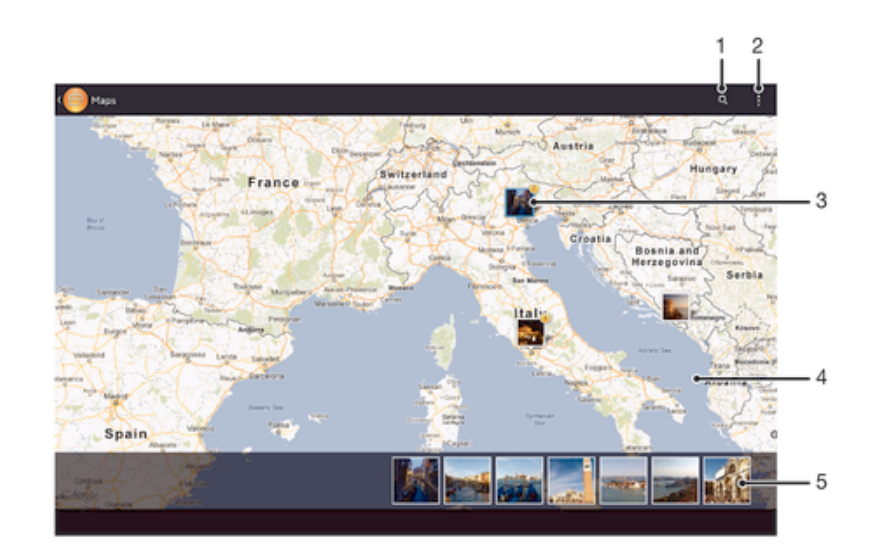

- 1 地図上の場所を検索します
- 2 メニューオプションを表示します。
- 3 同じ場所にジオタグを付けた写真や動画
- 4 ダブルタップしてズームイン、ピンチでズームアウトします。地図の別な場所を表示するにはドラッ グします
- 5 選択した写真や動画のサムネイル画像。タップすると、全画面で表示されます

## 位置情報の検出を有効にするには

- 1 ホーム画面で :::をタップします。
- 2 **設定** > **位置情報サービス**をタップします。
- 3 **GPS 機能**、**Google 位置情報サービス**チェックボックスをオンにします。

アルバムにジオタグの付いた写真を表示するには

- 1 ホーム画面で ::: をタップします。
- 2 **アルバム** > **マイアルバム** > **マップ**をタップします。
- 3 写真をタップすると、全画面で表示されます。
- 4 同じ場所で複数の写真を撮影した場合、地図に表示されるのは 1 枚のみです。 写真の合計枚数は■の右上に表示されます。写真をすべて表示するには、写真を タップし、画面下部のサムネイル画像をタップします。
- ◆ ジオタグ付きの写真を表示しているときに、画面をタップしてツールバーを表示し、次に◎を タップして地図上に写真を表示させます。

アルバムの地球儀にジオタグの付いた写真を表示するには

- 1 ホーム画面で ::: をタップします。
- 2 **アルバム** > **マイアルバム** > **衛星写真**をタップします。
- 3 写真をタップすると、全画面で表示されます。
- 4 同じ場所で複数の写真を撮影した場合、地図に表示されるのは 1 枚のみです。 写真の合計枚数は■の右上に表示されます。写真をすべて表示するには、写真を タップし、画面下部のサムネイル画像をタップします。
- カメラで撮影したジオタグ付きの写真を表示しているときに、画面をタップしてツールバーを 表示し、次に、をタップして地図上に写真を表示させます。

## アルバムで地図を表示中にジオタグを追加するには

- 1 アルバムで地図を表示しているときに、 をタップし、次に**ジオタグ追加**をタッ プします。
- 2 ジオタグを追加したい写真をタップします。
- 3 地図上のジオタグを設定したい場所をタップして、次に **OK** をタップします。

#### アルバムの写真のジオタグを編集するには

- 1 アルバムの地図で写真を表示しているときに、フレームが青色になるまで写真 を長押しします。
- 2 写真を希望する場所までドラッグします。
- ドラッグせずに、地図上の希望する場所をタップしても編集することができます。

## アルバムの地図の表示を変更するには

• アルバムで地図を表示しているときに、 をタップし、**クラシック表示**または**航空写真** をタップします。

## オンラインアルバムを表示する

アルバムを使用して、Picasa™や Facebook™などのオンラインサービスにアップロー ドされた写真と動画を表示することができます。友人からのコメントを表示したり、 自分のコメントを付けることもできます。

## オンラインサービス画面

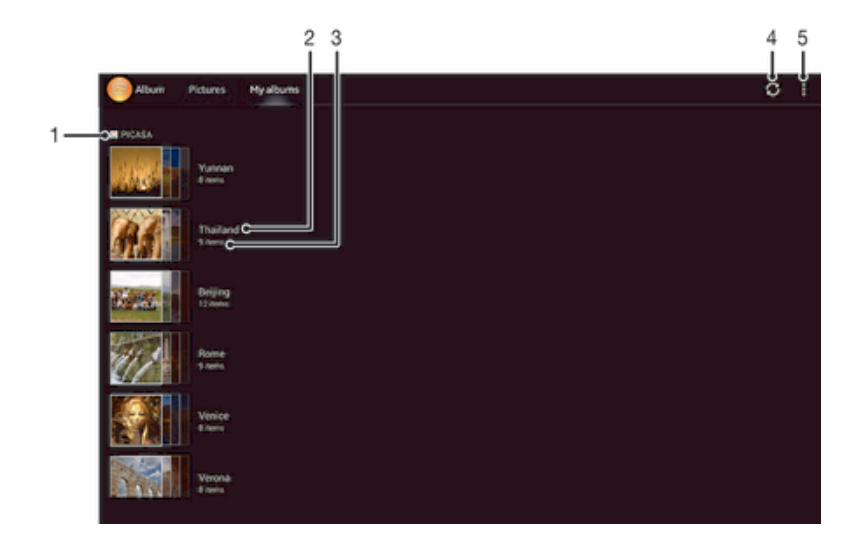

- 1 有効なオンラインサービス
- 2 オンラインアルバムの名前
- 3 オンラインアルバムのアイテム数
- 4 更新
- 5 メニューオプションを表示します。

#### オンラインサービスの写真をアルバムで表示するには

- 1 Facebook™など、使用したいオンラインサービスにログイン済みであることを 確認します。
- 2 ホーム画面で ::: をタップします。
- 3 **アルバム** > **マイアルバム**をタップします。
- 4 希望するオンラインサービスをタップします。
- 5 **接続**をタップします。オンラインサービスにアップロードした、すべての使用 可能なオンラインアルバムが表示されます。
- 6 任意のアルバムをタップしてコンテンツを表示し、次にアルバムの写真をタッ プします。
- 7 左にフリックすると、次の写真または動画が表示されます。右にフリックする と、前の写真または動画が表示されます。

#### オンラインアルバムコンテンツを表示し、コメントを追加するには

- 1 オンラインアルバムの写真を表示しているときに、画面をタップしてツールバ ーを表示し、次に をタップしてコメントを表示します。
- 2 画面を下方向にスクロールして、コメントを読みます。
- 3 コメントを追加するには、画面の下部にコメントを入力して、**投稿**をタップし ます。

#### Facebook™で写真やビデオに「いいね!」を付けるには

• Facebook™アルバムの写真や動画を表示しているときに、画面をタップしてツ ールバーを表示します。 <sub>■</sub>をタップすると、**Facebook™**の項目に「いいね!」 を付けられます。

$$
\Delta\!-\!\text{E}\!-\!
$$

## ムービーについて

ムービーアプリを使用して、ダウンロードしたムービーやその他の動画を再生します。 ムービーアプリでは、各ムービーのポスター画像、あらすじ、ジャンル情報、監督情 報を取得することもできます。同一ネットワークに接続されている他の機器でムービ ーを再生することもできます。

ムービー画面

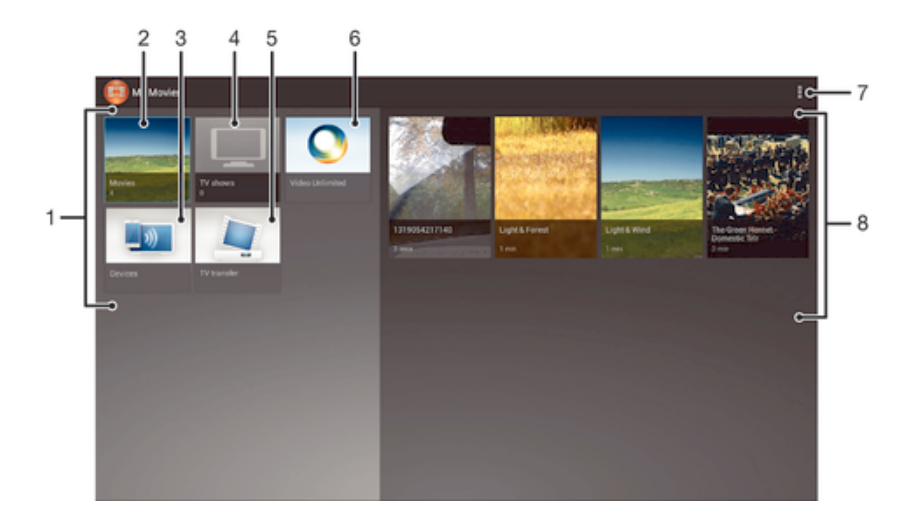

- 1 タブレットデバイスで表示可能なムービーのカテゴリー
- 2 ムービーを表示します
- 3 接続された他の DLNA Certified™機器でコンテンツを表示します
- 4 TV 番組のコンテンツを表示します
- 5 BDR(Blu-ray Disc™レコーダー)からダウンロードした TV 番組のコンテンツを表示します
- 6 Video Unlimited™のビデオコンテンツを表示します
- 7 メニューオプションを表示します
- 8 選択したコンテンツを表示します
- タブレットデバイスのカメラで撮影した動画は、ムービーではなく、アルバムに表示されます。

ムービーを使用する

#### ムービーで動画を再生するには

- 1 ホーム画面で ::: をタップし、次にAービーをタップします。
- 2 カテゴリーを選択し、再生したい動画を閲覧して探します。
- 3 動画をタップし、次に向をタップして再生します。
- 4 操作画面を表示または非表示にするには、画面をタップします。
- 5 再生を一時停止するには、 のをタップします。
- 6 プログレスバーを左にドラッグすると巻き戻し、右にドラッグすると早送りし ます。

動画を共有するには

- 1 動画を再生しているときに、 をタップし、次に**共有**をタップします。
- 2 メニューが開いたら、共有に使用するアプリをタップし、手順に従って送信し ます。

ムービー情報を手動で取得するには

- 1 タブレットデバイスのデータ接続が有効になっていることを確認してくださ い。
- 2 ホーム画面で ::: をタップし、次に**ムービー**をタップします。
- 3 <sub>ま</sub>なタップし、**オンラインモード**のチェックボックスがマークされていることを 確認してください。
- 4 ムービーまたは TV 番組のタブを開き、情報を得たいファイルのサムネイル画像 を閲覧します。
- 5 サムネイル画像を長押しし、次に**情報を検索**をタップします。
- 6 検索欄にキーワードを入力し、次にキーボードの確認キーをタップします。一 致した検索結果が一覧に表示されます。
- 7 検索結果を選択し、次に**完了**をタップします。情報のダウンロードが開始され ます。
- ムービーアプリが開いており、**オンラインモード**のチェックボックスがマークされていれば、 新規追加された情報を自動的に取得することができます。
- ◆ ダウンロードした情報が探している内容ではない場合は、 のをタップし、別のキーワードで再 度検索してください。

#### 情報を削除するには

- 1 ホーム画面で ::: をタップし、次にムービーをタップします。
- 2 カテゴリーを選択し、編集したい動画を閲覧して探します。
- 3 サムネイル画像を長押しし、**情報を削除**をタップします。

## 接続した機器で再生するには

- 1 ファイルを共有化したい機器がタブレットデバイスと同じ Wi-Fi® ネットワー クに接続されていることを確認してください。
- 2 ホーム画面で ::: をタップし、次に**ムービー** > :: をタップします。
- 3 **Throw** をタップし、リストから機器を選択します。
- 4 再生する動画を選択します。

## 再生中に音設定を変更するには

- 1 動画を再生しているときに、画面をタップすると、操作画面が表示されます。
- 2 **にタップして、その後サウンド設定**をタップします。
- 3 有効にしたい音設定のチェックボックスをオンにします。
- 4 操作が終了したら、**OK** をタップします。

## 動画を削除するには

- 1 ホーム画面で、 :::をタップし、**ムービー**を検索してタップします。
- 2 カテゴリーを選択し、削除したい動画を探します。
- 3 削除したい動画のサムネイル画像を長押しし、表示される一覧から**削除**をタッ プします。
- 4 もう一度、**削除**をタップして確認します。

Blu-ray Disc™ レコーダー(BDR)のコンテンツを再生する 同じ Wi-Fi®ネットワークに接続されていれば、録画したコンテンツや放送中の TV 番 組をタブレットデバイスで再生することができます。

BDR のコンテンツをタブレットデバイスで再生するには

- 1 ホーム画面で ::: をタップし、次に**ムービー**をタップします。
- 2 **Devices** をタップし、リストから BDR を選択します。
- 3 BDR のフォルダを閲覧して探し、再生するファイルを選択します。

## BDR で録画した動画をタブレットデバイスにダウンロードするには

- 1 ホーム画面で ::: をタップし、次にムービーをタップします。
- 2 **Devices** をタップし、リストから BDR を選択します。
- 3 録画した動画を含むフォルダを閲覧して探します。
- 4 ダウンロードしたい動画を長押しし、表示されたリストから**ダウンロード**また は**複数ダウンロード**を選択します。

ダウンロードした動画を再生するには

- 1 ホーム画面で ::: をタップし、次に**ムービー**をタップします。
- 2 **ワイヤレスおでかけ転送**をタップし、ダウンロードした動画をタップして再生しま 。<br>す。

# Video Unlimited™

Video Unlimited™について

Video Unlimited™サービスを使用すれば、Android 機器だけでなく PC、PlayStation® Portable (PSP®)および PlayStation® 3 でも視聴できるビデオのレンタルおよび購入 ができます。最新のハリウッド映画、アクション映画、コメディー、古典などのさま ざまな分野からお好きなものを選ぶことができます。

! Video Unlimited™をご利用いただけない国や地域もあります。

Video Unlimited™を開くには

- 1 ホーム画面で …をタップします。
- 2 Q をタップします。

Video Unlimited™メニューについて

- 螽 アカウント情報を表示する
- 検索する  $\Omega$
- $\frac{1}{2}$ すべてのアイテムのダウンロードステータスを表示する
- アカウント、購入、ダウンロード設定を表示および変更する  $\chi$
- 現在のビデオをほしい物リストに追加する 読
- ほしい物リストのすべてのアイテムを削除する  $\overline{\mathbb{R}}$
- 表示しているビデオをほしい物リストから削除する 镉
- 联系 E メールや Bluetooth などで情報を共有する
- $\bullet$ 法的情報を表示する
- Ţ. Video Unlimited™メニューは状況に応じて表示されるため、すべてのオプションを常に使用で きるわけではありません。ほしい物リストのすべてのアイテムを削除するオプションは、リス トを表示している場合にのみ使用できます。

Video Unlimited™メニューを開くには

<u>● Video Unlimited</u> を開き、その後‼をタップします。

Sony Network Entertainment アカウントを作成する Video Unlimited™サービスで映画を購入またはレンタルする場合は、Sony Network Entertainment アカウントを作成する必要があります。

Video Unlimited™のビデオを検索する

カテゴリ別にビデオを閲覧したり、目的のアイテムを検索することができます。興味 のあるビデオが見つかったら、プレビューすることもできます。

## ビデオをレンタル/購入する

ビデオをレンタルする場合は、視聴できる期間が決まっています。この期間は地域に よって異なります。購入したビデオを Sony Network Entertainment アカウントに接続 した対応する機器にダウンロードすることもできます。

Video Unlimited™の通知について

ビデオを購入またはレンタルする際に、以下の通知が表示されることがあります。

- $\overline{\mathbf{r}}$ ビデオのダウンロードが完了しました
- $\bar{\mathbb{P}}$ ダウンロードに失敗しました。タブレットデバイスが Wi-Fi®ネットワークに 接続されているかどうか、および、microSD カードに十分な空き容量があるか どうかなどを確認してください。
- $\frac{1}{2}$ ビデオをダウンロード中です
- $\hat{\mathbb{L}}^{\text{II}}$ ダウンロードは一時停止中です
- 正常に購入されました。  $\blacktriangleright$
- レンタル期間のカウントダウンが開始されました  $\Box$

Video Unlimited™からビデオを視聴する

Sony Network Entertainment アカウントに接続した対応する機器で、レンタルまたは 購入したビデオを視聴できます。

## ビデオメニューについて

Video Unlimited™からビデオを視聴する場合は、メニューを開いて以下のオプション を使用できます。

- 現在のビデオを削除する  $\widehat{\mathbb{U}}$
- $\bullet$ 現在のビデオの情報を表示する
- オーディオの言語を変更する  $\mathbf{Q}_{\overline{\mathbf{M}}}$
- 字幕の言語を変更する、または字幕を削除する  $\qquad \qquad \blacksquare$

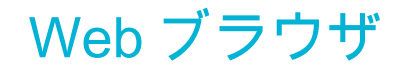

## Web ブラウザについて

Android™機器用の Google Chrome™ Web ブラウザがインストールされています。 この Web ブラウザの使用方法の詳細については、http://support.google.com/chrome を 参照してください。

## Web ブラウザを開くには

- 1 ホーム画面で ::: をタップします。
- 2 のをタップします。

接続

## ワイヤレスネットワークに接続する

Wi-Fi® 機能を利用して、ワイヤレスでインターネットに接続して、Web を閲覧した り、データ転送することができます。 Wi-Fi® ネットワーク上でテレビやパソコン、タ ブレット端末などの DLNA 機器とファイルを共有することもできます。

企業や組織に仮想プライベートネットワーク(VPN)が備えられている場合は、タブレッ トデバイスからローカルネットワークに接続し、企業内イントラネットやインターネ ットサービスにアクセスできます。

## Wi-Fi® を使用する前に

Wi-Fi® 接続を使用して Web を閲覧するには、利用可能な Wi-Fi® ネットワークを検索 し、接続した後、インターネットブラウザを開いてください。 Wi-Fi® ネットワークの 電波状態は、本体の位置によって異なります。電波状態を強くするには、 Wi-Fi® のア クセスポイントに近づけます。

#### Wi-Fi®をオンにするには

- 1 ホーム画面で ::: をタップします。
- 2 **設定**をタップします。
- 3 Wi-Fi® のスライダーを右側にドラッグして、 Wi-Fi® 機能をオンにします。
- <u>● Wi-Fi® 機能が有効になるまで数秒かかる場合があります。</u>

#### Wi-Fi®ネットワークに接続するには

- 1 ホーム画面で :::をタップします。
- 2 **設定**をタップします。
- 3 Wi-Fi® をタップし、Wi-Fi®機能がオンになっている事を確認します。
- 4 利用可能な Wi-Fi® ネットワークが表示されます。利用可能なネットワークは、 オープンネットワーク、またはセキュリティで保護された Wi-Fi®ネットワーク です。 Wi-Fi® ネットワーク名の横にオープンネットワークは アイコン、セキ ュリティで保護されたネットワークは宿アイコンで表示されます。
- 5 接続したい Wi-Fi® ネットワークをタップします。セキュリティで保護された ネットワークに接続しようとすると、パスワードの入力が必要になります。接 続されると、ステータスバーに 今が表示されます。
- 接続した Wi-Fi® ネットワークを記憶するため、次回以降は自動的に接続されます。

#### 別の Wi-Fi®ネットワークに接続するには

1 ホーム画面で ::: をタップします。

す。

- 2 **設定** > **Wi-Fi** をタップします。検出された Wi-Fi®ネットワークが表示されま
- 3 別の Wi-Fi®ネットワークをタップし、接続します。

## Wi-Fi®ネットワークを手動でスキャンするには

- 1 ホーム画面で !!! をタップします。
- 2 **設定** > **Wi-Fi** をタップします。
- 3 <sub>■</sub>をタップし、次に**スキャン**をタップします。
- 4 Wi-Fi® ネットワークに接続するには、ネットワーク名をタップします。

#### Wi-Fi®ネットワークを手動で追加するには

- 1 Wi-Fi® をタップし、Wi-Fi®機能がオンになっている事を確認します。
- 2 ホーム画面で:::をタップします。
- 3 **設定** > **Wi-Fi** をタップします。
- 4 +をタップします。
- 5 ネットワークの**ネットワーク SSID** を入力します。
- 6 **セキュリティ**フィールドをタップし、セキュリティタイプを選択します。
- 7 必要に応じて、パスワードを入力します。
- 8 **保存**をタップします。
- <u>!</u> Wi-Fi® ネットワーク名は、SSID、ESSID、またはアクセスポイントで表示される場合がありま す。SSID 名とパスワードは Wi-Fi® ネットワーク管理者に問い合わせてください。

Wi-Fi®設定について

Wi-Fi®ネットワークステータス

Wi-Fi® ネットワークに接続している場合、または近くに Wi-Fi® ネットワークが存在 する場合、これらの Wi-Fi® ネットワークのステータスを表示できます。また、セキュ リティで保護されていない Wi-Fi® ネットワークを検出した場合は、通知するように設 定することもできます。

Wi-Fi®ネットワーク通知を有効にするには

- 1 Wi-Fi® をタップし、Wi-Fi®機能がオンになっている事を確認します。
- 2 ホーム画面で ::: をタップします。
- 3 **設定** > **Wi-Fi** をタップします。
- 4 1をタップします。
- 5 **詳細設定**をタップします。
- 6 **ネットワークの通知**チェックボックスをオンにします。

接続している Wi-Fi®ネットワークの詳細情報を表示するには

- 1 ホーム画面で ::: をタップします。
- 2 **設定** > **Wi-Fi** をタップします。
- 3 現在接続している Wi-Fi®ネットワークをタップします。ネットワークの詳細情 報が表示されます。

VPN(仮想プライベートネットワーク)

VPN(仮想プライベートネットワーク)は、保護されたローカルネットワーク内の情 報に、別のネットワークから接続する技術です。VPN は一般に、企業や学校、その他 の施設に備えられており、ユーザーは構内にいなくてもローカルネットワーク内の情 報にアクセスできます。

タブレットデバイスから VPN アクセスを設定するには、ネットワーク管理者からセキ ュリティに関する情報を得る必要があります。VPN 接続の設定方法については、企業 または組織内のネットワーク管理者にお問い合わせください。

VPN(仮想プライベート ネットワーク)を追加するには

- 1 ホーム画面で :::をタップします。
- 2 **設定** > **その他の設定** > **VPN** をタップします。
- 3 **VPN プロフィールの追加**をタップします。
- 4 VPN(仮想プライベートネットワーク)設定を入力します。
- 5 **保存**をタップします。

#### VPN(仮想プライベートネットワーク)に接続するには

- 1 ホーム画面で …をタップします。
- 2 **設定** > **その他の設定** > **VPN** をタップします。
- 3 利用可能なネットワークのリストで、接続したい VPN(仮想プライベートネッ トワーク)をタップします。
- 4 必要な情報を入力します。
- 5 **接続**をタップします。
VPN を切断するには

- 1 ステータスバーを上向きにドラッグします。
- 2 VPN 接続の通知をタップして、オフにします。

## DINA Certified™機器とコンテンツを共有化する

タブレットデバイスに保存されているコンテンツを TV やパソコンなどの機器で表示 したり、再生することができます。コンテンツを共有するには、これらの機器が Digital Living Network Alliance により DLNA Certified™の認定を受けており、すべての機器が 同じ Wi-Fi® ネットワークに接続されている必要があります。また、DLNA Certified™ 機器のコンテンツをタブレットデバイスで表示したり、再生することもできます。

機器どうしのコンテンツ共有を設定すると、自宅のパソコンに保存されている音楽フ ァイルをタブレットデバイスで再生したり、タブレットデバイスのカメラで撮影した 写真を TV の大画面で表示することができます。

#### DLNA Certified™機器のコンテンツをタブレットデバイスで再生する

DLNA Certified™機器のコンテンツをタブレットデバイスで再生する場合、この機器は クライアントとして機能し、ネットワークを経由してコンテンツを共有します。クラ イアント機器はコンテンツ共有化機能を有効に設定し、タブレットデバイスへのアク セスを許可してください。また、タブレットデバイスと同じ Wi-Fi® ネットワークに接 続してください。

#### 共有化したトラックをタブレットデバイスで再生するには

- 1 ファイルを共有化したい機器がタブレットデバイスと同じ Wi-Fi® ネットワー クに接続されていることを確認してください。
- 2 ホーム画面で …をタップし、次に◎をタップします。
- 3 **マイミュージック**をタップして、ミュージックライブラリを開きます。
- 4 接続済み機器のリストから機器を選択します。
- 5 接続済み機器のフォルダを閲覧して探し、再生するトラックを選択します。自 動的にトラックの再生が始まります。

#### 共有化した動画をタブレットデバイスで再生するには

- 1 ファイルを共有化したい機器がタブレットデバイスと同じ Wi-Fi® ネットワー クに接続されていることを確認してください。
- 2 ホーム画面で …をタップし、次にムービー > Devices をタップします。
- 3 接続済み機器のリストから機器を選択します。
- 4 接続済み機器のフォルダを閲覧して探し、再生する動画を選択します。

#### 共有化した写真をタブレットデバイスで表示するには

- 1 ファイルを共有化したい機器がタブレットデバイスと同じ Wi-Fi® ネットワー
- クに接続されていることを確認してください。
- 2 ホーム画面で ::: をタップします。
- 3 **アルバム** > **マイアルバム**をタップします。利用可能なオンラインアルバムと接 続済みの機器がすべて表示されます。
- 4 接続済み機器のリストから機器を選択します。
- 5 接続済み機器のフォルダを閲覧して探し、表示する写真を選択します。

### DLNA Certified™機器でコンテンツを再生する

DLNA Certified™機器でタブレットデバイスのコンテンツを表示または再生する前に、 タブレットデバイスで共有化を設定する必要があります。コンテンツを共有する機器 は、クライアント機器と呼ばれます。たとえば、TV、パソコン、タブレット端末は、 クライアント機器として使用できます。タブレットデバイスは、コンテンツをクライ アント機器で使用可能にした場合のメディアサーバーとして機能します。タブレット デバイスで共有化を設定した場合、クライアント機器にアクセス許可を設定する必要 があります。設定すると、登録済み機器として表示されます。アクセス許可を待機し ている機器は、保留機器として一覧表示されます。

#### DLNA Certified™機器との共有化を設定するには

- 1 タブレットデバイスを Wi-Fi® ネットワークに接続します。
- 2 ホーム画面で:::をタップし、次に@をタップします。
- 3 **マイミュージック**をタップして、ミュージックライブラリを開きます。
- 4 **こ**をタップし、メディアサーバーをタップします。
- **コンテンツ共有**機能をオンにするには、スライダーをドラッグします。 かズステ ータスバーに表示されます。これでタブレットデバイスがメディアサーバーと して動作するようになります。
- 6 パソコンまたは他の機器をタブレットデバイスと同じ Wi-Fi® ネットワークに 接続します。
- 7 タブレットデバイスのステータスバーに通知が表示されます。通知を開き、別 の機器に関連するアクセス許可を設定します。
- 上記の手順は使用するクライアント機器によって異なる場合があります。詳細については、ご 使用のクライアント機器の取扱説明書を参照してください。機器が接続できない場合、 Wi-Fi® ネットワーク接続を確認してください。
- **メディアサーバー**を閉じても、この機能はバックグラウンドで動作し続けます。

#### DLNA Certified™機器との共有を停止するには

- 1 ホーム画面で …をタップし、次に ◎をタップします。
- 2 **マイミュージック**をタップして、ミュージックライブラリを開きます。
- 3 **ま**をタップし、メディアサーバーをタップします。
- 4 スライダーをドラッグして、**コンテンツ共有**機能をオフにします。

#### 保留中の機器についてアクセス許可を設定するには

- 1 ホーム画面で …をタップし、次に●をタップします。
- 2 **マイミュージック**をタップして、ミュージックライブラリを開きます。
- 3 **ほタップし、メディアサーバー**をタップします。
- 4 **アクセス許可待ちの機器**リストから機器を選択します。
- 5 アクセス許可レベルを選択します。

#### 登録済み機器の名前を変更するには

- 1 ホーム画面で …をタップし、次に◎をタップします。
- 2 **マイミュージック**をタップして、ミュージックライブラリを開きます。
- 3 **ほタップし、メディアサーバー**をタップします。
- 4 **登録された機器**リストから機器を選択し、次に**名前の変更**を選択します。
- 5 機器の新しい名前を入力します。

#### 登録済み機器のアクセスレベルを変更するには

- 1 ホーム画面で …をタップし、次に ◎をタップします。
- 2 **マイミュージック**をタップして、ミュージックライブラリを開きます。
- 3 **ほタップし、メディアサーバー**をタップします。
- 4 **登録された機器**リストから機器を選択します。
- 5 **アクセスレベルの変更**をタップし、オプションを選択します。

#### DLNA Certified™機器との共有に関するヘルプを表示するには

- 1 ホーム画面で …をタップし、次に●をタップします。
- **マイミュージック**をタップして、ミュージックライブラリを開きます。
- 3 **をタップし、メディアサーバー**をタップします。
- 4 ●をタップします。

### Digital Media Renderer(DMR)機器でコンテンツを再生する

DLNA™機能を使用して、同じ Wi-Fi® ネットワークに接続されている別の機器に、タ ブレットデバイスに保存したコンテンツを表示したり、再生したりすることができま す。他の機器は DMR(Digital Media Renderer)機器として動作し、タブレットデバイ スのコンテンツを表示したり、再生したりできます。DMR 機器は、DLNA 機能を搭載 した TV、または動作環境が Windows® 7 以降のパソコンなどになります。

Digital Media Renderer を有効にする設定は、使用する機器によって異なります。詳細について は、関連する機器の取扱説明書を参照してください。

タブレットデバイスの写真や動画を DMR 機器で表示するには

- 1 DMR 機器を正しく設定し、タブレットデバイスと同じ Wi-Fi® ネットワークに 接続されていることを確認してください。
- 2 ホーム画面で …をタップします。
- 3 **アルバム**をタップします。
- 4 表示したいファイルを開きます。
- 5 画面をタップしてツールバーを表示し、さをタップして、コンテンツを共有する DMR 機器を選択します。選択したコンテンツが選択する機器上で時系列に再 生されます。
- 6 DMR 機器の接続を解除するには、 をタップし、**接続機器**を選択します。DMR 機器でのファイルの再生が停止しますが、機器での再生は続行します。
- 動画をタップし、次に をタップすれば、ムービーアプリの動画をタブレットデバイスで共有 することができます。

タブレットデバイスのトラックを DMR 機器で再生するには

- 1 DMR 機器を正しく設定し、タブレットデバイスと同じ Wi-Fi® ネットワークに 接続されていることを確認してください。
- 2 ホーム画面で …をタップし、次に ◎をタップします。
- 3 **マイミュージック**をタップして、ミュージックライブラリを開きます。
- 4 ミュージックカテゴリーを選択し、共有するトラックをタップします。
- 5 をタップし、コンテンツを共有化する DMR 機器を選択します。選択する機器 でトラックが自動的に再生されます。
- 6 DMR 機器の接続を解除するには、 をタップし、**接続機器**を選択します。DMR 機器でのトラックの再生が停止しますが、タブレットデバイスでの再生は続行 します。

## タブレットデバイスをリモコンとして使う

リモコンアプリを使用して、離れた場所から TV、セットトップボックス(STB)、DVD プレーヤー/レコーダー、 Blu-ray プレーヤー/レコーダーなどを操作します。リモコン アプリは赤外線機能を使っています。近距離で使用する機能のため、操作する機器の 近くで使用してください。

リモコンアプリを使用する前に

タブレットデバイスを使って他の機器を操作する前に、リモコンアプリに機器を登録 する必要があります。

#### 機器を登録するには

- 1 タブレットデバイスの赤外線ポートと登録する機器の赤外線送信部の向きを合 わせて、近づけます。
- 2 ホーム画面で …をタップし、次に まタップします。
- 3 **機器登録**をタップします。
- 4 機器の種類と製造元を選択し、次に**次へ**をタップします。機器の種類と製造元 がリストにない場合、**マニュアル学習**をタップし、次に希望するオプションを 手動で選択し、**次へ**をタップします。
- 5 操作が完了したら、**完了**をタップします。

#### 機器の情報を編集するには

- 1 ホーム画面で:::をタップし、次に■をタップします。
- 2 編集する機器の名前を長押しし、次に**機器情報の編集**をタップします。
- 3 必要な情報を編集します。
- 4 操作が完了したら、**完了**をタップします。

NFC

動画、写真、Web ページ、音楽トラック、連絡先などのデータを別の機器と共有する には、NFC(近距離無線通信)を使用します。NFC を使用してタグをスキャンすれ ば、製品やサービスについての詳しい情報を入手することも、そして機器の特定の機 能を有効にすることもできます。

NFC は最大有効範囲が 1 センチメートルのワイヤレステクノロジーであるため、デー タを共有する機器はお互いに近づけたままにしておく必要があります。NFC を使用 する前に、まずは NFC 機能をオンにし、タブレットデバイスの画面を表示した状態に してください。

! NFC をご利用いただけない国や地域もあります。

#### NFC 機能を ON にするには

- 1 ホーム画面で ::: をタップします。
- 2 **設定** > **その他の設定**をタップします。
- 3 **NFC** チェックボックスをオンにします。

NFC 検出エリア

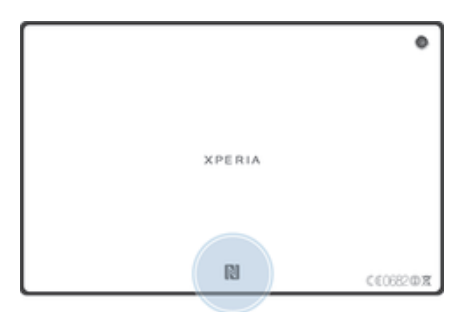

NFC 検出エリアの場所は機器により異なります。NFC を使用してデータを別の機器と共有す る場合は、その機器の取扱説明書を参照して確認してください。

NFC を使用して他の機器と連絡先を共有するには

- 1 両方の機器で、NFC 機能が ON になっており、画面が表示されていることを確 認します。
- 2 ホーム画面で ::: をタップし、▲をタップして、連絡先を表示します 。
- 3 共有したい連絡先をタップします。
- 4 両方の機器それぞれの NFC 検出エリアを向かい合わせます。接続すると短い 音が鳴り、連絡先のサムネイル画像が表示されます。
- 5 サムネイル画像をタップして転送を開始します。
- 6 転送が完了すると、連絡先情報が受信機器の画面に表示され、保存されます。

NFC を使用して別の機器と音楽トラックを共有するには

- 1 両方の機器で、NFC 機能が ON になっており、画面が表示されていることを確 認します。
- 2 "WALKMAN"アプリを開くには、 ::: をタップし、 あをタップします。
- 3 **マイミュージック**タブをタップして、ミュージックライブラリを開きます。
- 4 ミュージックカテゴリーを選択し、共有するトラックを閲覧します。
- 5 トラックをタップして、再生します。 次に、 をタップすれば、トラックを一 時停止することができます。 再生中でも一時停止中でも転送することができま す。
- 6 両方の機器それぞれの NFC 検出エリアを向かい合わせます。 接続すると短い 音が鳴り、 写真または動画のサムネイル画像が表示されます。
- 7 サムネイル画像をタップして転送を開始します。
- 8 転送が完了すると、受信機器でトラックがすぐに再生され、 保存されます。
- 著作権保護されたアイテムはコピーや送信、転送ができない場合があります。

NFC を使用して別の機器と写真または動画を共有するには

- 1 両方の機器で、NFC 機能が ON になっており、画面が表示されていることを確 認します。
- 2 ホーム画面で ::: をタップし、アルバムをタップして写真や動画を表示します。
- 3 共有したい写真または動画をタップします。
- 4 両方の機器それぞれの NFC 検出エリアを向かい合わせます。接続すると短い 音が鳴り、写真または動画のサムネイル画像が表示されます。
- 5 サムネイル画像をタップして転送を開始します。
- 6 転送が完了すると、受信機器の画面に写真または動画が表示され保存されます。
- ◆ ムービーアプリから動画を共有することもできます。

NFC を使用して Web ページを別の機器と共有するには

- 1 両方の機器で、NFC 機能が ON になっており、画面が表示されていることを確 認します。
- 2 ホーム画面で ::: をタップします。
- 3 ねをタップし、 Web ブラウザを開きます。
- 4 共有する Web ページを表示します。
- 5 両方の機器それぞれの NFC 検出エリアを向かい合わせます。接続すると短い 音が鳴り、Web ページのサムネイル画像が表示されます。
- 6 サムネイル画像をタップして転送を開始します。
- 7 転送が完了すると、Web ページが受信機器の画面に表示されます。

#### NFC タグをスキャンする

タブレットデバイスでは、ポスターや看板広告に印刷されているタグ、商品に添付さ れているタグなど、さまざまな種類の NFC タグをスキャンすることができます。Web アドレスや電話番号などの追加情報も入手することができます。

#### NFC タグをスキャンするには

- 1 タブレットデバイスの NFC 機能が ON になっており、画面が表示されているこ とを確認します。
- 2 タグの上に NFC 検出エリアがタッチするようにタブレットデバイスを置きま す。タグをスキャンし、収集したコンテンツを表示します。タグのコンテンツ をタップし、開きます。
- 3 タップしてタグを開きます。

#### NFC 互換機器に接続する

タブレットデバイスを他の NFC 互換機器(スピーカーやヘッドホンなど)に接続する ことができます。接続するには、互換機器の取扱説明書を参照してください。

! 正しく接続するには、両方の機器で Wi-Fi®または Bluetooth™をオンにしておく必要がありま す。

#### Bluetooth™ワイヤレス通信テクノロジー

Bluetooth™機能を使用して、Bluetooth™互換機器にファイルを送信したり、ハンズフ リーアクセサリーに接続することができます。機器で Bluetooth™機能をオンにして、 コンピューター、ハンズフリーアクセサリー、携帯本体などの Bluetooth™互換機器へ のワイヤレス接続を確立します。Bluetooth™接続は、10 メートルの範囲内で、その間 に物体がないという条件で、状態が良くなります。特定のケースでは、機器と Bluetooth™機器を手動でペアリングする必要があります。

Bluetooth™機器の相互接続性および互換性は、状況に応じて異なります。

#### Bluetooth™機能をオンにして、タブレットデバイスを認識させるには

- 1 ホーム画面で …をタップします。
- 2 **設定**をタップします。
- 3 **Bluetooth** の横にあるオン/オフスイッチをタップし、Bluetooth™機能をオン にします。
- 4 **Bluetooth** をタップします。タブレットデバイスと使用可能な Bluetooth™機 器の一覧が表示されます。
- 5 タブレットデバイスの名前をタップして、他の Bluetooth™機器から認識される ようにします。

他の Bluetooth™機器でのタブレットデバイスの公開時間を設定するには

- 1 ホーム画面で …をタップします。
- 2 **設定** > **Bluetooth** をタップします。
- 3 **ほタップし、検出可能時間の設定**を選択します。
- 4 オプションを選択します。

## タブレットデバイスに名前をつける

タブレットデバイスに任意の名前をつけることができます。Bluetooth™機能をオンに して、タブレットデバイスが表示されるように設定すると、この名前が他の機器に表 示されます。

#### タブレットデバイスに名前をつけるには

- 1 Bluetooth™機能をオンにしてください。
- 2 ホーム画面で ::: をタップします。
- 3 **設定** > **Bluetooth** をタップします。
- 4 **ほタップし、タブレットの名前を変更**を選択します。
- 5 タブレットデバイスの名前を入力します。
- 6 **名前を変更**をタップします。

#### 別の Bluetooth™機器をペアリングする

タブレットデバイスと別の機器をペアリングすると、タブレットデバイスを Bluetooth ™ヘッドセットなどの機器に接続し、音楽を共有したりすることができます。

タブレットデバイスと別の Bluetooth™ 機器をペアリングすると、タブレットデバイ スにこのペアリングが記憶されます。タブレットデバイスと Bluetooth™機器をペア リングする場合、パスコードの入力が必要です。タブレットデバイスのパスコードは 「0000」です。「0000」を入力してもペアリングできない場合は、Bluetooth™機器の取 扱説明書を参照してください。次回、ペアリング済みの Bluetooth™機器に接続する場 合は、パスコードを再入力する必要はありません。

- ! Bluetooth™ヘッドセットなど一部の Bluetooth™機器は、他の機器とのペアリングと接続が必要 になります。
- タブレットデバイスを複数の Bluetooth™機器とペアリングさせることはできますが、同時に接 続できる Bluetooth™機器は 1 つだけです。

#### タブレットデバイスを別の Bluetooth™機器とペアリングするには

- 1 タブレットデバイスとペアリングする機器で Bluetooth™機能をオンにし、他の Bluetooth™機器に表示されるようにしてください。
- 2 ホーム画面で ::: をタップします。
- 3 **設定** > **Bluetooth** をタップします。使用可能なすべての Bluetooth™機器が一 覧表示されます。
- 4 タブレットデバイスとペアリングする Bluetooth™機器をタップします。
- 5 パスコードを入力するか、両方の機器に同じパスコードが入力されていること を確認します。これでタブレットデバイスと Bluetooth™機器はペアリングさ れます。

#### タブレットデバイスを別の Bluetooth™機器に接続するには

- 1 接続する前に、タブレットデバイスと Bluetooth™機器をペアリングします。
- 2 ホーム画面で …をタップします。
- 3 **設定** > **Bluetooth** をタップします。
- 4 本体を接続する Bluetooth™機器をタップします。

Bluetooth™機器のペアリングを解除するには

- 1 ホーム画面で ::: をタップします。
- 2 **設定** > **Bluetooth** をタップします。
- 3 ペアリングを解除する機器の名前の横にある҈たタップします。
- 4 **ペアを解除**をタップします。

Bluetooth™機能を使用してコンテンツを送受信する

Bluetooth™機能を使って、パソコンなどの Bluetooth™機器と写真や動画、音楽、Web ページなどのコンテンツを送受信することができます。

Bluetooth™を使用してコンテンツを送信するには

- 1 受信機器:Bluetooth™機能がオンであり、別の Bluetooth™機器に表示できるこ とを確認します。
- 2 送信機器:送信したいコンテンツを含むアプリを開き、コンテンツを探します。
- 3 アプリによっては、コンテンツを長押ししたり、開いたり、≪\*をタップするな どの操作をします。コンテンツを送信することもできます。
- 4 **Bluetooth** を選択します。

す。

- 5 ダイアログが表示されたら、Bluetooth™機能をオンにしてください。
- 6 受信機器の名前をタップします。
- 7 受信機器:ダイアログが表示されたら、接続を許可します。
- 8 送信機器:ダイアログが表示されたら、受信機器に転送されたことを確認しま
- 9 受信機器:コンテンツの受信を許可します。

Bluetooth™を使用してコンテンツ(ファイル)を受信するには

- 1 Bluetooth™機能をオンにして、タブレットデバイスが他の Bluetooth™機器に表 示されるようにしてください。これで送信機器はタブレットデバイスにファイ ルの送信を開始することができます。
- 2 指示に従って、両方の機器に同じパスコードを入力するか、入力されているパ スコードを確認します。
- 3 タブレットデバイスでファイルを受信した通知を受けた場合、ステータスバー を上向きにドラッグし、通知をタップすると、ファイル転送が許可されます。
- 4 **受信**をタップすると、ファイル転送が開始されます。
- 5 転送の進捗を表示するには、ステータスバーを上向きにドラッグします。
- 6 受信したコンテンツを開くには、ステータスバーを上向きにドラッグし、関連 する通知をタップします。

Bluetooth™を使用して受信したファイルを表示するには

- 1 ホーム画面で ::: をタップします。
- 2 **設定** > **Bluetooth** をタップします。
- 3 <sub>■</sub>をタップし、**受信済みファイルを表示**を選択します。

パソコンに接続する

タブレットデバイスをパソコンに接続して、画像、音楽、その他のファイルを転送で きます。USB ケーブルや Bluetooth 機能を使用すると、簡単に接続することができま す。

USB ケーブルでパソコンとタブレットデバイスを接続する場合、パソコンに PC Companion をインストールするダイアログが表示されます。PC Companion は、メデ ィア ファイルの転送や整理、タブレットデバイスのアップデート、コンテンツの同期 を実行するパソコンのアプリへアクセスすることができます。

タブレットデバイスとパソコンの間で、著作権保護された一部のデータを転送することもでき ます。

#### USB ケーブルを使用してコンテンツを転送・管理する

USB ケーブル接続を使用すると、パソコンとタブレットデバイス間でコンテンツを簡 単に転送したり、管理することができます。タブレットデバイスを接続したら、パソ コンのファイルエクスプローラーを使用して、タブレットデバイスとパソコン、また はタブレットデバイスの内部ストレージと microSD カードの間で、コンテンツを自由 に転送することができます。

音楽、動画、画像などのメディアファイルをタブレットデバイスに転送する場合、パ ソコンで Media Go™アプリを使用することをおすすめします。Media Go™によっ て、タブレットデバイスで使用できるようにメディアファイルが変換されます。

USB ケーブルを使用してパソコンにコンテンツを転送するには

- 1 USB ケーブルでパソコンに接続します。**内部ストレージと SD カードが接続 されました**とステータスバーに表示されます。
- 2 パソコン: Microsoft® Windows®エクスプローラーを開き、内部ストレージと microSD カードが Microsoft® Windows®エクスプローラーで外部ディスクとし て表示されるまで待ちます。
- 3 パソコン:転送したいコンテンツをドラッグアンドドロップします。

USB を使用して内部ストレージと SD カードとの間でコンテンツを転送するには

- 1 USB ケーブルでパソコンに接続します。**内部ストレージと SD カードが接続 されました**が機器の画面上のステータスバーに表示されます。
- 2 パソコン: Microsoft® Window®エクスプローラーを開き、内部ストレージと microSD カードが Microsoft® Windows®エクスプローラーで外部ディスクとし て表示されるまで待ちます。
- 3 パソコン:転送したいコンテンツをドラッグアンドドロップします。

内部ストレージから microSD カードにコンテンツを転送するには

- 1 ホーム画面で ::: をタップします。
- 2 **設定** > **ストレージ** > **SD カードへデータ転送**をタップします。
- 3 misroSD カードに転送したいファイルタイプをオンにします。
- 4 **転送**をタップします。
- 直接転送する場合は、USB ケーブルを接続する必要はありません。

Wi-Fi®接続のメディア転送モードでコンテンツを転送する

Wi-Fi®接続を使用して、タブレットデバイスとパソコンなど他の MTP 互換機器間でコ ンテンツを転送できます。接続する前に、機器をペアリングする必要があります。タ ブレットデバイスとパソコン間で音楽、動画、画像などのメディアファイルを転送す る場合、パソコンで Media Go™アプリを使用することをおすすめします。Media Go ™によって、タブレットデバイスで使用できるようにメディアファイルが変換されま す。

-64 この機能を使用するには、動作環境が Microsoft® Windows Vista®、Windows® 7、Windows®8 のパソコンなど、メディア転送をサポートする Wi-Fi®対応機器が必要です。

メディア転送モードでパソコンとペアリングするには

- 1 タブレットデバイスでメディア転送モードが有効になっていることを確認して ください。このモードは、お買い上げ時は有効に設定されています。
- 2 USB ケーブルでタブレットデバイスをパソコンに接続します。
- 3 パソコン:画面にタブレットデバイス名が表示されたら、「ネットワーク設定」
- をクリックし、指示に従ってパソコンとペアリングします。
- 4 ペアリングが完了したら、両方の機器から USB ケーブルを取り外します。
- Î 上記の手順は、パソコンに Windows® 7 がインストールされ、ネットワークケーブルを使用し て Wi-Fi®アクセスポイントに接続されている場合のみ有効です。

#### ペアリングした機器と接続するには

- 1 タブレットデバイスでメディア転送モードが有効になっていることを確認して ください。ここのモードは、お買い上げ時は有効に設定されています。
- 2 ホーム画面で …をタップします。
- 3 **設定** > **Xperia™** > **USB 接続設定**をタップします。
- 4 **信頼された機器**で、これから接続する、ペアリング済みの機器をタップします。
- 5 **接続**をタップします。
- Wi-Fi®機能をオンにしてください。

#### ワイヤレスでペアリングされた機器のメディア転送モードでの接続を切断するには

- 1 ホーム画面で :::をタップします。
- 2 **設定** > **Xperia™** > **USB 接続設定**を検索し、タップします。
- 3 **信頼された機器**で、接続を切断するペアリング済みの機器をタップします。
- 4 **接続解除**をタップします。

#### ペアリングを削除するには

- 1 ホーム画面で :::をタップします。
- 2 **設定** > **Xperia™** > **USB 接続設定**をタップします。
- 3 削除するペアリング済みの機器をタップします。
- 4 **除外する**をタップします。

#### PC Companion

PC Companion はタブレットデバイスから音楽やビデオ、画像を転送することができ るパソコンアプリです。PC Companion を使用して、タブレットデバイスをアップデ ートし、最新のソフトウェアバージョンを入手することもできます。PC Companion のインストールファイルはタブレットデバイスに保存されており、USB ケーブルでパ ソコンに接続すると自動的にインストールされます。

PC Companion を使用するには、パソコンの動作環境が以下のいずれかであり、イン ターネットに接続されている必要があります。

- Microsoft® Windows® 8
- Microsoft® Windows® 7
- Microsoft® Windows Vista®
- Microsoft® Windows® XP (Service Pack 3 以降)

#### PC Companion を起動するには

- 1 パソコンに PC Companion がインストールされていることを確認してくださ い。
- 2 パソコンで PC Companion を開き、「スタート」をクリックして、使用する機能 のいずれかを開きます。

#### Media Go™

Media Go™は、タブレットデバイスとパソコンの間でメディアコンテンツを転送し、 管理するためのアプリです。Media Go™は PC Companion からインストールして、ア クセスすることができます。

Media Go™を使用するには、パソコンの動作環境が以下のいずれかであり、インター ネットに接続されている必要があります。

- Microsoft® Windows® 8
- Microsoft® Windows® 7
- Microsoft® Windows Vista®
- Microsoft® Windows® XP Service Pack 3 以降

Media Go™を使用してコンテンツを転送するには

- 1 USB ケーブルでパソコンに接続します。
- 2 タブレットデバイス:ステータスバーに**内部ストレージが接続されました**が表 示されます。
- 3 パソコン:PC Companion を起動します。PC Companion で Media Go をクリッ クして、Media Go™を起動します。Media Go™がインストールされるまで時間 がかかる場合があります。
- 4 Media Go™を使用して、転送したいコンテンツをドラッグアンドドロップしま す。

## TV に接続する

タブレットデバイスを TV に接続し、タブレットデバイスに保存したコンテンツを大 画面で視聴することができます。タブレットデバイスを TV に接続すると、TV launcher が起動します。このアプリにより、TV などの機器でメディアファイルをタブ レットデバイスから再生することができます。

◆ MHL ケーブルは、必要に応じて別途購入してください。

MHL 入力をサポートする TV でタブレットデバイスのコンテンツを表示するには

- 1 MHL ケーブルでタブレットデバイスを TV に接続します。接続が確立すると、 タブレットデバイスのステータスバーに が表示されます。
- 2 **TV launcher** アプリが自動的に開始します。指示に従い TV にメディアファ イルを表示します。

## HDMI™入力をサポートする TV でタブレットデバイスのコンテンツを表示するには

- 1 タブレットデバイスを MHL-HDMI アダプターに接続します。
- 2 HDMI™ケーブルでアダプターを TV に接続します。接続が確立すると、タブレ ットデバイスのステータスバーに ■ が表示されます。
- 3 **TV launcher** アプリが自動的に開始します。指示に従い TV にメディアファ イルを表示します。

#### TV のリモコンのヘルプを表示するには

- 1 タブレットデバイスを TV に接続し、ステータスバーを上向きにドラッグして通 知パネルを開きます。
- 2 **MHL 接続**をタップします。
- TV のリモコンにある黄色のボタンを押しても、通知パネルを開くことができます。

#### TV とタブレットデバイスを取り外すには

• タブレットデバイスから MHL™ケーブルまたは MHL-HDMI アダプターを取り 外します。

## スクリーンミラーリング

スクリーンミラーリングを使用すると、タブレットデバイスの画面をTVなどに、ケ ーブル接続を使用せずに表示することができます。Wi-Fi Direct™テクノロジーは 2 台の機器をワイヤレスで接続して、写真や音楽などをTVなどで楽しむことができま す。

- $\bullet$ 上記で説明した機能を動作させるには、お使いの TV が Wi-Fi CERTIFIED Miracast™をベース にしたスクリーンミラーリング機能をサポートしている必要があります。お使いの TV がスク リーンミラーリングをサポートしていない場合、ワイヤレスディスプレイアダプターを別途購 入してください。
- スクリーンミラーリングを使用する場合、他の Wi-Fi® ネットワークからの干渉があると、画質 に悪影響を及ぼす可能性があります。

タブレットデバイスの画面をTV画面に表示するには

- 1 お使いの TV の取扱説明書の手順に従い、スクリーンミラーリング機能をオンに します。
- 2 ホーム画面で …をタップします。
- 3 **設定** > **Xperia™** > **スクリーンミラーリング**をタップします。
- 4 **スクリーンミラーリングを ON** をタップし、機器を選択します。

スマートコネクト

スマートコネクトについて

スマートコネクトを使用して、アクセサリーを接続したり切断した時のタブレットデ バイスの動作を設定したり、アプリの起動や停止などを時間で設定することができま す。

たとえば、ヘッドホンを接続した際のタブレットデバイスの動作を以下のように設定 することができます。

- 通勤/通学時間は WALKMAN を起動し、Web ブラウザで朝刊を表示させる。
- 帰宅時間は FM ラジオを起動し、ノートアプリで買い物リストを表示する。

#### スマートコネクト

- 1 ホーム画面で ::: をタップします。
- 2 スマートコネクトをタップします。

スマートコネクトでイベントを作成するには

- 1 スマートコネクトを起動します。スマートコネクトを初めて開いたときは、**OK** をタップします。
- 2 イベント タブで、+をタップします。
- 3 イベント名を入力して、**作成**をタップします。
- 4 **条件設定**で、アクセサリまたは時間間隔を追加します。
- 5 **開始アクション**で、タブレットデバイス内の動作を追加します。
- 6 **終了アクション**で、アクセサリを外した場合、または時間間隔が終了した場合 の動作を追加します。これらの両方の条件が設定されていると、アクセサリを 外した時、または時間間隔が終了した時に動作が開始されます。
- 7 イベントを保存するには、←うを押します。
- Bluetooth™アクセサリーを追加するには、最初にタブレットデバイスとペアリングする必要が あります。

#### スマートコネクトのイベントを編集するには

- 1 スマートコネクトを起動します。
- 2 **イベント**タブで、イベントをタップします。
- 3 イベントをオフにして、◎をタップします。
- 4 必要に応じて設定を調整します
- 5 イベントを保存するには、←うを押します。
- イベントを削除するには、イベントを長押しして、**削除**をタップします。

## データを同期する

## データの同期について

E メールアカウントやその他のアカウントなどから電話帳や E メール、カレンダーの 予定などの情報を同期することができます。

- Gmail™ 、Google Calendar™、Google™の連絡先、Google™ Chrome™のブックマー クなどの Google サービスにアクセスできます。
- Exchange ActiveSync アカウント、電話帳、およびカレンダーにアクセスできます。
- Facebook™の連絡先、カレンダー、アルバム、およびその他のサービスにアクセスで きます。

## Google™と同期する

タブレットデバイスとさまざまな Google™サービスを同期させ、Google™アカウント を使用する機器に関係なく、情報を最新状態に保ちます。たとえば、連絡先、Gmail ™、カレンダー、Web ブラウザデータを同期することができます。

#### Google™アカウントを設定するには

- 1 ホーム画面 :::をタップします。
- 2 **設定** > **アカウントを追加** > **Google** をタップします。
- 3 登録ウィザードに従って、Google™アカウントを作成してください。すでにア カウントをお持ちの場合は、既存のアカウントでログインしてください。
- 4 データを Google™アカウントにバックアップするには**バックアップと復元**チ ェックボックスをオンにし、**次へ**をタップします。
- 5 新しく作成した Google™アカウントをタップし、同期するアイテムをタップし ます。

#### Google™アカウントを手動で同期するには

- 1 ホーム画面で ::: をタップします。
- 2 **設定** > **Google** をタップします。
- 3 同期する Google™アカウントをタップします。
- 4 <sub>■</sub>をタップし、今すぐ同期をタップします。

#### Google™アカウントを削除するには

- 1 ホーム画面で :::をタップします。
- 2 **設定** > **Google** をタップします。
- 3 アカウントリストから削除する Google™アカウントをタップします。
- **■をタップし、次に<b>アカウントを削除**をタップします。
- 5 もう一度、**アカウントを削除**をタップして確認します。

## 社内 E メール、カレンダー、連絡先を同期する

タブレットデバイスから社内 E メール(Exchange ActiveSync アカウントのメール) のメッセージ、カレンダーの予定、連絡先にアクセスします。パソコンでの操作と同 じように、簡単に内容を表示し、管理することができます。設定が完了したら、**E メ ール**、**カレンダー** や **電話帳** などのアプリに情報が表示されるようになります。

社内 E メール、カレンダー、連絡先にアクセスするには、情報を Microsoft® Exchange サーバ ーに保存しておく必要があります。

## タブレットデバイスに社内 E メール、カレンダー、連絡先を設定するには

- 1 ホーム画面で :::をタップします。
- 2 **設定** > **アカウントを追加** > **コーポレート**をタップします。
- 3 社内 E メールアドレスとパスワードを入力します。
- 4 **次へ**をタップします。タブレットデバイスでアカウント情報の取得が始まりま す。エラーが発生した場合は、社内のネットワーク管理者にお問い合わせくだ さい。
- 5 **OK** をタップして、社内サーバーからタブレットデバイスを操作できるように します。
- 6 連絡先やカレンダーの登録など、タブレットデバイスと同期するデータを選択 します。
- 7 設定が完了したら、社内アカウントの名前を入力します。

#### 社内 E メール、カレンダー、連絡先の設定を編集するには

- 1 ホーム画面で :::をタップします。
- 2 **E メール**をタップして、次に をタップします。
- 3 **設定**をタップし、社内アカウントを選択します。
- 4 希望する設定を変更します。

#### 社内アカウントの同期の間隔を設定するには

- 1 ホーム画面で …をタップします。
- 2 **E メール**をタップして、次に をタップします。
- 3 **設定**をタップし、社内アカウントを選択します。
- 4 **E メールの受信確認頻度**をタップし、間隔オプションを選択します。

#### 社内アカウントを削除するには

- 1 ホーム画面で …をタップします。
- 2 **設定** > **コーポレート**をタップした後、社内アカウントを選択します。
- 3 **ほタップして、次にアカウントを削除**をタップします。
- 4 もう一度、**アカウントを削除**をタップして確認します。

### Facebook™と同期させる

タブレットデバイスで Facebook™を使用するには、標準の Facebook アプリを使用し てオンライン Facebook アカウントにアクセスする方法と、Facebook アカウントとタ ブレットデバイスを同期して、コンテンツを Facebook™ と他のさまざまなアプリと で共有する方法があります。たとえば、Facebook を経由してタブレットデバイスの "WALKMAN"アプリで音楽を共有できます。タブレットデバイスを Facebook と同期 させるには、"Xperia™用 Facebook"アカウントを設定する必要があります。

タブレットデバイスで"Xperia™用 Facebook"アカウントを設定するには

- 1 ホーム画面で :::をタップします。
- 2 **設定** > **アカウントを追加** > **Xperia™用 Facebook** をタップします。
- 3 画面の指示に従って Facebook™ アカウントにログインするか、新しいアカウン トを作成します。

#### 手動で"Xperia™用 Facebook"アカウントと同期させるには

- 1 ホーム画面で …をタップします。
- 2 **設定** > **Xperia™用 Facebook** をタップします。
- 3 同期したいアカウントを選択します。
- 4 **ま**タップし、次に今すぐ同期をタップします。

"Xperia™用 Facebook"アカウントを削除するには

- タブレットデバイスから"Xperia™用 Facebook" アカウントをしても、関連付けられたオンライ ン Facebook アカウント自体は削除されないので、パソコンから引き続きそのアカウントにアク セスできます。
- 1 ホーム画面で**:::**をタップします。
- 2 **設定** > **Xperia™用 Facebook** をタップします。
- 3 削除するアカウントを選択します。
- 4 **ほタップし、次にアカウントを削除**をタップします。
- 5 もう一度、**アカウントを削除**をタップして確認します。

## 位置情報サービス

## 位置情報サービスについて

タブレットデバイスを使用して、自分の現在位置を確認できます。方法は 2 通りあり ます:GPS とワイヤレスネットワークです。大まかな位置をすぐに知りたい場合は、 ワイヤレスネットワークオプションを有効にします。正確な位置を知りたい場合は、 空がはっきり見える状態であることを確認し、GPS オプションを有効にします。ワイ ヤレスネットワーク接続が良好でない場合は、現在地が確実に分かるように、オプシ ョンを両方とも有効にしてください。

Ţ. 当社では、ナビゲーションをはじめとした各種位置情報サービスの精度については、保証しま せん。

GPS を使用する

タブレットデバイスには衛星の信号を受信して、現在地を測位する GPS 受信機が搭載 されています。

GPS 機能を使用して位置を検索する場合、空がはっきり見える状態であることを確認してくだ さい。

#### GPS を有効にするには

- 1 ホーム画面で ::: をタップします。
- 2 **設定** > **位置情報サービス**をタップします。
- 3 **GPS 機能**チェックボックスをオンにします。

GPS 信号をより良好に受信するために

初めて GPS を受信する場合、目的地を検索するのに 5 分から 10 分かかる場合があり ます。検索しやすいように、空がはっきり見える場所にいることを確認してください。 まっすぐ立って、GPS アンテナ(イラストのハイライトした部分)を覆わないように してください。GPS 信号はビルや山などの障害物により遮断されます。数分経って も目的地が検索できない場合は、位置を変えてみてください。

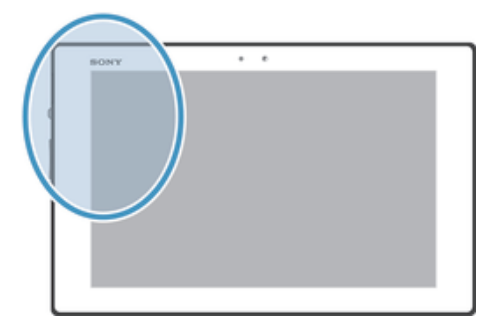

Google マップを使う

現在地をチェックしたり、リアルタイムの交通状況を表示したり、目的地までの詳細 な道順を確認することができます。出発する前にマップをダウンロードして microSD カードに保存しておくことが可能です。

Google マップを使うには、インターネット接続が必要です。Google マップをご利用いただけ ない国や地域があります。

Google マップを使用するには

- 1 ホーム画面で …をタップします。
- 2 **マップ**をタップします。

Google マップのヘルプを見るには

• Google マップを使用するには、 をタップし、次に**ヘルプ**をタップします。

Google Latitude™で友人の現在地を表示する

Google Latitude™に参加すると、友人の現在地を地図に表示させたり、自分の現在地 などの情報を共有することができます。

## Google マップを使用して道順を調べる

徒歩、公共の交通機関、または車で旅行するときなどは、Google Maps™アプリを使 。<br>用して道順を調べます。目的地へのショートカットをホーム画面に追加すれば、どこ にいても近道が分かります。

出発する前にマップをダウンロードしておけば、Wi-Fi が使えない場所でも使用するこ とができます。

● 当社は、ナビゲーションサービスの正確性については保証しません。

#### ナビゲーションアプリを使用する

タブレットデバイスのナビゲーションアプリを使用して目的地に着くまでの道順をガ イドします。ガイドは音声、または画面に表示されます。

● ナビゲーションをご利用いただけない地域もあります。

#### ナビゲーションを起動するには

- 1 ホーム画面で ::: をタップします。
- 2 **ナビ**をタップします。

カレンダーやアラーム

カレンダー

タブレットデバイスには、タイム スケジュールを管理するカレンダーアプリが付属し ています。Google™アカウントがあれば、タブレットデバイスのカレンダーを Web カレンダーと同期させることもできます。

#### カレンダーの表示を設定するには

- 1 ホーム画面で …をタップし、次にカレンダーをタップします。
- 2 月、週、日をタップします。

#### 複数のカレンダーを表示するには

- 1 ホーム画面で ::: をタップし、次にカレンダーをタップします。
- 2 対応するアカウントのチェックボックスをマークし、表示したいカレンダーを 選択します。

#### カレンダーの予定を作成するには

- 1 ホーム画面で ::: をタップし、次に**カレンダー**をタップします。
- 2 +をタップします。
- 3 予定の名前、時間、場所、内容を入力します。
- 4 詳細設定をタップして、必要に応じて設定します。
- 5 **完了**をタップします。
- ◆ ステータスバーに 577が表示されます。

#### カレンダーの予定を表示するには

- 1 ホーム画面で ::: をタップし、次にカレンダーをタップします。
- 2 表示する予定をタップします。

#### カレンダー設定を変更するには

- 1 ホーム画面で …をタップし、次にカレンダーをタップします。
- 2 **ほタップし、次に設定をタップします。**
- 3 変更する設定をタップし、編集します。

## アラームと時計

タブレットデバイスを目覚まし時計として使用することができます。タブレットデバ イスの電源を切るとアラームは鳴りませんが、マナーモードに設定されている場合は アラームが鳴ります。

#### アラームと時計を開くには

- 1 ホーム画面で ::: をタップします。
- 2 **アラームと時計**をタップします。

#### 新規アラームを設定するには

- 1 ホーム画面で ::: をタップします。
- 2 **アラームと時計**をタップします。
- 3 +をタップします。
- 4 **時間設定**をタップし、上下にスクロールして時間を設定します。
- 5 **完了**をタップします。
- 6 必要に応じて、他のアラーム設定を設定します。
- 7 **完了**をタップします。

#### 既存のアラームを編集するには

- 1 ホーム画面で :::をタップします。
- 2 **アラームと時計**をタップします。
- 3 編集するアラームをタップします。
- 4 **時間設定**をタップし、上下にスクロールして時間を設定します。
- 5 **完了**をタップします。
- 6 必要に応じて、他のアラーム設定を編集します。
- 7 **完了**をタップします。
- 表示されるアラーム時間の形式は、12 時間または 24 時間で、日付と時刻の設定画面で選択し た形式と同じです。

#### アラームを無効にするには

- 1 ホーム画面で …をタップします。
- 2 **アラームと時計**をタップします。
- 3 無効にするアラームの横にある約をタップします。

#### 既存のアラームを起動するには

- 1 ホーム画面で ::: をタップします。
- 2 **アラームと時計**をタップします。
- 3 有効にするアラームの横にある約をタップします。

#### アラームを削除するには

- 1 ホーム画面で !!! をタップします。
- 2 **アラームと時計**をタップします。
- 3 **ほタップして、その後削除をタップします。**
- 4 削除するアラームのチェックボックスをオンにします。
- 5 **削除**をタップして、その後**はい**をタップします。

#### アラームに着信音を設定するには

- 1 ホーム画面で ::: をタップします。
- 2 **アラームと時計**をタップします。
- 3 編集するアラームをタップします。
- 4 **詳細設定**をタップし、**スタイル設定**チェックボックスのマークを解除します。
- 5 **アラーム音**をタップし、オプションを選択します。
- 6 **完了**をタップして、その後**完了**をタップします。

#### アラームの繰り返しを設定するには

- 1 ホーム画面で ::: をタップします。
- 2 **アラームと時計**をタップします。
- 3 編集するアラームをタップします。
- 4 **繰り返し**をタップします。
- 5 希望する日付のチェックボックスをオンにして、**OK** をタップします。
- 6 **完了**をタップします。

#### アラームのタイトルを設定するには

- 1 ホーム画面で ::: をタップします。
- 2 **アラームと時計**をタップします。
- 3 編集するアラームをタップします。
- 4 **詳細設定**をタップし、次に**アラームテキスト**入力欄をタップして、アラームの タイトルを入力します。
- 5 **完了**をタップします。

#### 機器がサイレントモードの場合にアラームが鳴るように設定するには

- 1 ホーム画面で、 ::: をタップします。
- 2 **アラームと時計**をタップし、次にアラームを選択します。
- 3 **詳細設定**をタップし、**マナーモード中の鳴動**チェックボックスをオンにします。
- 4 **完了**をタップします。

鳴動中のアラームをスヌーズにするには

• **スヌーズ - 分**をタップします。

鳴動中のアラームをオフにするには

• @を右にスライドします。

## ソフトウェア更新とセキュリティについ て

## タブレットデバイスのソフトウェア更新

タブレットデバイスを最新ソフトウェアバージョンに更新して、最適なパフォーマン スと最新の拡張機能を実現します。

タブレットデバイスで更新センターアプリを使用してワイヤレスで更新したり、パソ コンで PC Companion を使用して USB ケーブル経由で更新することができます。ワ イヤレスで更新する場合、Wi-Fi®ネットワーク接続を使用できます。更新前に、必ず タブレットデバイスに保存されているすべてのデータをバックアップして保存してく ださい。

Ţ

#### ワイヤレスでタブレットデバイスを更新する

更新センターアプリを使用してタブレットデバイスをワイヤレスで更新します。ソフ トウェア更新は手動でダウンロードしたり、ダウンロードが利用可能になったときに、 更新サービスがタブレットデバイスを自動的に更新することもできます。自動更新機 能が有効なときは、更新が利用可能になるたびにステータスバーに通知が表示されま す。

更新センターからソフトウェア更新を手動でダウンロードするには

- 1 ホーム画面で !!! をタップします。
- 2 **更新センター**をタップします。
- 3 すべてのアプリを更新するには、対象のアプリまたはシステムの更新を選択し、 **ダウンロード**をタップするか、**すべて更新**をタップします。
- ダウンロード後、自動的に更新が起動します。システム更新の場合は、タブレットデバイスが 再起動したら、更新を手動でインストールします。

#### 更新センターでソフトウェアの自動更新を有効にするには

- 1 ホーム画面で ::: をタップします。
- 2 **更新センター**をタップします。
- 3 <sub>■</sub>をタップし、設定をタップします。
- 4 **自動ダウンロードを許可**をタップして、その後**同意する**をタップします。更新 は利用可能になるとすぐに自動的にダウンロードされます。

#### システム更新をインストールするには

- 1 ホーム画面で :::をタップします。
- 2 **更新センター**をタップします。
- 3 インストールしたシステム更新を選択し、**インストール**をタップします。

#### USB ケーブルを使用してタブレットデバイスを更新する

ワイヤレス接続ではダウンロードできないソフトウェア更新もあります。このような 更新を知らせる通知がステータスバーに表示されます。ソフトウェア更新をダウンロ ードし実行するには、USB ケーブルと PC Companion がインストールされているパソ コンが必要です。タブレットデバイスに保存されているインストールファイルを使用 してパソコンに PC Companion をインストールできます。または、PC Companion か ら直接アプリをダウンロードすることもできます。

#### パソコンに PC Companion をインストールするには

- 1 USB ケーブルを使用して、タブレットデバイスとパソコンを接続します。
- 2 表示される指示に従って、パソコンへの PC Companion のインストールを開始 します。

#### USB ケーブルを使用して更新するには

- 1 PC Companion をパソコンにインストールします。
- 2 USB ケーブルでタブレットデバイスとパソコンを接続します。
- 3 パソコン:PC Companion アプリを起動します。しばらくすると、PC
- Companion がタブレットデバイスを検出し、ソフトウェアの更新を検索します。
- 4 タブレットデバイス: ステータスバーに通知が表示されたら、画面上の指示に従 って関連するソフトウェアの更新を実行します。

タブレットデバイスのリセット

#### タブレットデバイスのリセットについて

タブレットデバイスを出荷時の設定にリセットすることができます。内部ストレージ 内のデータは消去するか、残すこともできます。リセットを実行する前に、タブレッ トデバイスに保存されている重要なデータはすべてバックアップしてください。

出荷時の状態にリセットするには

- タブレットデバイスの損傷を防ぐため、リセット操作が進行中の間はタブレットデバイスを再 起動しないでください。
- 1 ホーム画面で :::をタップします。
- 2 **設定** > **バックアップとリセット**をタップします。
- 3 **データの初期化**をタップします。
- 4 タブレットデバイスの内部ストレージに保存されている画像や音楽などのデー タを消去する場合は、内部ストレージ内のデータの削除チェックボックスをオ ンにします。
- 5 **タブレットをリセット**をタップします。
- 6 確認のため、**すべて削除**をタップします。

## ロック機能

#### 画面ロックを設定する

タブレットデバイスの画面をロックするには、いくつかの方法があります。たとえば、 顔の写真を使って画面のロックを解除するフェイスアンロック機能を使用できます。 画面ロック解除パターン、番号ベースの PIN ロック、テキストベースのパスワードを 設定することもできます。

#### 画面のロックを設定するには

- 1 ホーム画面で > **設定** > **セキュリティ** > **画面のロック**をタップします。
- 2 オプションを選択します。
- 画面のロック解除パターン、PIN、パスワードはお忘れにならないようお気をつけください。 この情報を忘れると、電話帳やメッセージなどの重要なデータを復元できなくなる可能性があ ります。

#### フェイスアンロック機能を設定するには

- 1 ホーム画面で、 > **設定** > **セキュリティ** > **画面のロック**の順にタップします。
- 2 **フェイスアンロック**をタップし、機器の指示に従って顏を撮影します。
- 3 顔を撮影したら、**次へ**をタップします。
- 4 バックアップロック方法を選択し、機器に表示される指示に従って設定を完了 します。
- フェイスアンロック機能は、顔立ちが似た人ならロックを解除できるため、画面ロックパター ンや PIN、パスワードと比較するとセキュリティは低くなります。
- フェイスアンロック機能を設定するには、室内のまぶしすぎない最適な照明条件で、タブレッ トデバイスを目と同じ高さに持って撮影してください。

#### フェイスアンロック機能を使用して画面のロックを解除するには

- 1 画面を起動します。
- 2 フェイスアンロック設定時の写真を撮影した時と同じ角度からタブレットデバ イスに顔を向けます。
- フェイスアンロックで認識されない場合は、バックアップパターンか PIN を入力して、ロック を解除してください。

#### フェイスアンロック機能を無効にするには

- 1 ホーム画面で > **設定** > **セキュリティ** > **画面のロック**をタップします。
- 2 画面ロック解除パターン、PIN を入力します。
- 3 フェイスアンロック以外を設定するか、または、設定しないをタップします。

#### 画面ロック解除パターンを設定するには

- 1 ホーム画面で :::をタップします。
- 2 **設定** > **セキュリティ** > **画面のロック** > **パターン**をタップします。
- 3 指示に従って操作します。画面ロック解除パターンを忘れた場合、本体のロッ ク解除に使用する秘密の質問を選択するダイアログが表示されます。

#### 画面ロック解除パターンで画面のロックを解除するには

- 1 画面を起動します。
- 2 画面ロック解除パターンを入力します。
- 画面ロック解除パターンを 5 回連続して間違えた場合、30 秒待って再試行するか、あらかじめ 選択した秘密の質問に答えるかを選択します。

#### 画面ロック解除パターンを変更するには

- 1 ホーム画面で ::: をタップします。
- 2 **設定** > **セキュリティ** > **画面のロック**をタップします。
- 3 画面ロック解除パターンを入力します。
- 4 **パターン**をタップします。
- 5 指示に従って、操作を実行します。

#### 画面ロック解除パターンを無効にするには

- 1 ホーム画面で > **設定** > **セキュリティ** > **画面のロック**をタップします。
- 2 画面ロック解除パターンを入力します。
- 3 パターン以外を設定するか、または、**設定しない**をタップします。

#### 画面ロック解除 PIN を設定するには

- 1 ホーム画面で > **設定** > **セキュリティ** > **画面のロック** > **PIN** をタップします。
- 2 数字で PIN を入力します。
- 3 必要に応じて、〜をタップしてキーボードを最小化します。
- 4 **次へ**をタップします。
- 5 PIN を再入力します。
- 6 必要に応じて、〜をタップしてキーボードを最小化します。
- 7 **OK** をタップします。

#### 画面ロック解除 PIN を無効にするには

- 1 ホーム画面で > **設定** > **セキュリティ** > **画面のロック**をタップします。
- 2 PIN を入力し、**次へ**をタップします。
- 3 PIN 以外を設定するか、**設定しない**をタップします。

画面ロック解除パスワードを設定するには

- 1 ホーム画面で > **設定** > **セキュリティ** > **画面のロック** > **パスワード**をタップ します。
- 2 パスワードを入力します。
- 3 必要に応じて、〜をタップしてキーボードを最小化します。
- 4 **次へ**をタップします。
- 5 パスワードを再入力します。
- 6 必要に応じて、しをタップしてキーボードを最小化します。
- 7 **OK** をタップします。

## 画面ロック解除パスワードを無効にするには

- 1 ホーム画面で > **設定** > **セキュリティ** > **画面のロック**をタップします。
- 2 パスワードを入力し、**次へ**をタップします。
- 3 パスワード以外を設定するか、または、**設定しない**をタップします。

## サポートアプリ

サポートアプリにアクセスするには

- 1 アプリー覧画面で ねをタップします。
- 2 必要なサポートアイテムをタップします。

参考

### 設定

タブレットデバイスの設定を確認したり、変更することができます。

**Wi-Fi** Wi-Fi®のオン/オフを切り替えたり、利用可能な Wi-Fi®をスキャ ンしたり、Wi-Fi®ネットワークに接続します。 **Bluetooth** Bluetooth™のオン/オフを切り替え、使用可能な Bluetooth™機 器を検索し、タブレットデバイスが他の Bluetooth™機器に表示 または非表示されるようにし、他の Bluetooth™機器にお使いの 機器をペアリングします。 **データ使用** 指定された時間帯でデータ使用の経過を詳細に記録します。オ プションメニューから自動同期データ機能をオンにすることも できます。 **その他の設定** 機内モードのオン/オフを切り替えたり、VPN とメディアサーバ ーを設定したり、NFC 機能を有効または無効にします。 **音設定** 通知音や操作音などを設定します。音楽やゲームなどの音量を 設定したり、調整します **画面設定** 画面の明るさやスリープ(画面消灯)までの時間などを設定し ます。タブレットデバイスのテーマを変更したり、ロック画面 の壁紙を変更することもできます。 **ストレージ** 内部ストレージと microSD カードの空き容量を確認します。 安全に取り外すために microSD カードのマウントを解除する こともできます。 **電源管理** 電池の状態を表示します。 **アプリ** インストールされたアプリを管理したり、メモリの使用状況な どを表示することができます。 Xperia™ 優先アプリを設定したり、パソコンや他の機器に接続したとき の設定をすることができます。 **位置情報サービス** 位置情報サービスを許可するかの設定などをすることができま す。 **セキュリティ** 画面のロックを設定したり、提供元不明のアプリのインストー ル許可の設定などができます。 **言語と入力** 使用する言語や入力方法などを設定することができます。 **バックアップとリ セット** データのバックアップの設定をしたり、データの初期化を行う ことができます。 **セットアップガイ ド** セットアップガイドを表示し、各機能の初期設定を行います。 **アカウントを追加** タブレットデバイスに、E メールアカウント、Google™ アカウ ントなどのアカウントを追加します。 日付と時刻 タブレットデバイスの日付や時刻の表示形式などを設定するこ とができます。 **ユーザー補助** ユーザーの操作に音で反応するユーザー補助サービスなどを設 定することができます。 **開発者向けオプシ ョン** アプリを開発する際に使用する設定やデバッグ機能などの利用 についての設定などをすることができます。

**タブレット情報** モデル番号などのタブレットデバイスに関する情報を表示しま す。また、ソフトウェアを最新バージョンに更新することもで きます。

## ステータスアイコンと通知アイコン

ステータスアイコン

以下のステータスアイコンが画面に表示される場合があります。

- $\Box$ 電池のステータス
- 電池を充電中  $\overline{A}$
- $\mathcal{L}_j$ GPS が起動している
- 機内モードがオンになっている  $\blacktriangle$
- $\frac{1}{2}$ Bluetooth™機能がオンになっている
- マイクがミュートに設定されている y.
- スピーカーホンがオンになっている  $\ket{\cdot}$
- マナーモード  $\mathbb{I}$   $\times$
- $\circledcirc$ アラームがセットされている
- 同期が進行中 Ò
- $\ddot{\phi}$ ! サインインまたは同期の問題
- $\widehat{\mathbb{R}}$ Wi-Fi®接続が有効で、ワイヤレスネットワークが利用可能である
- $\mathbb N$ NFC が起動している

#### 通知アイコン

以下の通知アイコンが画面に表示される場合があります。

- 新着メールメッセージ  $\overline{\mathsf{x}}$
- $\overline{31}$ カレンダーの予定あり
- 曲を再生中  $\mathbf{w}$
- タブレットデバイスは USB ケーブルでパソコンに接続されている Ŷ
- 警告メッセージ  $\blacktriangle$
- エラーメッセージ  $\blacktriangle$
- 利用可能なソフトウェア更新あり  $\ddot{\bm{\circ}}$
- 山 データをダウンロードする
- $\Phi$ データをアップロードする
- (表示されていない)詳細な通知  $\left( \begin{array}{c} 1 \\ 1 \end{array} \right)$

アプリの概要

- アラームと時計アプリを使用すれば、さまざまなアラームを設定できます。
- Web ブラウザを使用すると、Web ページをナビゲート/表示する、ブックマー  $\bullet$ クを管理する、テキストと画像を管理するなど、さまざまな操作が可能です。
- 電卓アプリを使用すると、基本的な計算が実行できます。  $\frac{1}{2}$
- カレンダーアプリを使用して、予定を表示したり管理することができます。  $31$
- $\left( 5\right)$ カメラで写真を撮影したり、動画を録画します。
- ダウンロードしたアプリにアクセスします。 **C**
- E メールアプリを使用すれば、複数のアカウントの E メールを送受信できま  $\checkmark$ す。
- Facebook アプリを使用して、友人、家族、世界中の仲間をつなぐソーシャル Ŀ ネットワークに参加します。
- FM ラジオ局を閲覧して、聴くことができます。  $\mathbb{R}$
- アルバムアプリを使用して、写真や動画を表示し、編集します。  $\bullet$
- Gmail™アプリを使用して、G メールアカウントメールを送受信します。 M
- $|8|$ タブレットデバイスや Web で情報を検索します。
- $\bullet$ Google マップを使用して、現在地を表示し、他の場所を検索し、経路を計算 します。
- $\widehat{\mathbf{v}}$ Google Play™にアクセスし、無料/有料アプリをダウンロードします。
- $\begin{array}{c} \begin{array}{c} \begin{array}{c} \end{array} \end{array} \end{array}$ ムービーアプリを使用して、動画を再生したり、他の機器とコンテンツを共有 したりします。
- w. "WALKMAN" アプリを使用して、音楽トラックを再生します。
- ナビゲーションアプリを使用して、目的地への音声ナビゲーションなどを利用 A します。
- ニュースや天気予報を表示します。  $\overline{\bullet}$
- たとえば、レストランやカフェなどの場所を検索します。 S
- Video Unlimited™アプリを使用して、ビデオのレンタルや購入を行います。  $\mathbf Q$
- $\mathbf{C}$ 登録制の Music Unlimited™アプリを使用すれば、Wi-Fi®接続経由で数百万曲 にアクセスできます。
- 各個人の条件に合わせて、設定を変更します。  $\chi$
- Google Talk™アプリを使用して、友人とオンラインでチャットします。  ${ \mathsf{talk} }% \begin{pmatrix} \vspace{0.1cm} \begin{array}{cc} \vspace{.1cm} \begin{array}{cc} \vspace{.1cm} \begin{array}{cc} \vspace{.1cm} \begin{array}{cc} \vspace{.1cm} \begin{array}{cc} \vspace{.1cm} \begin{array}{cc} \vspace{.1cm} \begin{array}{cc} \vspace{.1cm} \begin{array}{cc} \vspace{.1cm} \begin{array}{cc} \vspace{.1cm} \begin{array}{c} \vspace{.1cm} \begin{array}{c} \vspace{.1cm} \end{array} \\ \vspace{.1cm} \end{array} \\ \vspace{.1cm} \end{$
- $\mathcal{P}$ 再生されている音楽トラックを認識し、アーティストやアルバムなどの情報を 取得します。
- YouTube™を使用して、世界各国からのビデオを共有し、視聴します。  $\frac{You}{f(x)}$
- 新しいアプリや更新をダウンロードし、インストールします。 Q
- 一部のアプリは、国/地域によってはサポートされていない場合があります。
- リスト以外のアプリもインストールされております。

重要な情報

### 重要なお知らせ

ご使用になる前にタブレットデバイスに同梱されている「重要なお知らせ(安全のた めに)」をお読みください。

サービスと機能の制限

取扱説明書に記載されているサービスや機能は、国/地域によってはサポートされていない場合 もあります。

このガイドに記載された特定の機能およびアプリを使用するには、インターネットへ のアクセスが必要な場合があります。

## 防水/防塵機能

タブレットデバイスの防水/防塵機能を高めるため、microUSB 接続端子、microSD カ ードスロット、およびヘッドセット接続端子のカバーをしっかりと閉じてください。

埃や湿気の多い場所でのご使用はお止めください。本体への損傷や摩耗によって、防 水/防塵機能の劣化を招くことがあります。以下の条件でタブレットデバイスを使用 しないでください。

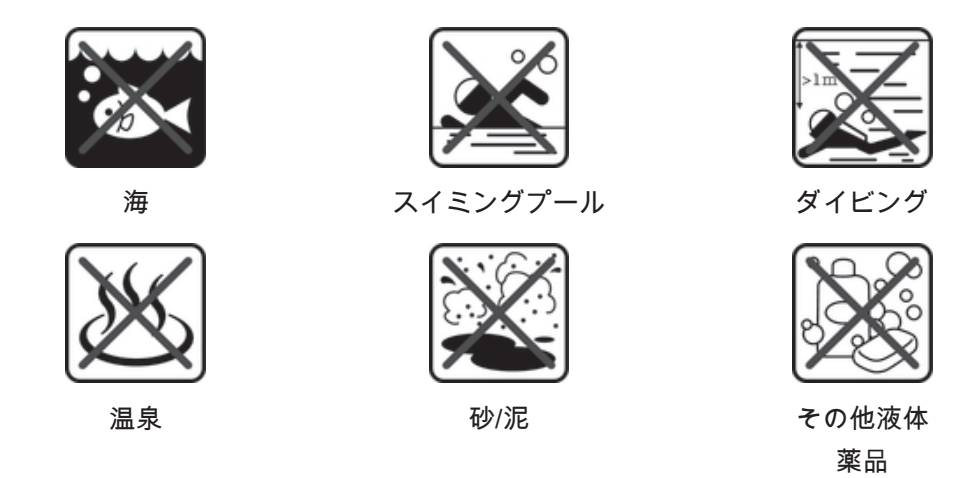

タブレットデバイスの本体、microUSB 接続端子、microSD カードスロットまたはヘ ッドセット接続端子に水をかけたり、本体に液体薬品を付着させたり、本体を極端に 高温または低温になる湿気の多い環境に置かないでください。水または液体が microUSB 接続端子、microSD カードスロットおよびヘッドセット接続端子に付着し た場合は、乾いた布でふき取ってください。microUSB 接続端子、microSD カードス ロットおよびヘッドセット接続端子の防水/防塵機能は、環境や条件によっては保証さ れない場合があります。

スピーカーに水が付着した場合は、スピーカーを約 3 時間乾燥させてから使用してく ださい。

充電器、、ハンズフリー機器、microUSB ケーブル、microSD™カードなど、互換性の あるすべてのアクセサリは防水/防塵機能を有していません。

タブレットデバイスの保証は、機器の不正使用または誤用による損傷や不良には適用 されません。タブレットデバイスの使用については、カスタマーサポートサービスに お問い合わせください。

IP(Ingress Protection)レーティング

お使いのタブレットデバイスには、防水/防塵レベルを計測する認定試験を受けたこと を示す IP レーティングが付いています。IP レーティングの最初の 2 桁の数字は、塵な

ど固体に対する保護レベルを示します。2 桁目の数字は、本体の防水性を示します。 数字が大きくなれば、保護レベルも高くなります。

お使いのタブレットデバイスの IP レートは IPX5、IPX7、および IP5X です。このレー トは、お使いのタブレットデバイスは粉塵、浸水や低圧水流による影響から保護され ていることを意味しています。つまり、雪や雨、非常に湿度が高いなど過酷な条件に おいても、本体を使用できます。また、埃や砂の多い環境や手が濡れている場合でも 本体を使用できます。詳細については、下記を参照してください。

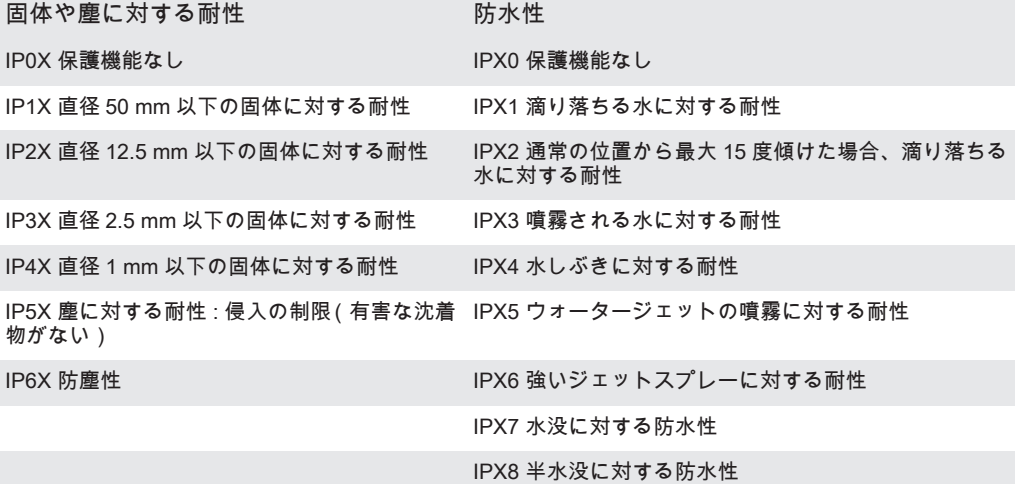

法的情報

## **SGP311/SGP312**

この取扱説明書は、Sony Mobile Communications AB、または各地域の関連会社が保証なしで発行するもので<br>す。誤植、不正確な情報、またはプログラムおよび/または設備の改良による取扱説明書の改訂および変更は、 す。誤植、不正確な情報、またはプログラムおよび/または設備の改良による取扱説明書の改訂および変更は、<br>予告なく任意の時に Sony Mobile Communications AB が行います。当該変更箇所は、本取扱説明書の改訂版( 最<br>新版)に適用されます。 © Sony Mobile Communications AB, 2013.

All rights reserved.<br>まうなブレットデバイスには追加コンテンツをダウンロード、保存、送信する機能が備わっています。このはいいましかのプレッの使用は、サードパーティに帰属する権利(適用される著作権法の制限を含むがこの限りではない)により、制限または禁たメタブレットデバイスを制限されていることによることないしか、そのコンテンツを使用する前に、お客様の意気合いテプリを使用する場合が、または、生きず、または、生きず、または、

本書に記載された商品および会社名はすべて各所有者の商標または登録商標です。<br>本書に記載された商品および会社名はすべて各所有者の商標または登録商標です。<br>の権利についても権利を留保します。その他の商標はすべて各所有者に帰属します 詳細は、www.sonymobile.com を参照してください。

イラストはいずれも説明のみを目的とするものであり、実際のタブレットデバイスを正確に表してはいない場合 **もあります。** 

。<br>本製品は、Microsoft の知的所有財産権によって保護されています。Microsoft からのライセンス許諾を受けず<br>に、本製品以外で当該テクノロジーを使用、または配布することはできません。

に、本製品以外で当該テクノロジーを使用、または配布することはできません。<br>コンテンツの所有者は、Windows Media デジタル著作権管理設定(WMDRM)を使用して、著作権を含む知的<br>所有財産権を保護します。この機器では、WMDRMソフトウェアを使用して、WMDRM保護されたコンテンツ<br>にアクセスします。WMDRM ソフトウェアがコンテンツの保護に失敗した場合には、コンテンツ所有者は<br>VMDRM を使用して保護コンテンツを再生、ま

本製品は、MPEG-4 ビジュアルおよび AVC 特許ポートフォリオライセンスのもとで、消費者が商業目的以外で 私的に使用するために提供されており、次の用途に限定されます。(i ) MPEG-4 ビジュアル標準( 以下 「MPEG-4<br>ビデオ」) または AVC 規格 ( 以下「AVC ビデオ」) に準拠したビデオのエンコード、および/または (ii)商業目<br>的以外の個人的な活動に従事している消費者によってエンコードされた MPEG-4 または AVC ビデオのデコー ド、および/または、MPEG-4 または AVC ビデオの提供を MPEG LA によってライセンス許可されているビデオ<br>プロバイダから入手した MPEG-4 または AVC ビデオのデコード。その他の用途に対するライセンスは許諾さ<br>れ ず、黙示的に許可されることもありません。販売促進目的、内部目的および商業目的の使用およびライセン<br>ス許 可に関する追加情報は、MPEG LA, L.L.C より入手できます(http://www.mpe

# 索引

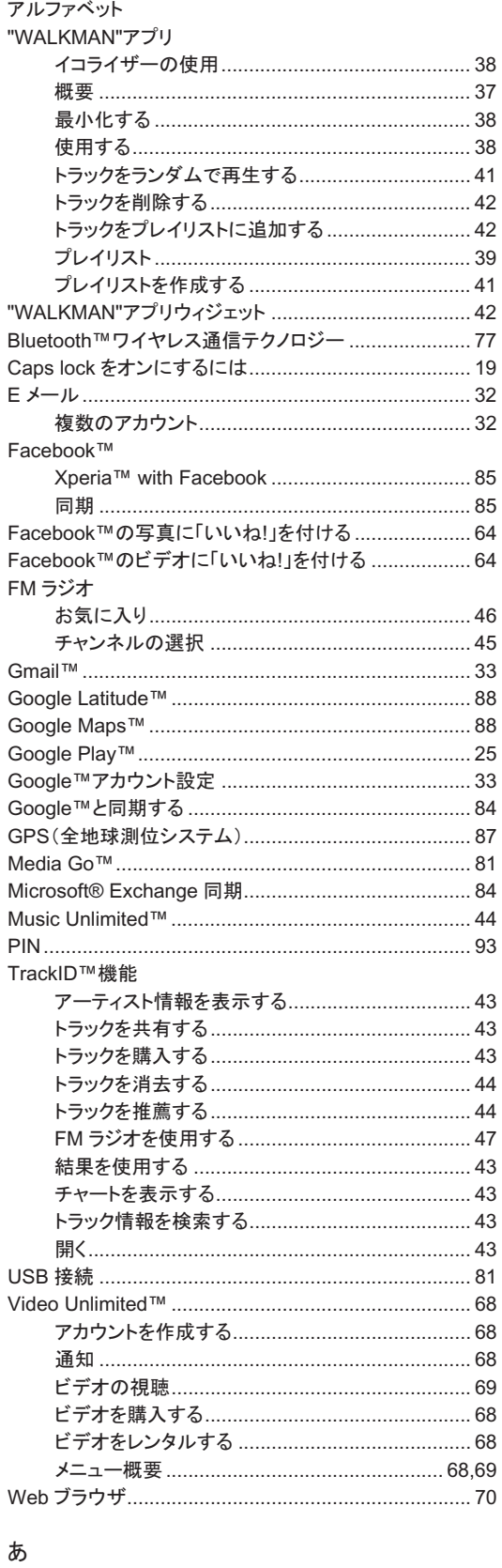

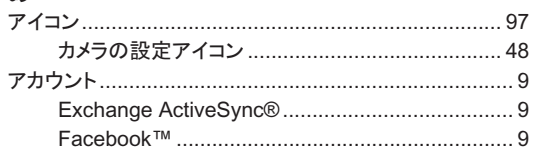

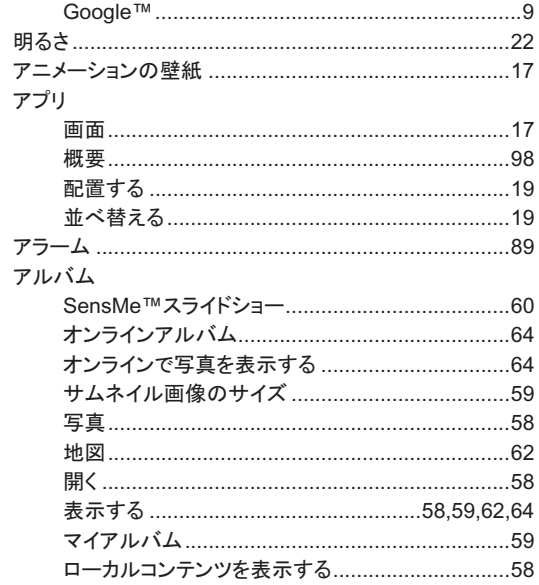

#### $\mathbf{L}$

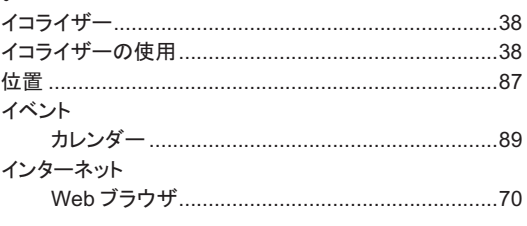

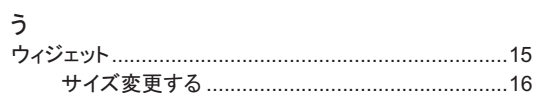

# え<br>笑

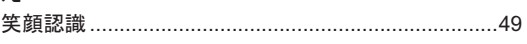

#### お

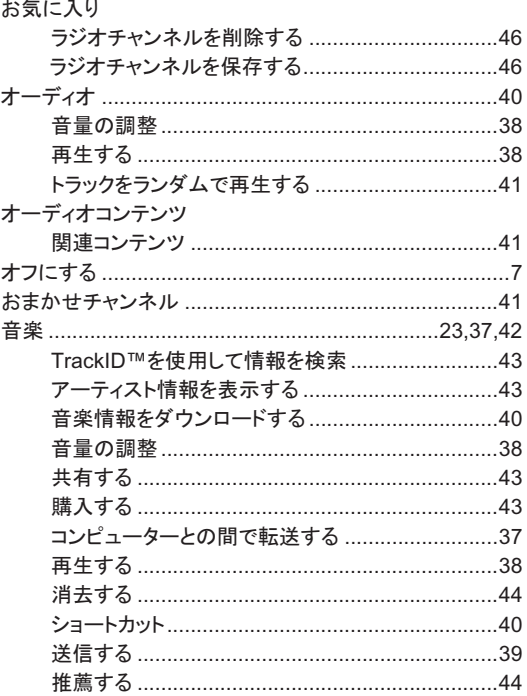

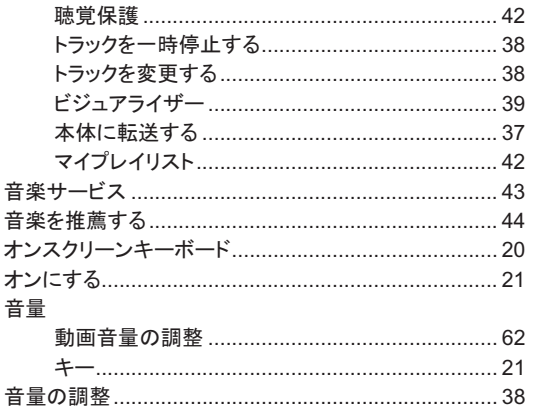

## か

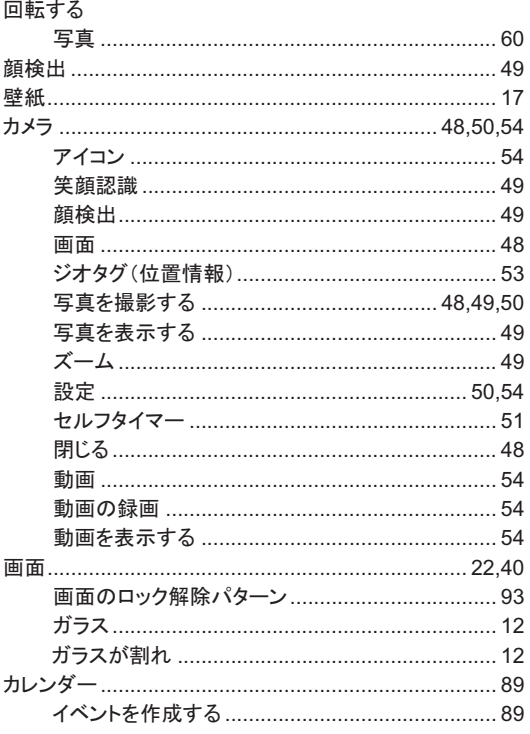

## き

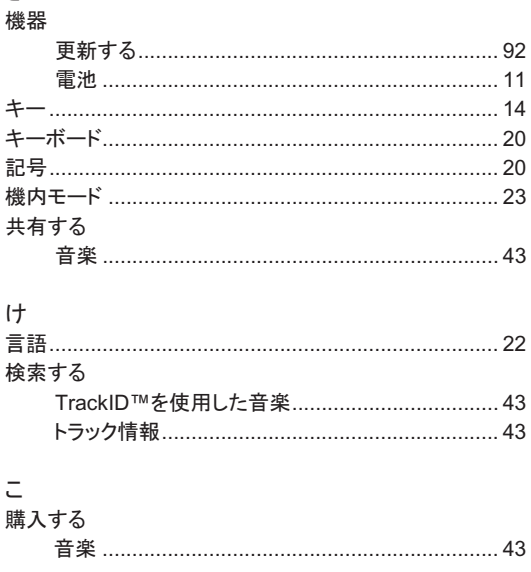

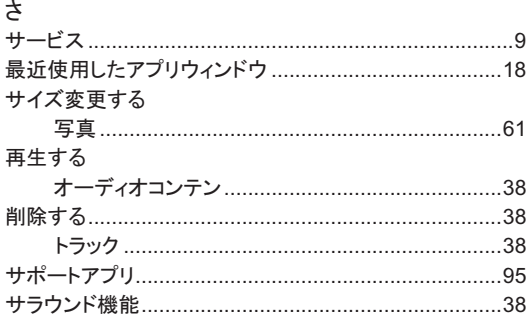

## $\cup$

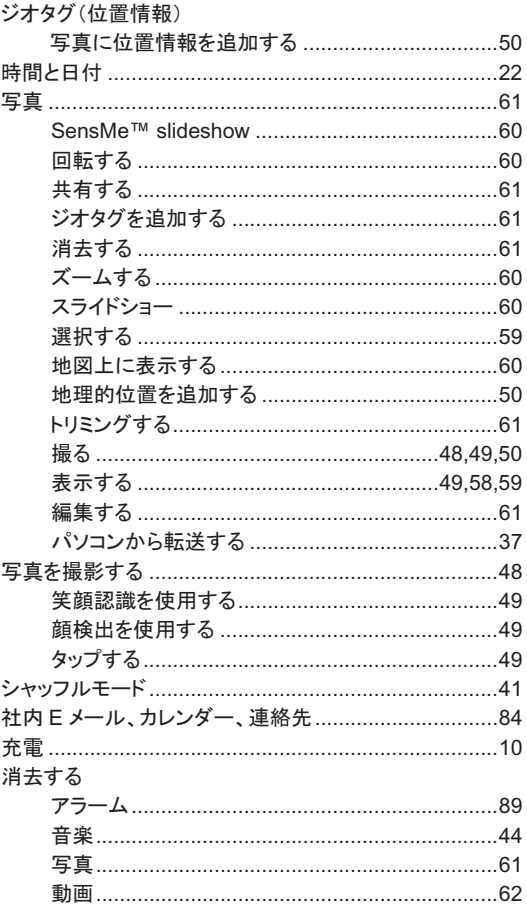

## す

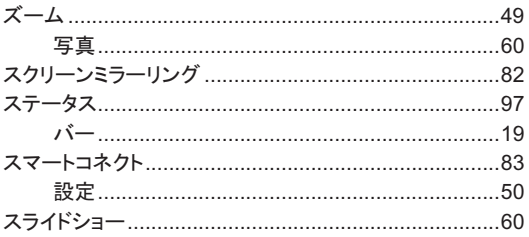

## $\mathbf t$

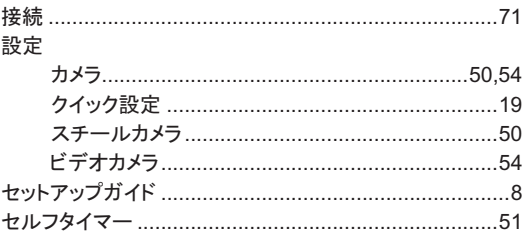

#### そ

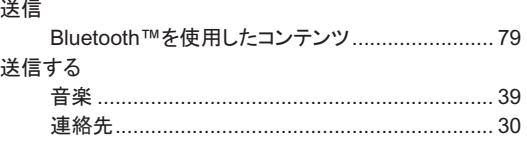

## $t$  $=$

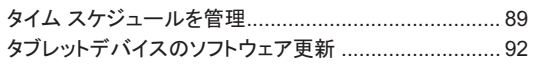

## $t$

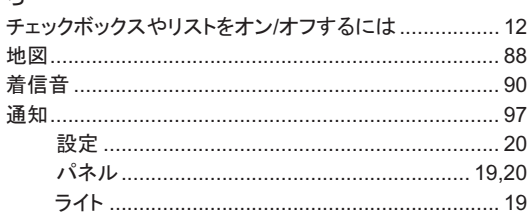

#### $\tau$

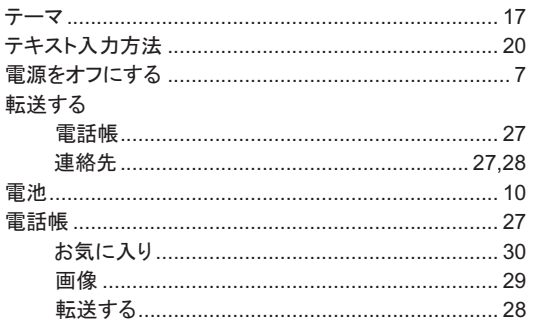

#### 䈫

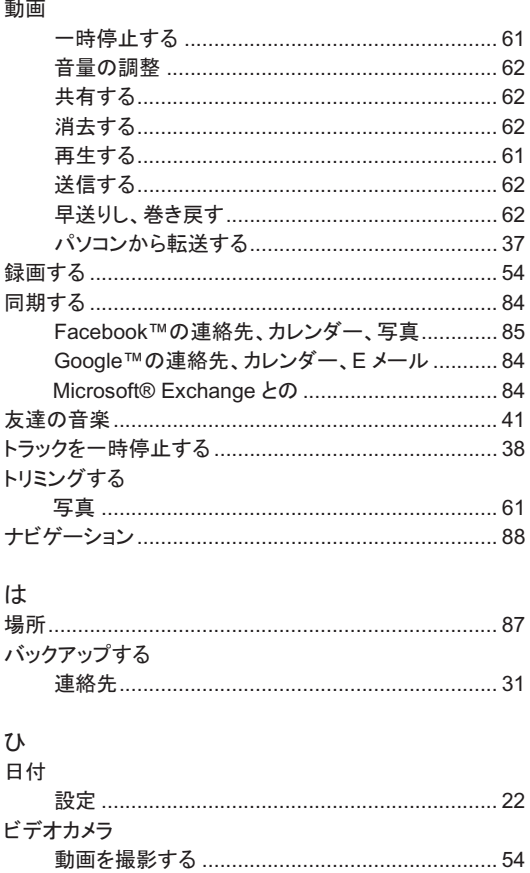

#### 表示する

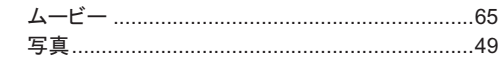

## 䈸

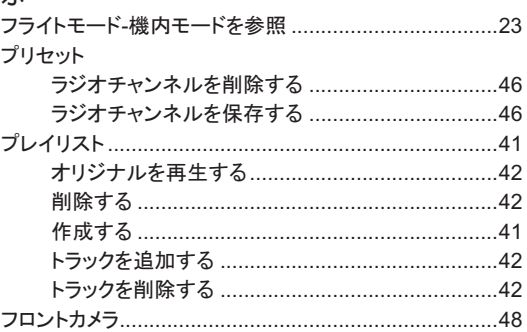

#### $\hat{\phantom{a}}$

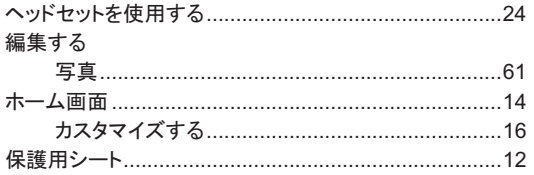

#### $#$

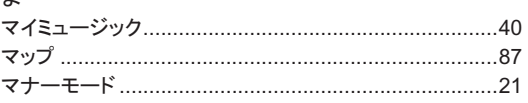

#### め

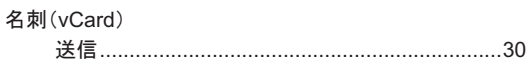

## む

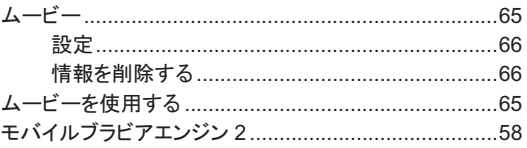

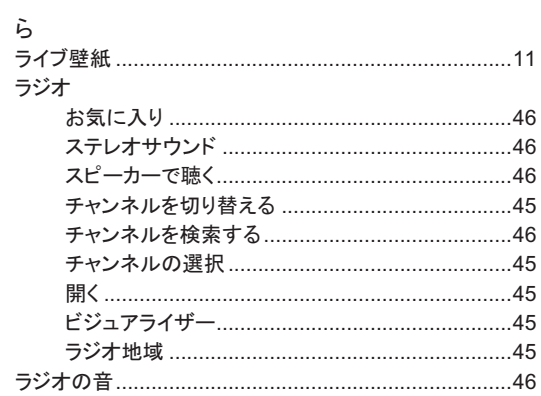

## り

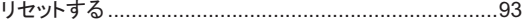

#### 䉏 連絡先

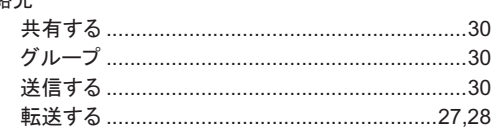

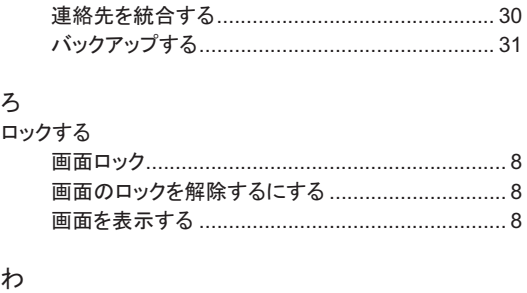

䊪䉟䊟䊧䉴䊈䉾䊃䊪䊷䉪